# ANLEITUNG ZE IM DS-WIN

<span id="page-0-0"></span>

**WANDIAN PSOFT** 

**Pionier der Zahnarzt-Software. Seit 1986.**

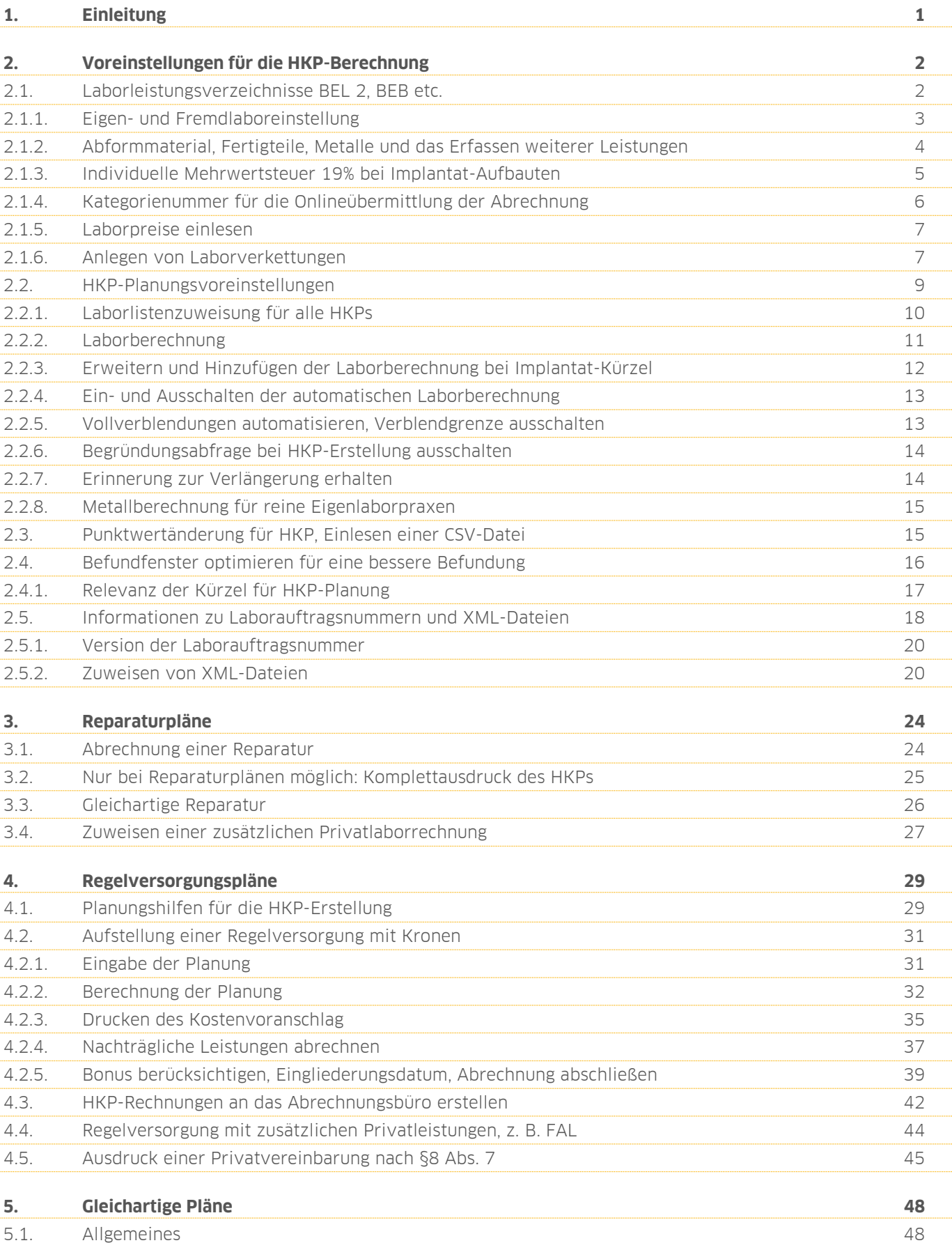

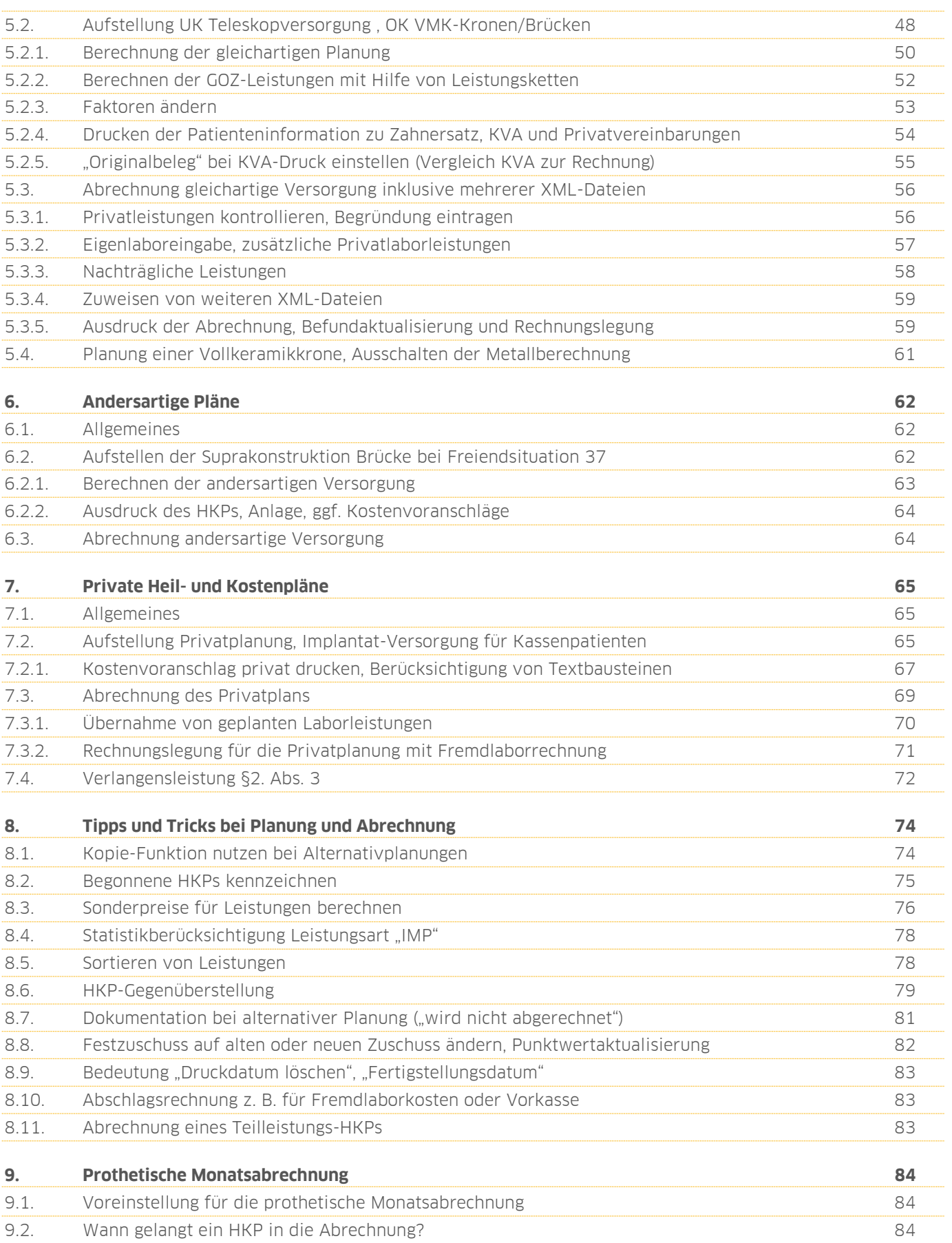

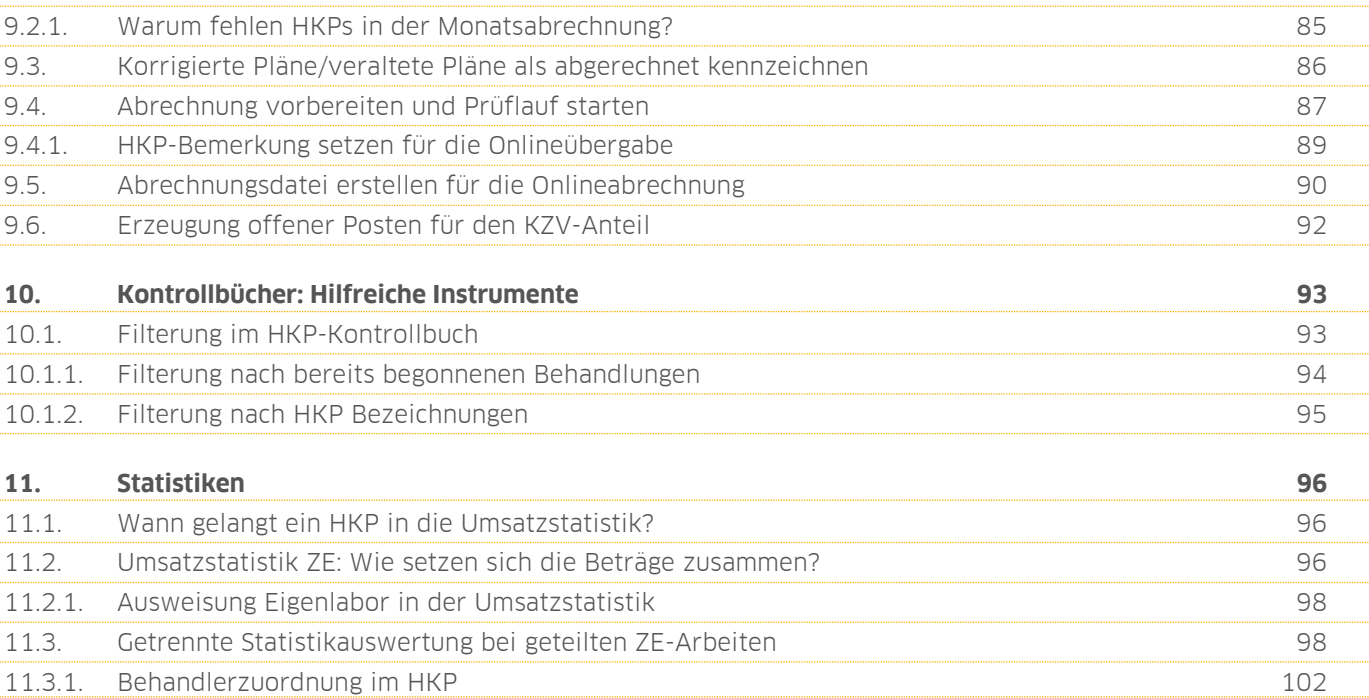

<span id="page-4-0"></span>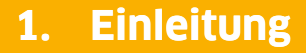

**DAMPSOFT [Version:](#page-0-0)** 1.3

**Seite 1/103**

Liebes Praxis-Team,

die Erstellung eines Heil- und Kostenplans ist Voraussetzung für jede Versorgung mit Zahnersatz, wie z.B. Kronen, Brücken und Prothesen. Eine zentrale Herausforderung ist die Einstufung der Versorgungsarten in Regelversorgung, gleichartige Versorgung oder andersartige Versorgung.

In dieser Anleitung erläutern wir Ihnen Schritt für Schritt, welche Voreinstellungen im DS-Win zu berücksichtigen sind und worauf es bei der korrekten Erstellung Ihrer Heil- und Kostenpläne ankommt.

Wir wünschen Ihnen viel Spaß beim Lesen dieser Anleitung!

Ihr Dampsoft-Team

**DAMPSOFT [Version:](#page-0-0)** 1.3

#### <span id="page-5-1"></span><span id="page-5-0"></span>**2.1. Laborleistungsverzeichnisse BEL 2, BEB etc.**

Die Laborlisten werden über den Menüpunkt "Verwaltung/Leistungsverzeichnisse" und dort über "Labor-Leistungsverzeichnisse" aufgerufen. Es öffnet sich das Dialogfenster "Laborleistungsverzeichnisse", in dem die Reiter "BEL1", "BEL 2 (ab 04/06)", "BEB", "BEB 97" und die "BEL 2 (bis 2003)" bereits vorhanden sind  $\omega$ .

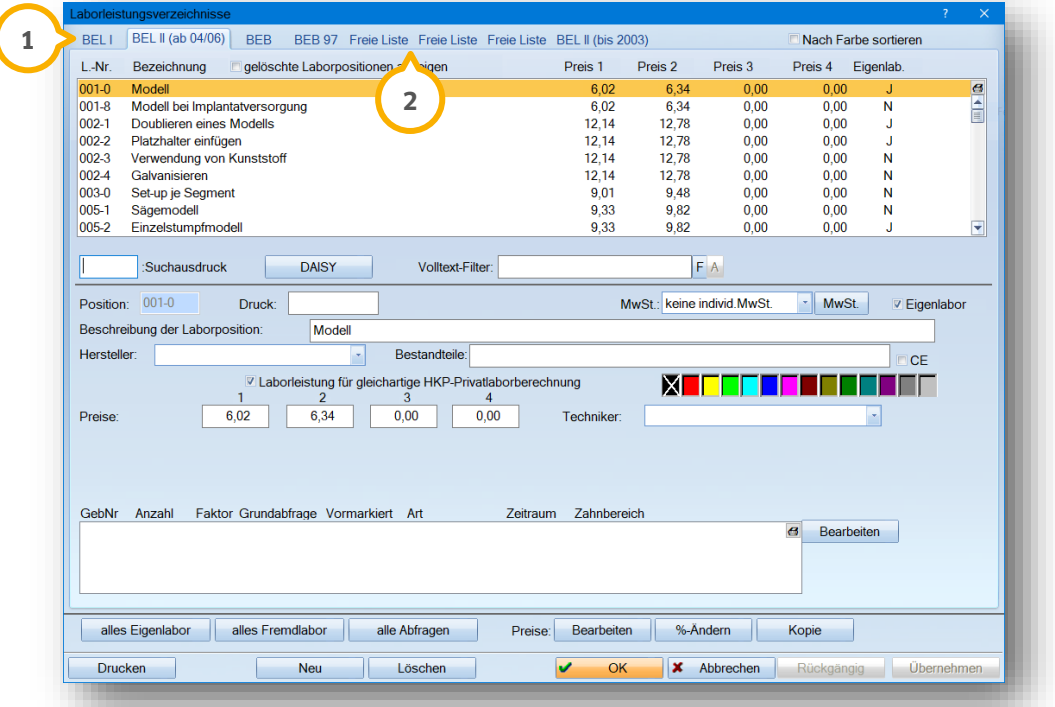

Es gibt zusätzlich drei "Freie Listen", die ohne Leistungen für eine individuelle Nutzung zur Verfügung stehen **②**. Diese Listen sind frei von jeglicher Voreinstellung der automatischen Laborberechnung. Als Beispiel für eine sinnvolle Nutzung bietet sich z. B. Cerec mit Ausweisung 7% MwSt. bei ansonsten MwSt.-freiem Eigenlabor an. Eine weitere Nutzungsmöglichkeit bietet sich in der Verwaltung von Sonderpreislisten, die im Einzelfall Verwendung finden. Über "Einstellungen/Labor" können die "Freie Listen" benannt werden **3**).

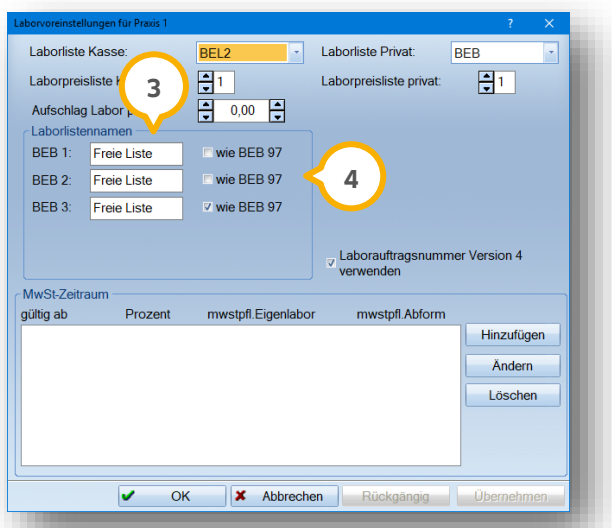

Setzen Sie das Häkchen bei "wie BEB 97" ��, wird in der gewünschten freien Liste die Berechung nach Stundensätzen angezeigt.

#### <span id="page-6-0"></span>2.1.1. Eigen- und Fremdlaboreinstellung

Wir empfehlen Praxen, die ausschließlich im Fremdlabor arbeiten lassen, die Laborlisten auf "Fremdlabor" umzustellen. Das kann mit der Schaltfläche >>alles Fremdlabor<< (<mark>1</mark>) automatisch umgesetzt werden. Die Leistungen für das Fremdlabor sind erkennbar an dem Buchstaben "N". Das "N" steht für "Eigenlabor nein" **(2)**.

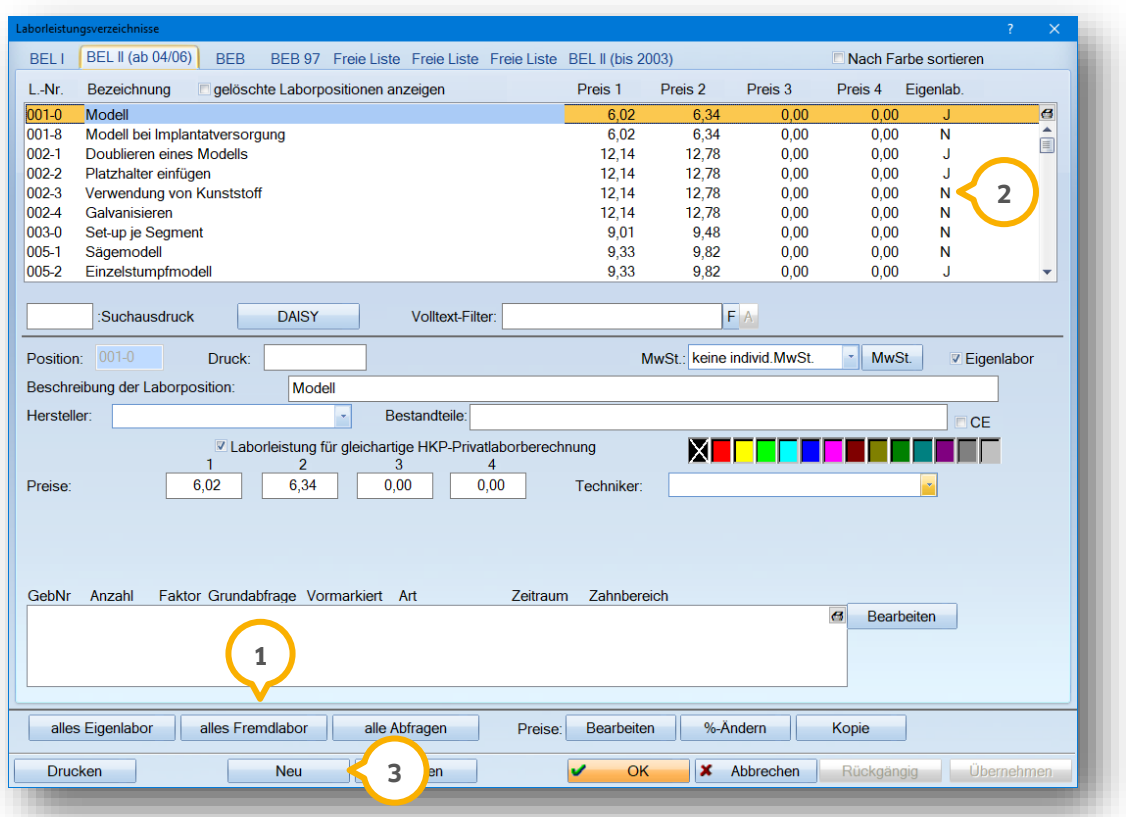

Im Einzelfall sollten die relevanten Laborleistungen auf "J" für "Eigenlabor" gesetzt werden, wie z. B. individuelle Löffel, Schienen oder Modelle. Für Praxen mit Eigenlabor wird alles auf "J" gesetzt.

Alternativ können Sie auch "A" für Abfrage einstellen. Dann wird pro HKP erfragt, ob die Leistung im Eigenlabor oder Fremdlabor erbracht werden soll.

#### **Seite 4/103**

## <span id="page-7-0"></span>2.1.2. Abformmaterial, Fertigteile, Metalle und das Erfassen weiterer Leistungen

Wenn Sie weitere Laborleistungen benötigen, können Sie diese über >>Neu<< anlegen (3). Es öffnet sich folgendes Dialogfenster:

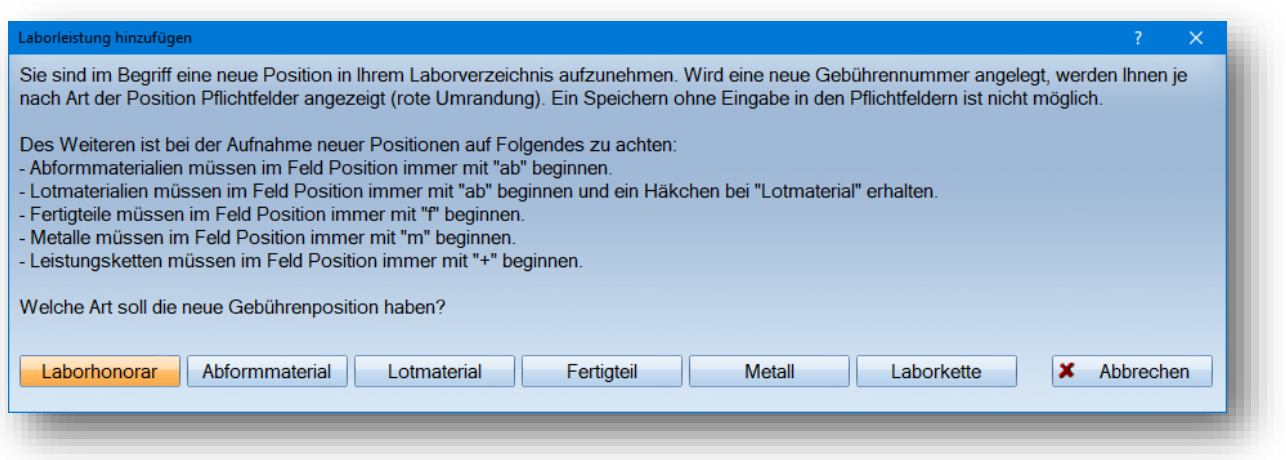

Abformmaterialien werden in der BEL2, wie auch in den Privatlaborlisten, unter der Laborposition "ab" angelegt. Die Bezeichnung nach "ab", (z.B. "ab01") ist beliebig. Sie werden grundsätzlich ohne Mehrwertsteuer berechnet. Diese Leistungen sind pro Liste einzugeben.

Fertigteile werden mit "f" beginnend erfasst. Diese werden mit Mehrwertsteuer berechnet, sofern die Laboreinstellung auf "mehrwertsteuerpflichtiges Labor Ja" steht.

Metalle werden mit "m" beginnend erfasst und ebenfalls mit einem Mehrwertsteuersatz belegt. Hier wird noch nach Legierungsart unterschieden und eingestellt.

Lotmaterial wird mit ab-Kennung erfasst und ist bei der MwSt.-Berechnung über "indiv. MwSt." einzustellen**.**

Hier sehen Sie die Aufnahme einer neuen "Laborhonorar-Leistung". Füllen Sie die Felder entsprechend aus, die rot umrandeten Felder sind Pflichtfelder.

In dem Feld "Druck" können Sie eine beliebige Leistungsnummer für den Ausdruck eintragen. Nur wenn das Feld gefüllt ist, wird statt der Original-Leistungsnummer der Inhalt des Feldes "Druck" beim Ausdruck des Eigenbeleges berücksichtigt.

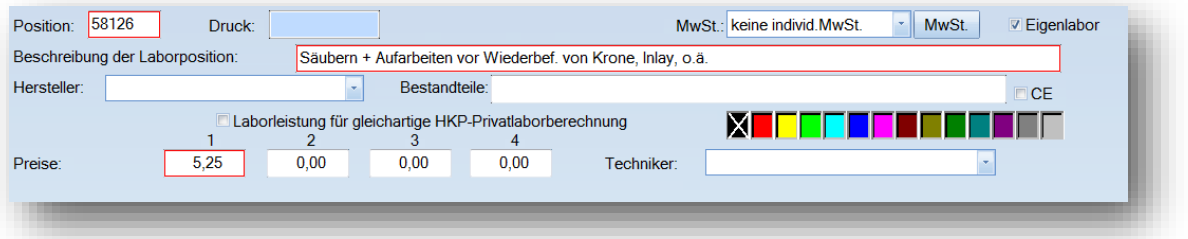

Alle weiteren Laborleistungen werden über diese Eingabehilfe automatisch mit dem richtigen Kürzel erfasst.

#### <span id="page-8-0"></span>2.1.3. Individuelle Mehrwertsteuer 19% bei Implantat-Aufbauten

Generell wird bei der Einstellung für eine mehrwertsteuerpflichtige Praxis der Steuersatz von 7% angesetzt. Sofern Sie für bestimmte Leistungen 19% ausweisen wollen, geben Sie bei der einzelnen Leistung im Laborverzeichnis einen individuellen Eintrag (1) ein.

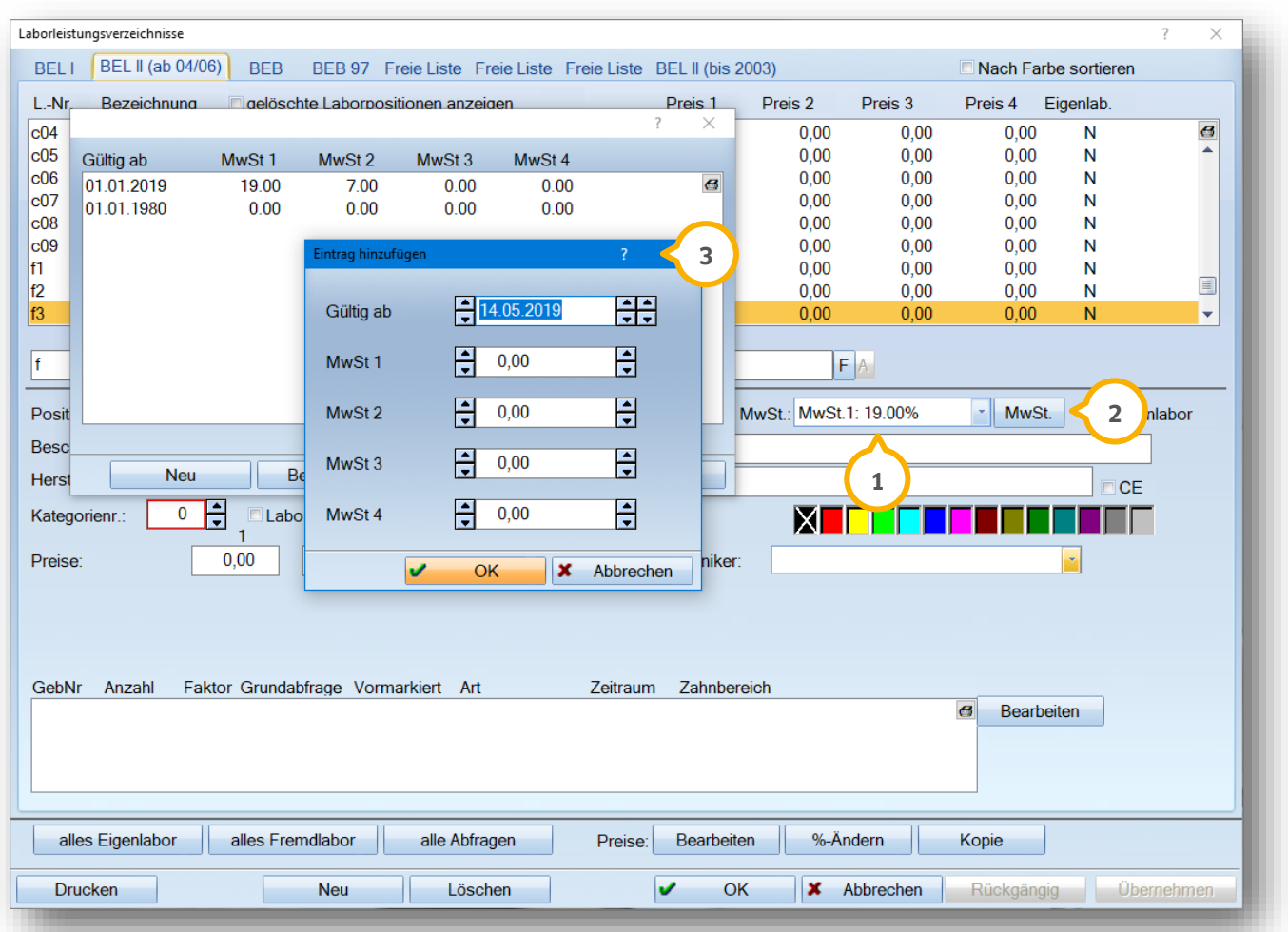

Über die Schaltfläche >>MwSt.<< öffnet sich der Dialog "Eintrag hinzufügen" . Über >> Neu<< legen Sie die **2 3** unterschiedlichen MwSt.-Sätze an und können diese abschließend den einzelnen Leistungen zuweisen.

#### **Hinweis!**

**Bitte geben Sie bei allen Laborleistungen mit 7% MwSt.-Ausweisung keine weiteren Einträge ein. Im DS-Win werden die Einstellungen automatisch gesetzt, wenn in den Voreinstellungen über "Einstellungen/Labor" bereits eine Mehrwertsteuerpflicht festgelegt wurde.** 

**Bei Kieferbruchpositionen oder auch im KFO-Bereich wird keine Mehrwertsteuer ausgewiesen. Zudem sollten Sie über "Einstellungen/Rechnungen/Allgemeine Einstellungen" auf der rechten Seite oben, unter "Leistungen gruppieren" den Punkt setzen bei "nach MwSt.-Satz".**

**DAMPSOFT [Version:](#page-0-0)** 1.3

**Seite 6/103**

Hier ein Beispiel für die Druckausgabe des Eigenbelegs:

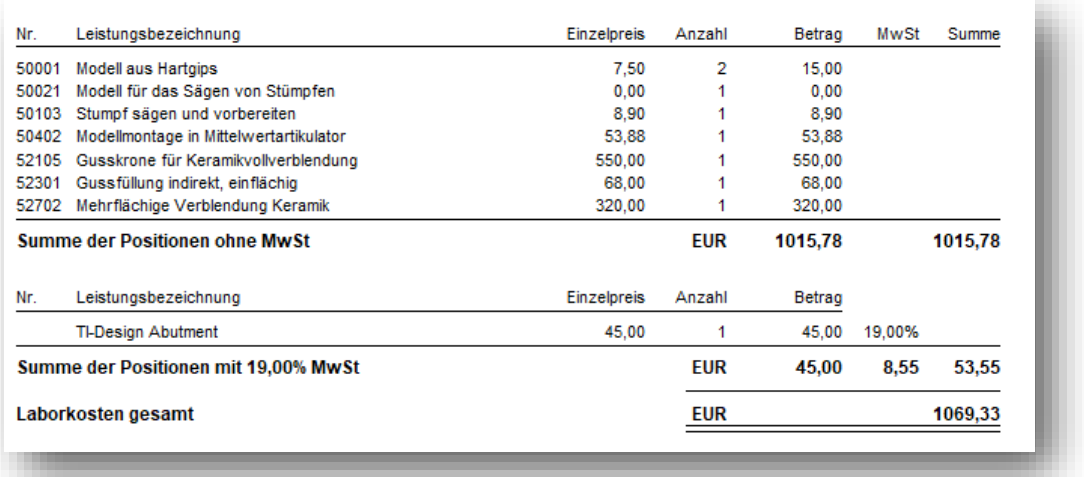

## <span id="page-9-0"></span>2.1.4. Kategorienummer für die Onlineübermittlung der Abrechnung

Jedes Abformmaterial und Fertigteil in der BEL 2, wie auch in der BEB, BEB 97, wird mit einer "Kategorienummer" eingetragen (1). Beim Speichern einer neuen Position oder auch beim Überschreiben wird zwingend die Kategorie-Nummer abgefragt. Damit vermeiden Sie später Fehlerfälle bei der prothetischen Monatsabrechnung. Sollte Ihre KZV keine Übergabe wünschen, stellen Sie dies einmalig im Voreinstellungsbereich der ZE-Abrechnung (Menüpunkt "Abrechnung/ZE" unten links über das Einstellungsrädchen) ein. Bei der Verwendung von Kategorienummern sind diese ebenfalls für KB und KFO (falls diese Erweiterung genutzt wird) einzustellen.

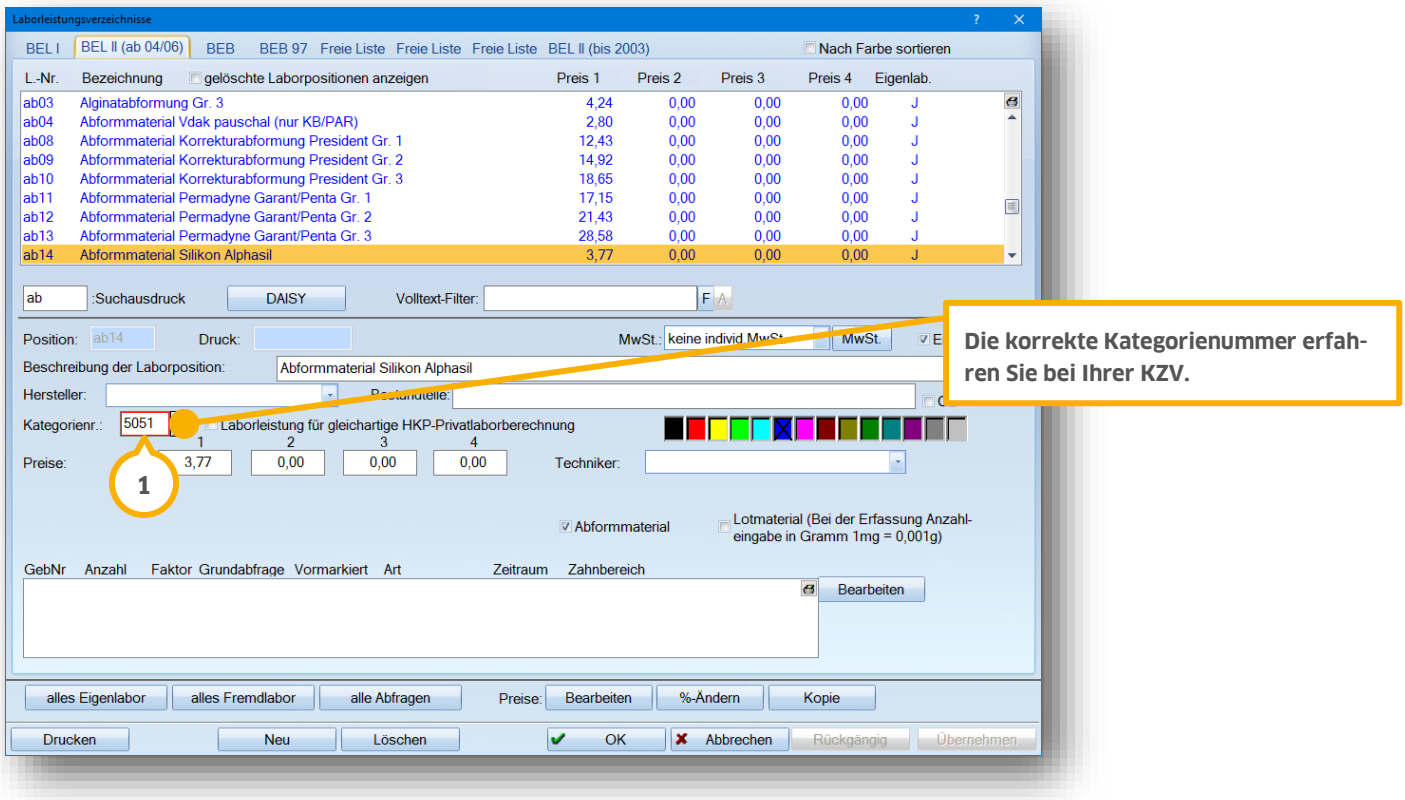

#### <span id="page-10-0"></span>2.1.5. Laborpreise einlesen

Detaillierte Anleitungen zum Thema "Änderung der Laborpreise mittels Einlesens" und "Manuelle Änderung der Laborpreise" finden Sie auf unserer Internetseite [www.dampsoft.de](http://www.dampsoft.de/) im Bereich "Service" unter "Anleitungen & Downloads" und hier unter "Verwaltung".

#### <span id="page-10-1"></span>2.1.6. Anlegen von Laborverkettungen

Für eine schnellere Erfassung von Laborleistungen, z. B. in der HKP-Erstellung oder auch bei der Abrechnung, eignen sich "Laborverkettungen".

Um eine Laborverkettung anzulegen, rufen Sie das Laborleistungsverzeichnis über den Pfad "Verwaltung/Leistungsverzeichnisse/Labor-Leistungsverzeichnisse" auf.

Über >>Neu<< öffnet sich das Dialogfenster "Laborleistung hinzufügen". Wählen Sie bitte >>Laborkette<< aus. Es erscheint im Eingabefeld "Position" ein Pluszeichen (1), hinter welches Sie die Bezeichnung Ihrer Laborverkettung setzen. Nach dem Speichern kann die Bezeichnung nicht erneut bearbeitet werden.

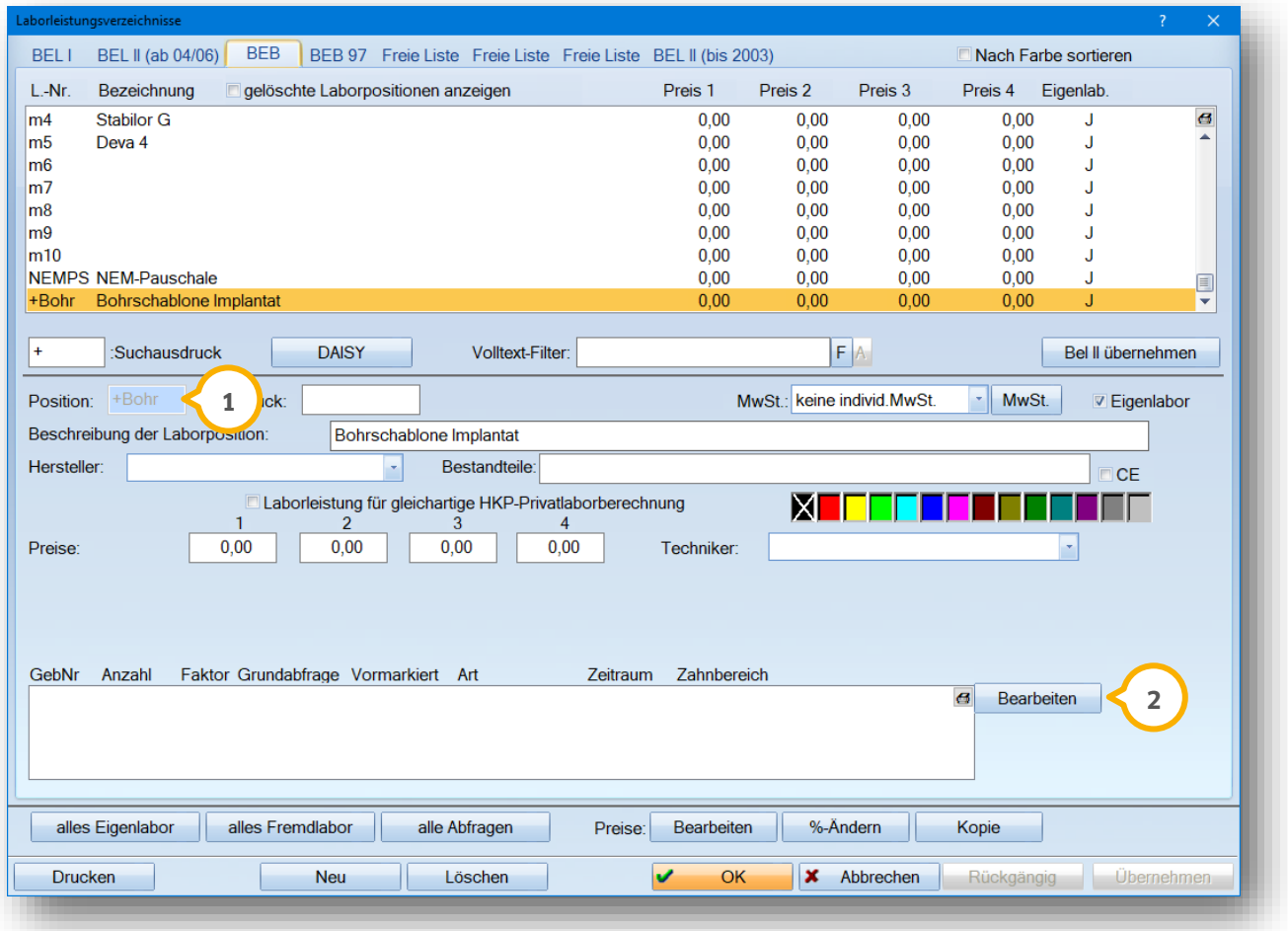

Um Leistungen zu Ihrer Laborverkettung hinzuzufügen, wählen Sie die Schaltfläche >>Bearbeiten<< (2) an.

**DAMPSOFT [Version:](#page-0-0)** 1.3

**Seite 8/103**

#### Es öffnet sich folgendes Dialogfenster:

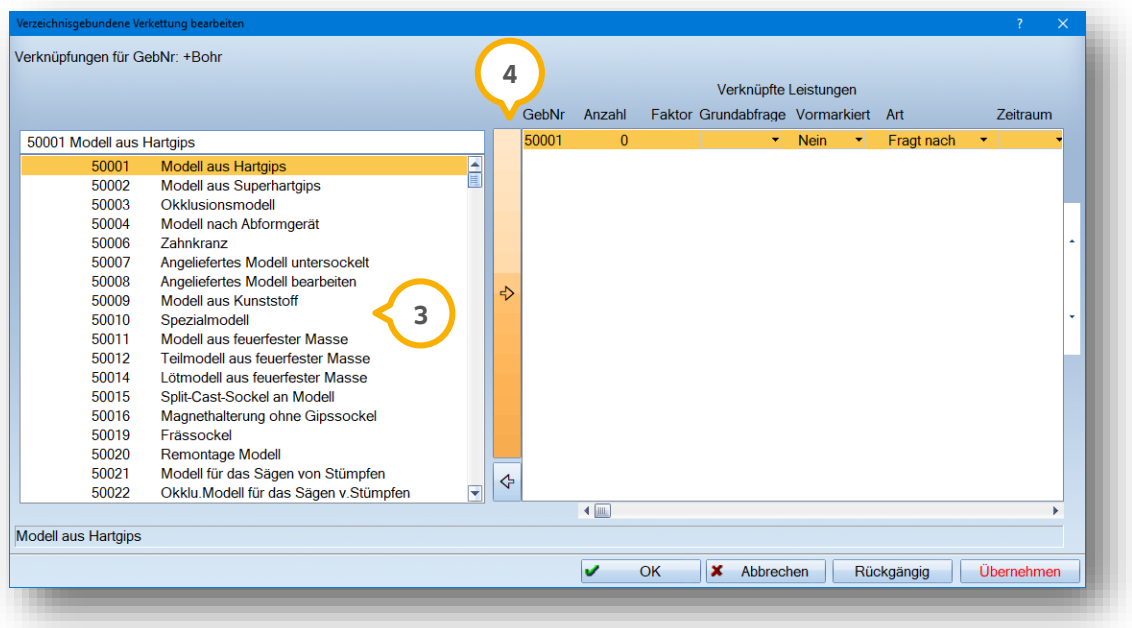

Auf der linken Seite sehen Sie das Laborleistungsverzeichnis, in dem Sie sich befinden und in dem Sie die Laborverkettung angelegt haben (3). Wählen Sie die gewünschten Leistungen aus und verschieben Sie diese mit dem Pfeil in der Mitte (<mark>4</mark>) auf die rechte Seite. Wenn Sie die Leistung bei "Vormarkiert" auf "Ja" setzen, wird diese, wie im folgenden Screenshot dargestellt, bei Anwahl der Verkettung direkt markiert.

Bei der späteren Nutzung — ob bei HKP-Aufstellung oder der Erfassung von Privatlaborleistungen — wird die Verkettung in dieser Form angeboten:

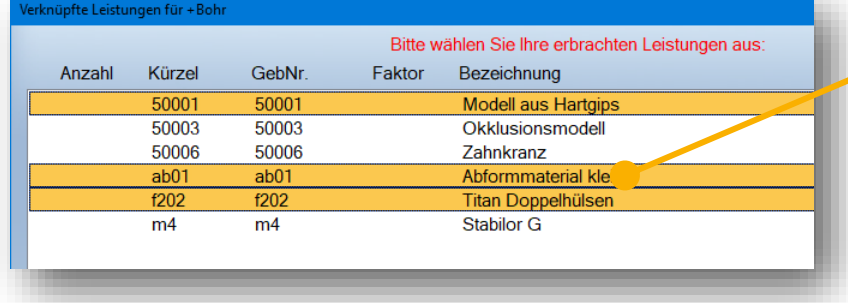

Leistungen, für die Sie "Vormarkiert" auf **"Ja" gesetzt haben, sind nun bereits markiert. Zusätzliche Leistungen wählen Sie aus.**

Diese Laborverkettungen können auch in der automatischen Laborberechnung hinterlegt werden, z. B. bei dem HKP-Planungskürzel "IM".

Weitere Laborleistungen können Sie über >>Bearbeiten<< der Verkettung hinzufügen, z. B. Modell und dazugehöriges Abformmaterial.

**DAMPSOFT [Version:](#page-0-0)** 1.3

**Seite 9/103**

#### <span id="page-12-0"></span>**2.2. HKP-Planungsvoreinstellungen**

Es gibt einige grundsätzliche Einstellungen für die HKP-Aufstellung und Abrechnung, die Sie über den Pfad "Einstellungen/HKP/KVA" aufrufen können. Darüber hinaus gibt es Optimierungen für eine schnellere Bearbeitung von HKPs. Diese Einstellungen können über den Pfad "Einstellungen/HKP/KVA/Planung" **(1)** oder direkt im HKP unten links über das Voreinstellungsrädchen (2) angepasst werden.

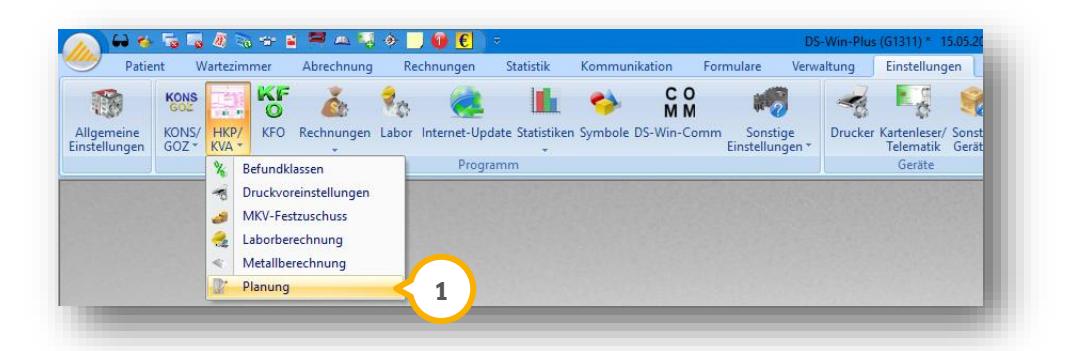

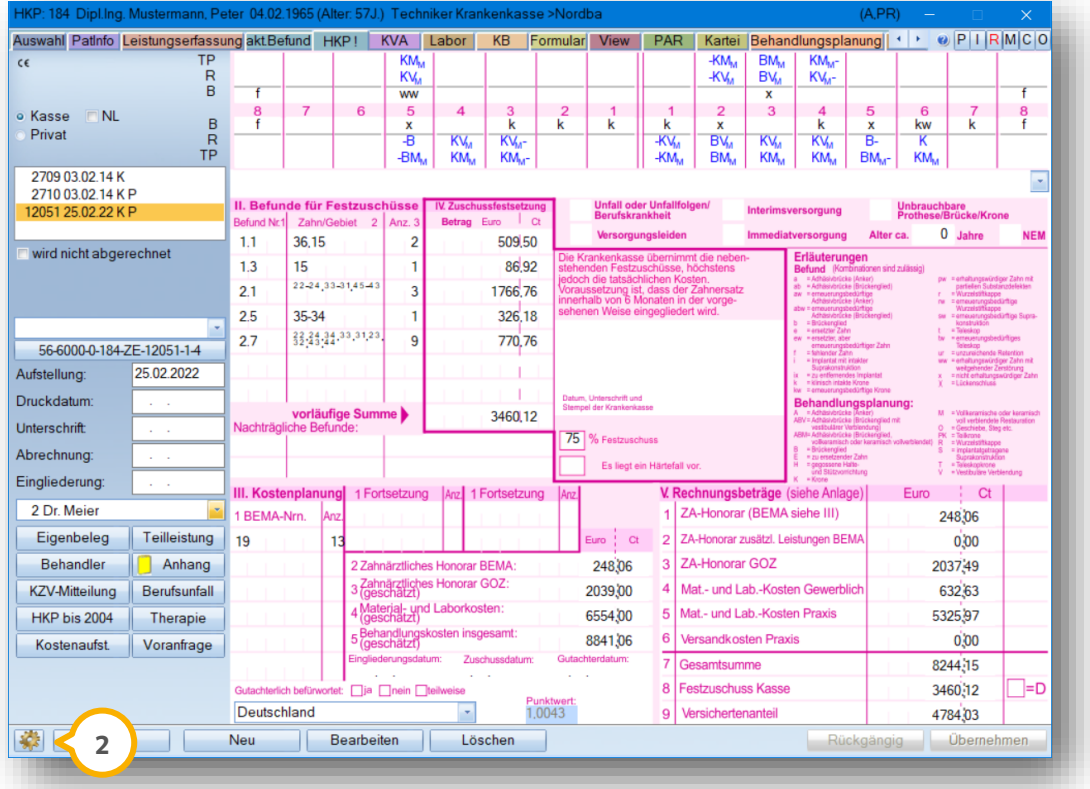

#### <span id="page-13-0"></span>2.2.1. Laborlistenzuweisung für alle HKPs

Für den HKP werden unter dem Pfad "Einstellungen/HKP/KVA/Planung/" und dem Reiter "Labor" zunächst die Laborlisten für jede einzelne HKP-Art einmalig definiert.

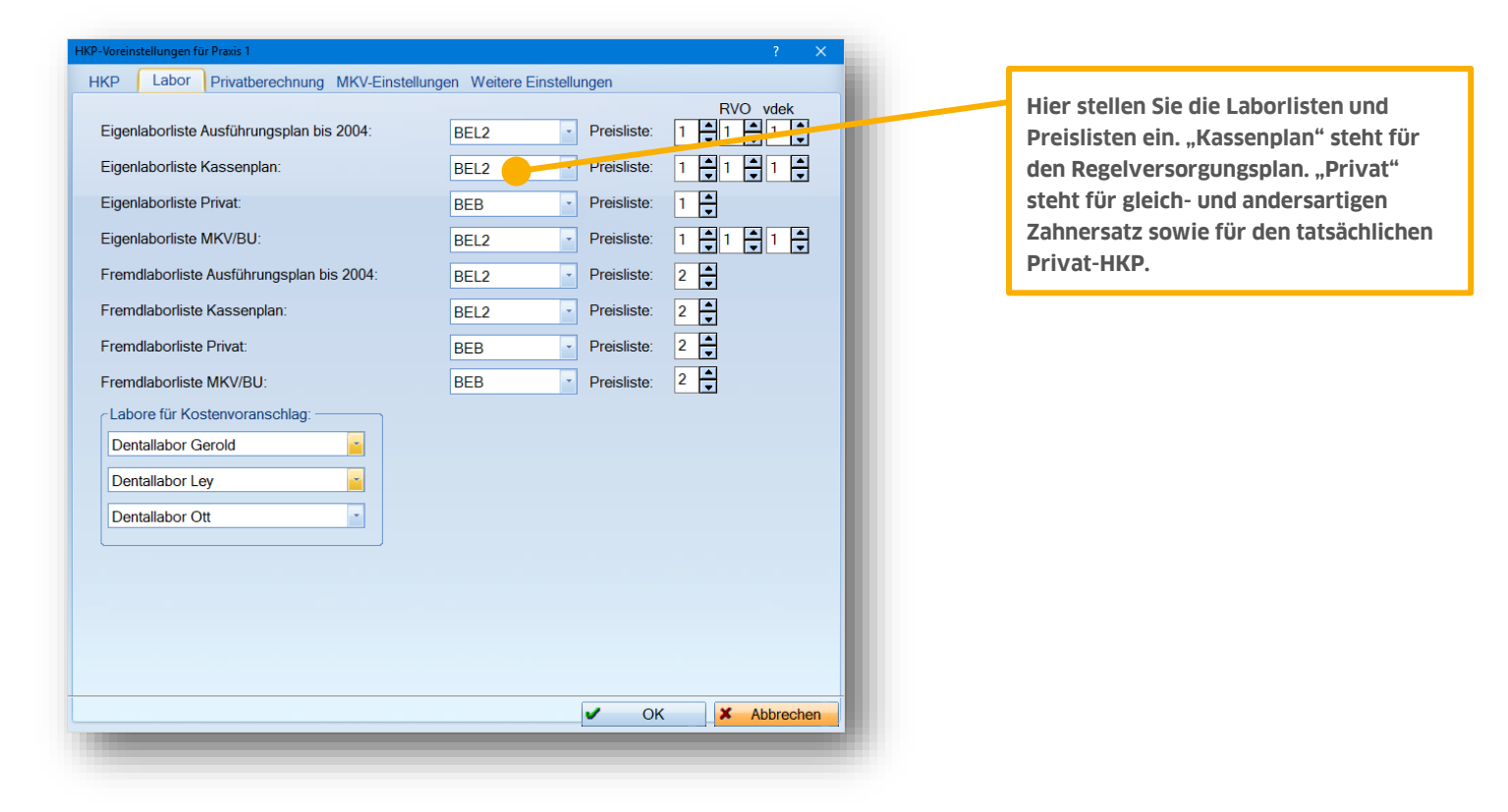

#### <span id="page-14-0"></span>2.2.2. Laborberechnung

Für die Berechnung der Laborkosten werden für die einzelnen HKP-Kürzel die Laborleistungsketten zugrunde gelegt. Die Laborberechnung können Sie über den Pfad "Einstellungen/HKP/KVA/Laborberechnung" aufrufen.

Wenn Sie Änderungen vorgenommen haben, greifen diese nur bei bereits aufgestellten Heil- und Kostenplänen, wenn Sie diese einmal neu rechnen.

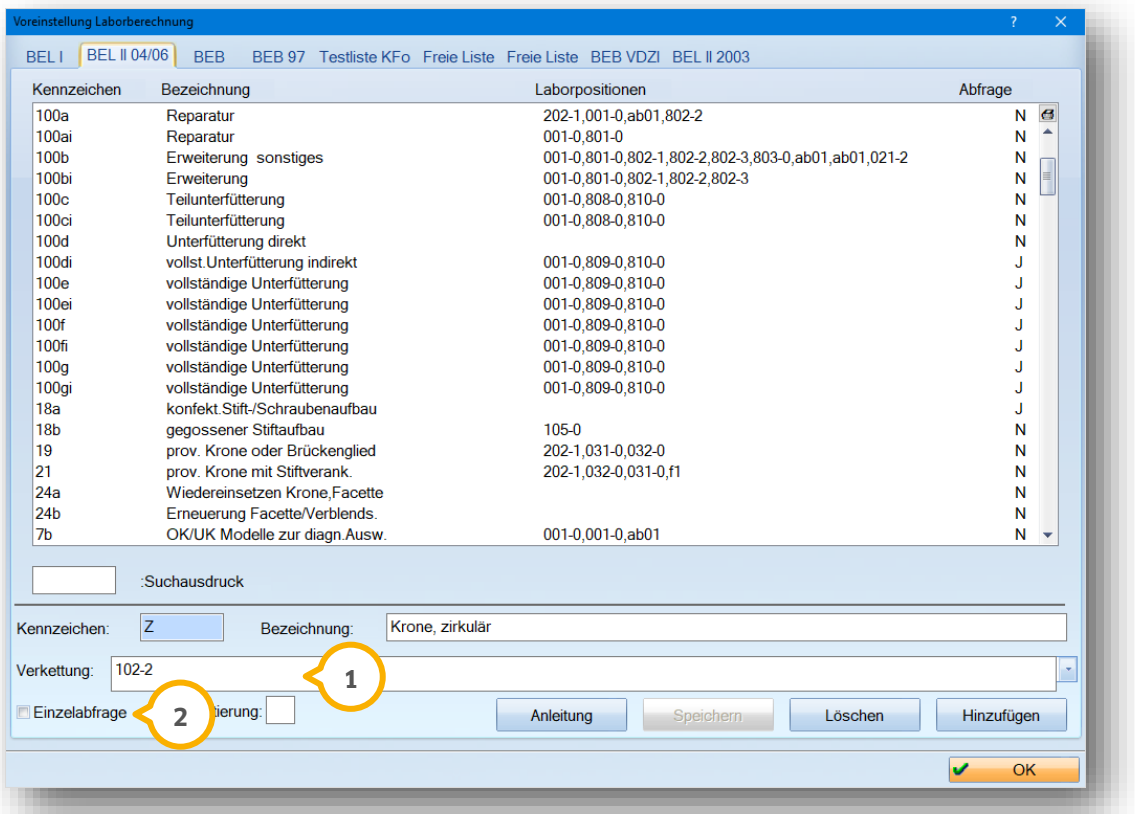

Über die Reiter "BEL 1", "BEL 2 (04/06", "BEB", "BEB 97" und die "Freien Listen" verzweigt man in die jeweilige Laborberechnung.

Es können zu jeder Leistung und zu jedem Kürzel gewünschte Laborpositionen verknüpft werden. Diese werden nach Markierung der gewünschten Leistung in die Zeile "Verkettung" (1) eingetragen. Wenn Sie eine Einzelabfrage vor der automatischen Übernahme der Laborleistungen im HKP wünschen, muss das Häkchen bei "Einzelabfrage" gesetzt werden (2).

**Schwarze** BEMA-Leistungen werden herangezogen bei Ableitungen von Planungskürzeln, z. B. Berechnung der 98g bei Modellgussprothesen.

**Blau** gefärbt stehen die HKP-Planungskürzel (BEMA-Bereich) in der Laborliste Bel II. Blaue Planungskürzel gelten für alle Plantypen.

**Rote** Gebührennummern greifen sowohl in privaten, als auch in gleich- und andersartigen Plänen.

**Grüne** Kürzel stehen für die MKV-Berechnung nach §28 Füllungstherapie (z. B. Berechnung von Inlays).

**Violette** Kürzel schließen jede Laborberechnung ab und stehen für intern (in den Programmroutinen) hinterlegte Laborberechnungen, die auf diesem Wege teilweise verändert werden können.

#### <span id="page-15-0"></span>2.2.3. Erweitern und Hinzufügen der Laborberechnung bei Implantat-Kürzel

Das HKP-Planungs-Kürzel "IM" wird in der Laborberechnung bei Erstinstallation einmalig in der BEB oder BEB 97 angezeigt. Wenn Sie für die Erstellung eines Privat-HKPs verschiedene Implantat-Systeme verwenden möchten, ist eine Duplizierung des Kürzels über >>Hinzufügen<< sinnvoll.

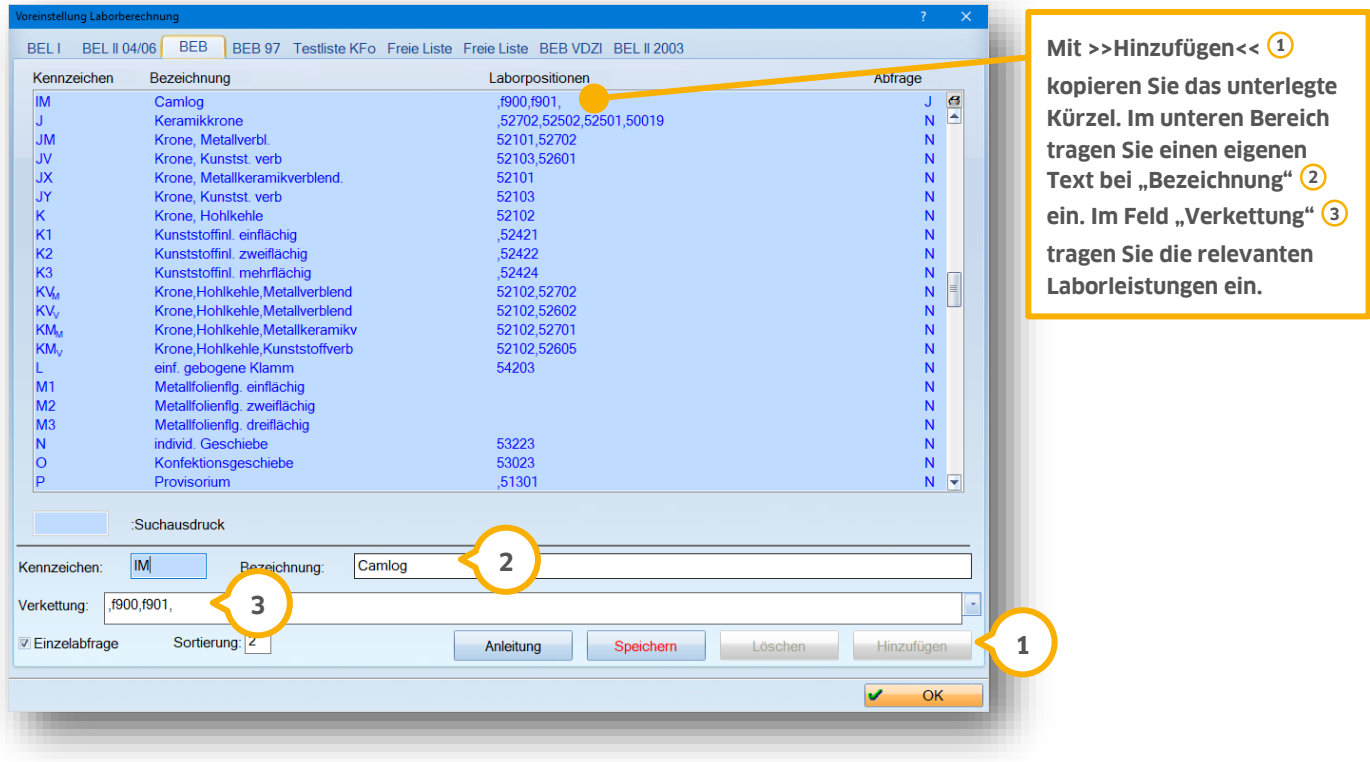

#### **Hinweis!**

**Es können keine eigenen Kürzel über >>Hinzufügen<< erzeugt werden. Sie können vorhandene Kürzel duplizieren bzw. mehrfach mit unterschiedlichen Bezeichnungen und Berechnungen anlegen.**

**Über "Verwaltung/Leistungsverzeichnisse/Laborleistungsverzeichnis" muss bei bestimmten Leistungen, z. B. in der BEB, das Häkchen bei "Laborleistung für gleichartige HKP-Laborberechnung" gesetzt werden.** 

#### <span id="page-16-0"></span>2.2.4. Ein- und Ausschalten der automatischen Laborberechnung

Das DS-Win wird mit einer "automatischen Laborberechnung" ausgeliefert. Dadurch werden Laborkosten als voraussichtliche Laborkosten vorgeschlagen. Wünschen Sie dies nicht, schalten Sie diese Funktion mit einem einfachen Klick aus (4).

Wählen Sie dazu den Punkt "Einstellungen/HKP/KVA/Planung" den Reiter "HKP" an:

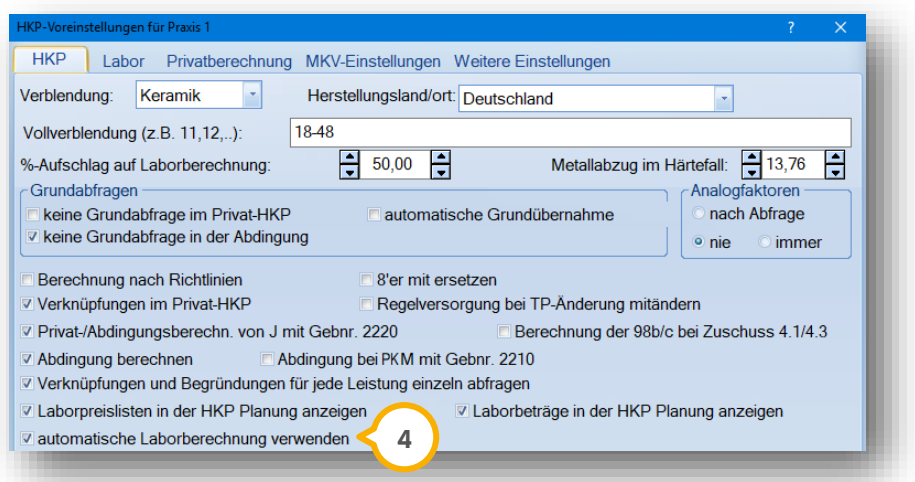

<span id="page-16-1"></span>Die geschätzten Laborkosten geben Sie anschließend als Betrag im HKP ein.

## 2.2.5. Vollverblendungen automatisieren, Verblendgrenze ausschalten

Je nach Bedarf kann die Vollverblendung/Vollkeramik für die Planungseingabe generell eingestellt werden.

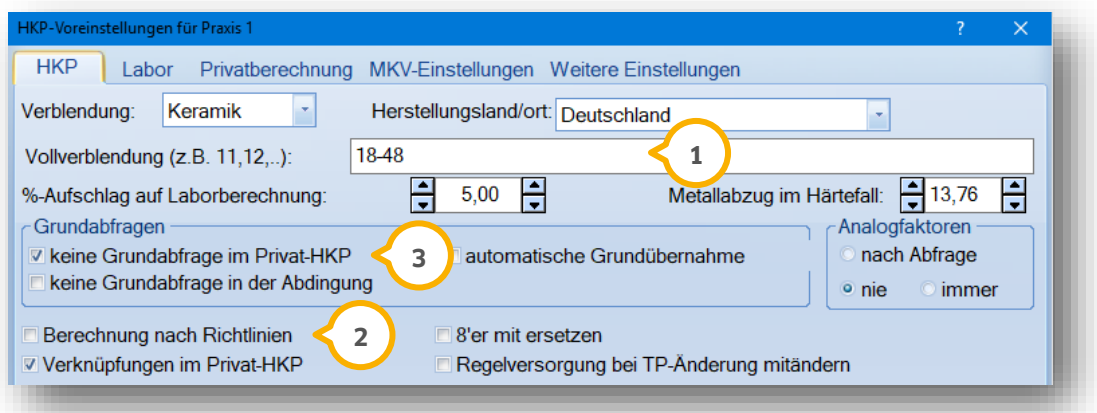

Wenn innerhalb der Praxis die Vollverblendung oder Vollkeramikversorgungen häufiger verwendet wird, ist die Verwendung der Zahnangabe im Bereich "Vollverblendung" empfehlenswert (1). Damit eine Vollverblendung automatisch auch im außervertraglichen Verblendbereich vorgeschlagen wird, ist das Häkchen bei "Berechnung nach Richtlinien" (2) zu entfernen. Alternativ können Sie das Kürzel, z. B. KV, mit Doppelklick im Befund des HKP anwählen. Es erscheint dann ein KM.

#### <span id="page-17-0"></span>2.2.6. Begründungsabfrage bei HKP-Erstellung ausschalten

Die Nutzung von erhöhten Faktoren im HKP-Aufstellungsbereich ist standardmäßig mit einer Begründungsauswahl verbunden. Arbeiten Sie mit der Leistungsübernahme und wünschen die Begründungsabfrage erst bei Übernahme der erbrachten Leistungen, setzen Sie das Häkchen bei "keine Grundabfrage im Privat-HKP" (siehe Bildausschnitt auf der vorigen Seite) (3).

## <span id="page-17-1"></span>2.2.7. Erinnerung zur Verlängerung erhalten

Sie haben die Möglichkeit, sich durch eine Meldung an die Verlängerung der HKP-Genehmigung erinnern zu lassen.

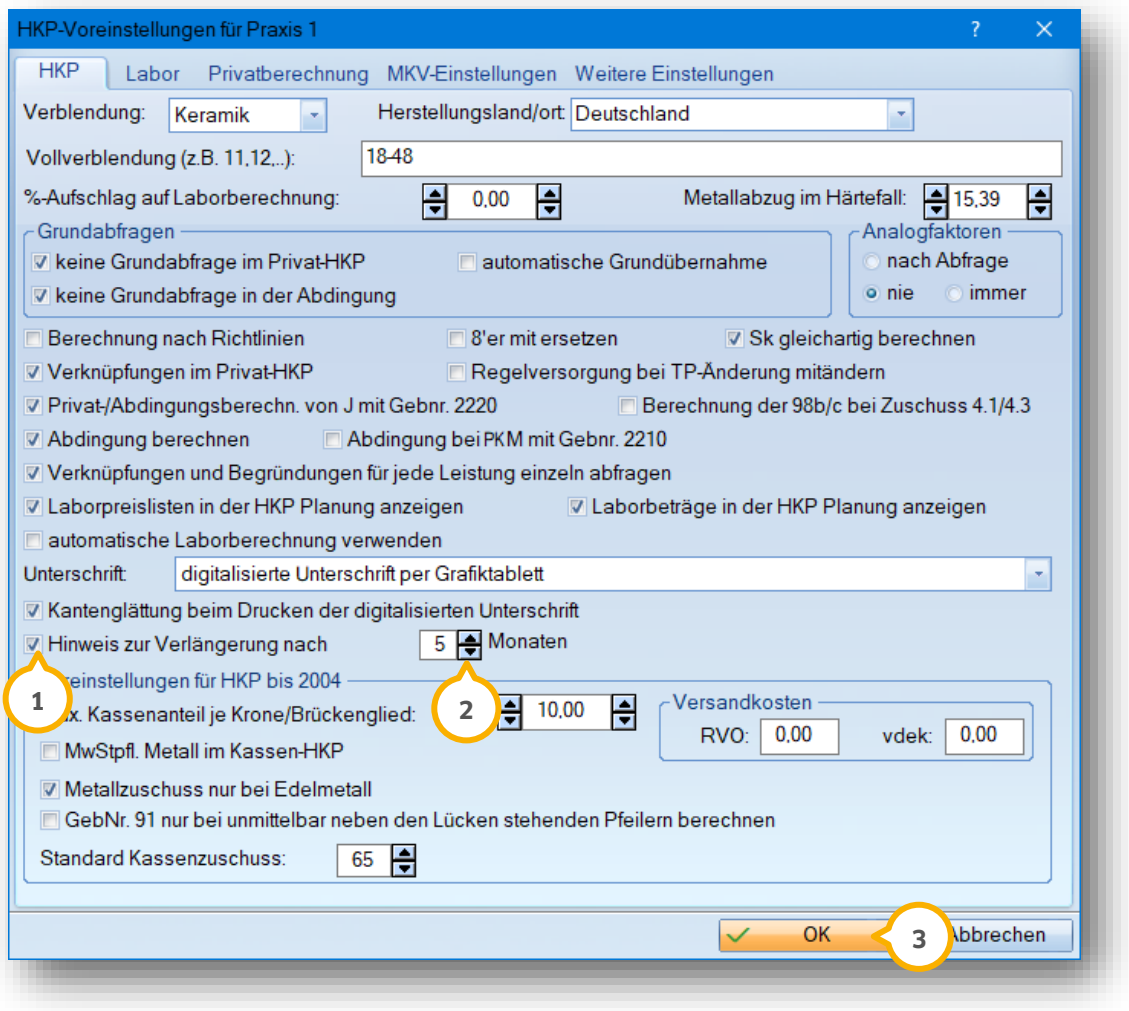

Setzen Sie dafür die Auswahl bei "Hinweis zur Verlängerung nach" (1) und geben den gewünschten Zeitraum in Monaten über die Pfeiltasten (2) an.

Klicken Sie auf >>Ok<< (3).

Wenn Sie den HKP nach dem angegebenen Zeitraum aufrufen, erhalten Sie eine Meldung mit dem Hinweis, dass eine Verlängerung erforderlich sein kann. Die Meldung ist an das Zuschussdatum im HKP geknüpft.

#### <span id="page-18-0"></span>2.2.8. Metallberechnung für reine Eigenlaborpraxen

Die Metallberechnung ist für die korrekten Grammangaben pro Zahn und der jeweiligen Legierung vorgesehen. Intern wird im Hintergrund eine Grammangabe für die geplante Versorgung berechnet. In der Regel wird in der Front weniger Gramm als im Seitenzahnbereich benötigt.

Kurz zur Erläuterung:

K und tiefgestelltes T = Krone erstellt durch Tangentialpräparation

PK = Teilkrone

T = Teleskopkrone

B = Brückenglied

W = Wurzelstiftkappe

I1 = Inlay einflächig

I2 = Inlay zweiflächig

I3 = Inlay dreiflächig

M = Keramikverblendung (handelt sich bei Angabe um die Grammzahl, die für die Verblendung abgezogen werden soll)

W = steht für Wurzelstiftkappe, M für die vollkeramische Krone J = auf dem Ausdruck auch M

V = Veneer (handelt sich bei Angabe um die Grammzahl, die für die Verblendung abgezogen werden soll)

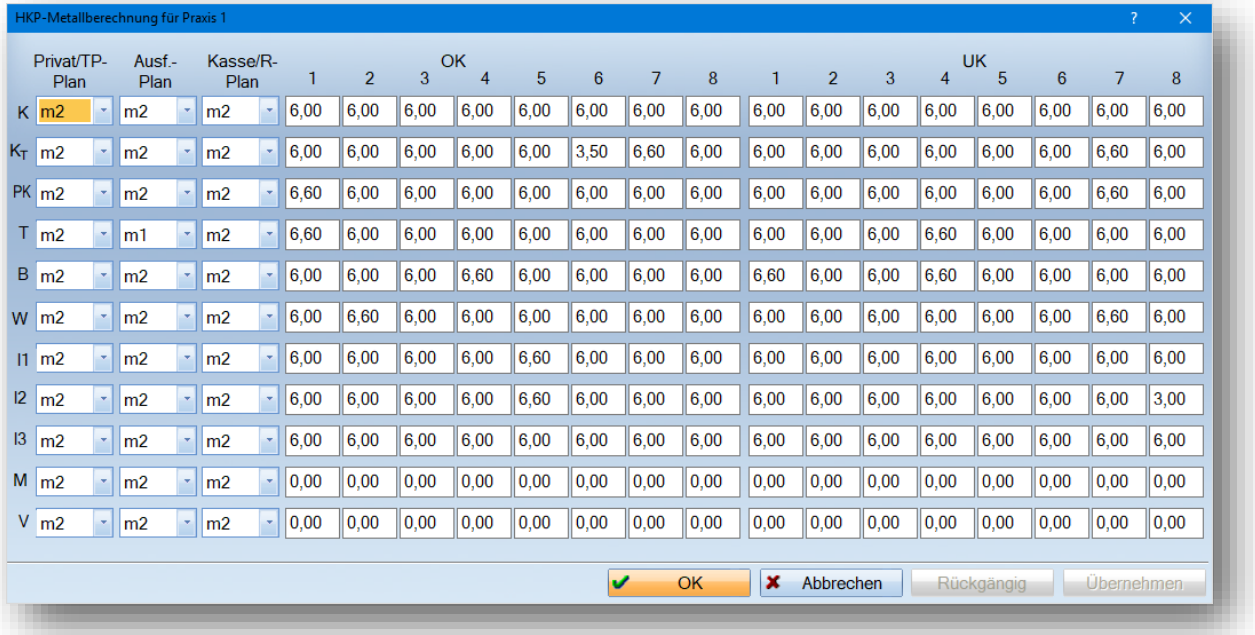

Die Metalle werden nicht mit der Laborberechnung verknüpft. Würde eine Verknüpfung angelegt werden, dann würde dem Metall +1 (in dem Falle 1 Gramm) hinzugefügt werden. Das Programm bezieht sich auf die Eingaben aus der HKP-Metallberechnung. Dies ist interessant für eine akkurate Kostenvoranschlagsberechnung.

## <span id="page-18-1"></span>**2.3. Punktwertänderung für HKP, Einlesen einer CSV-Datei**

Eine detaillierte Anleitung zum Thema mit dem Titel "Punktwertänderung im DS-Win" finden Sie auf unserer Internetseite [www.dampsoft.de](http://www.dampsoft.de/) im Bereich "Service" unter "Anleitungen & Downloads" und hier unter "Verwaltung".

## <span id="page-19-0"></span>**2.4. Befundfenster optimieren für eine bessere Befundung**

Um die Befundung im DS-Win Ihren Wünschen entsprechend anzupassen, rufen Sie das Befundfenster (<mark>J</mark>) bei einem beliebigen Patienten auf.

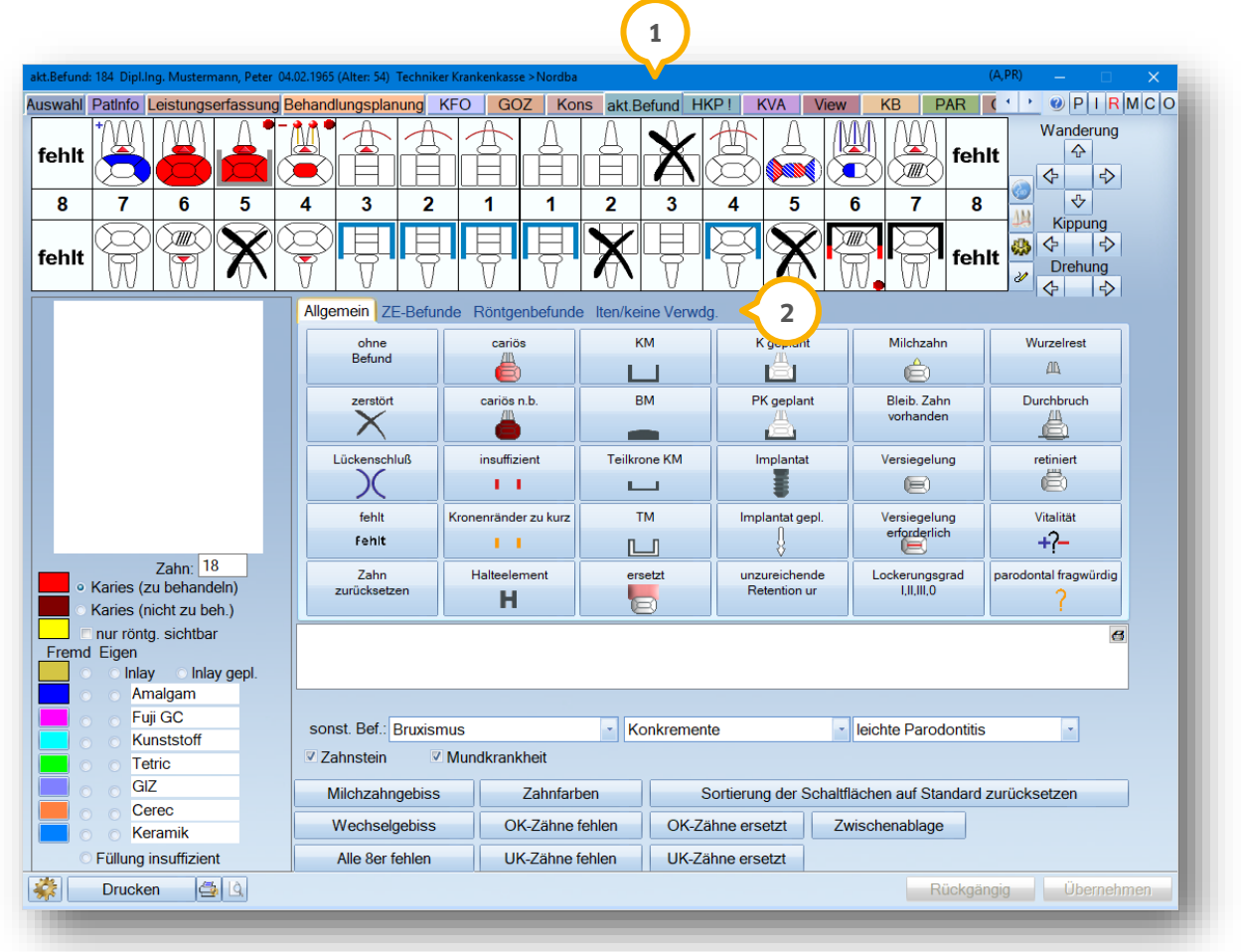

Um eine Befundschaltfläche in andere Gruppen zu übertragen, ziehen Sie diesen mit gedrückter, rechter Maustaste über die Gruppe hinaus. Berühren Sie den gewünschten Reiter (2) am oberen Rand und wählen einen leeren Platz aus. Dann lassen Sie die rechte Maustaste los und ihr Kürzel ist platziert.

Um eine Befundschaltfläche zu kopieren, drücken Sie die "Strg-Taste" und die rechte Maustaste und ziehen das zu kopierende Kürzel an die gewünschte Position. Wollen Sie das Anzeigefenster wechseln, ziehen Sie das Kürzel über den oberen Rand (z. B. "Röntgenbefunde") und wechseln somit die Registerkarte. Platzieren Sie Ihr neues Kürzel an der gewünschten Stelle.

Detaillierte Anleitungen zum Thema Befund mit den Titeln "Der Befund im DS-Win" sowie "Die Befundschaltflächen im DS-Win" finden Sie auf unserer Internetseite [www.dampsoft.de](http://www.dampsoft.de/) im Bereich "Service" unter "Anleitungen & Downloads" und hier im Bereich "Leistungserfassung".

#### **Hinweis!**

**Über die Schaltfläche >>Sortierung der Schaltflächen auf Standard zurücksetzen<< im "akt. Befund" können Sie die Anordnung zurücksetzen. Diese Anpassung ist nachträglich nicht wieder rückgängig zu machen.** 

## <span id="page-20-0"></span>2.4.1. Relevanz der Kürzel für HKP-Planung

Folgende Befund-Schaltflächen werden bei einer HKP-Erstellung für eine automatische Befundübertragung berücksichtigt. Sie haben direkte Auswirkungen auf die Planungshilfe über die Schaltflächen >>R+TP planen<<.

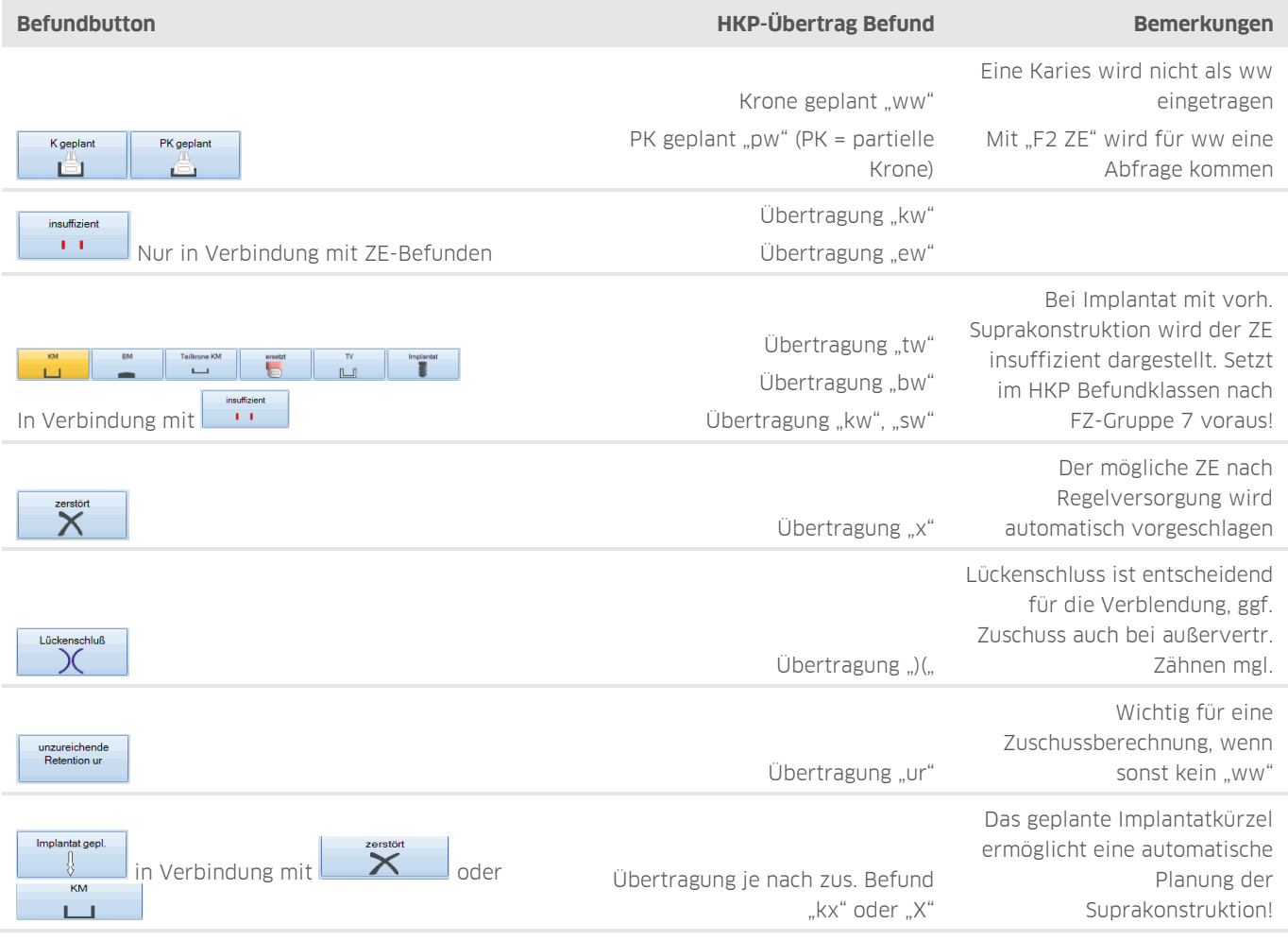

#### **Hinweis!**

**Reparaturpläne erstellen Sie, ohne Planungskürzel im Befund einzugeben. Diese Pläne erkennen Sie an dem**  Buchstaben "R" (1) für Reparatur. Das Besondere an diesen Plänen ist, dass kein Genehmigungsdatum eingetragen **werden muss. Ausnahmesituation können die Abrechnung von Härtefallpatienten oder Sondervereinbarungen mit**  einzelnen Krankenkassen sein. Fügen Sie Privatleistungen hinzu, wird dem Reparaturplan der Buchstabe "P" (<u>1</u> **für Privat angehängt.**

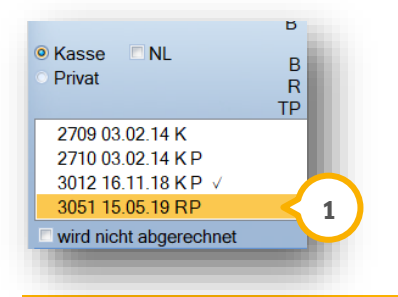

## <span id="page-21-0"></span>**2.5. Informationen zu Laborauftragsnummern und XML-Dateien**

Jedem erstelltem HKP wird automatische eine Laborauftragsnummer zugewiesen:

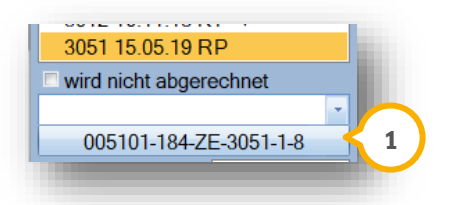

Zur Weitergabe an Ihr Fremdlabor klicken Sie auf die Schaltfläche (1) mit der Laborauftragsnummer. Es öffnet sich folgendes Dialogfenster:

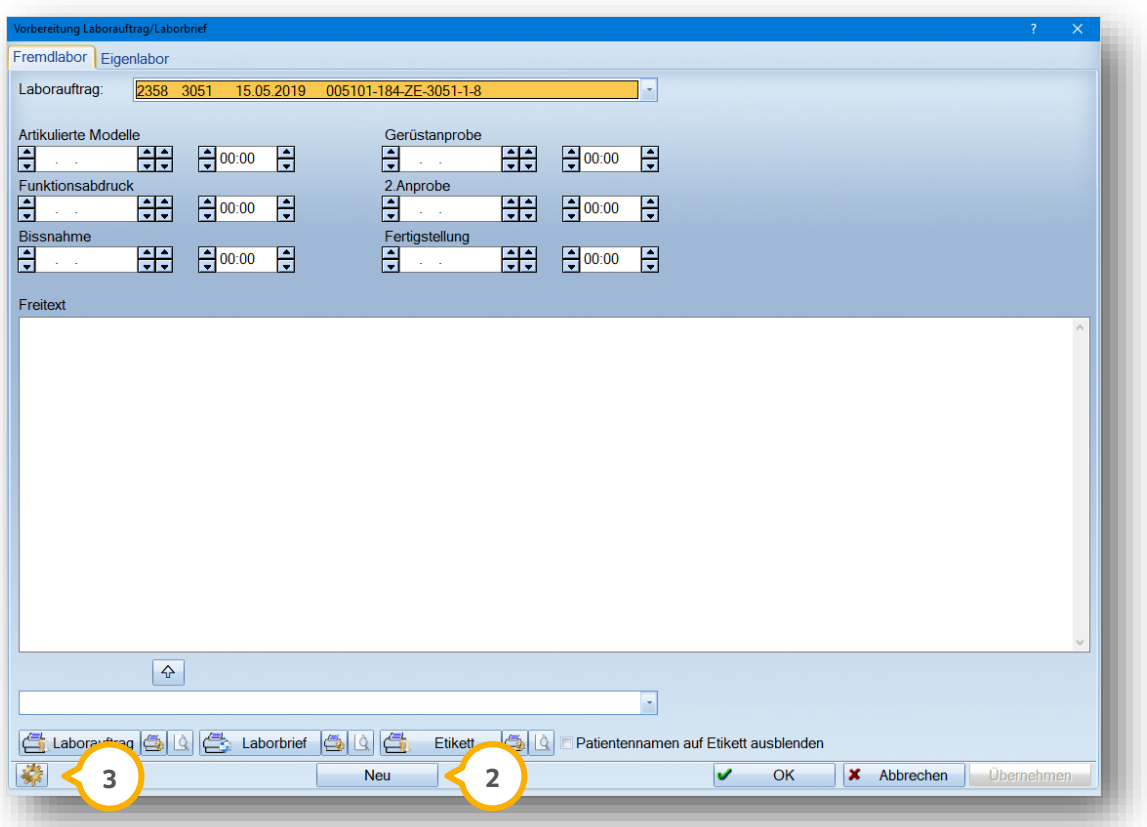

In der oberen Zeile wird die Laborauftragsnummer erneut angezeigt. Bei bestimmten Konstellationen benötigt Ihr Fremdlabor eine zweite Laborauftragsnummer zum selben HKP. Über >>Neu<< (2) wird eine zweite Laborauftragsnummer generiert.

Über das Voreinstellungsrädchen unten links (3) öffnen sich die "Allgemeinen Parameter für den Laborbrief/Laborauftrag".

**DAMPSOFT [Version:](#page-0-0)** 1.3

**Seite 19/103**

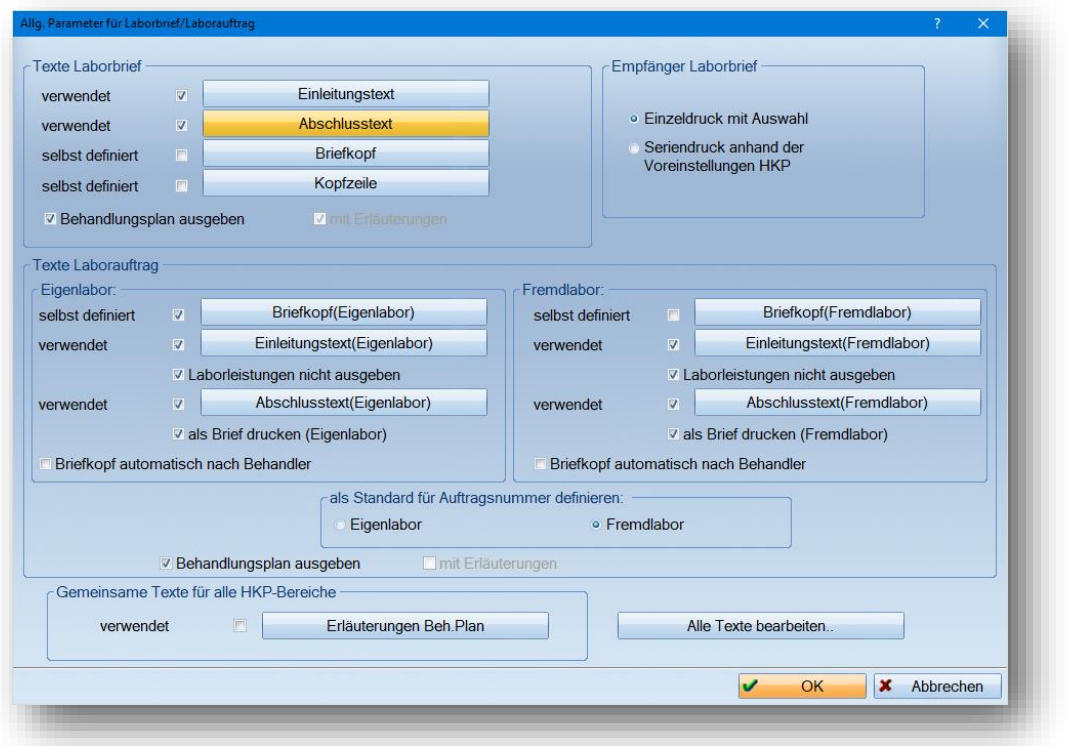

Sie haben die Möglichkeit, individuelle Texte für den Laborbrief und den Laborauftrag zu hinterlegen.

#### **Hinweis!**

Die Abfrage der Fremdadressen beim Ausdruck des Fremdlaborauftrags erscheint nur, wenn das Häkchen bei "als **Brief drucken (Fremdlabor)" gesetzt ist.** 

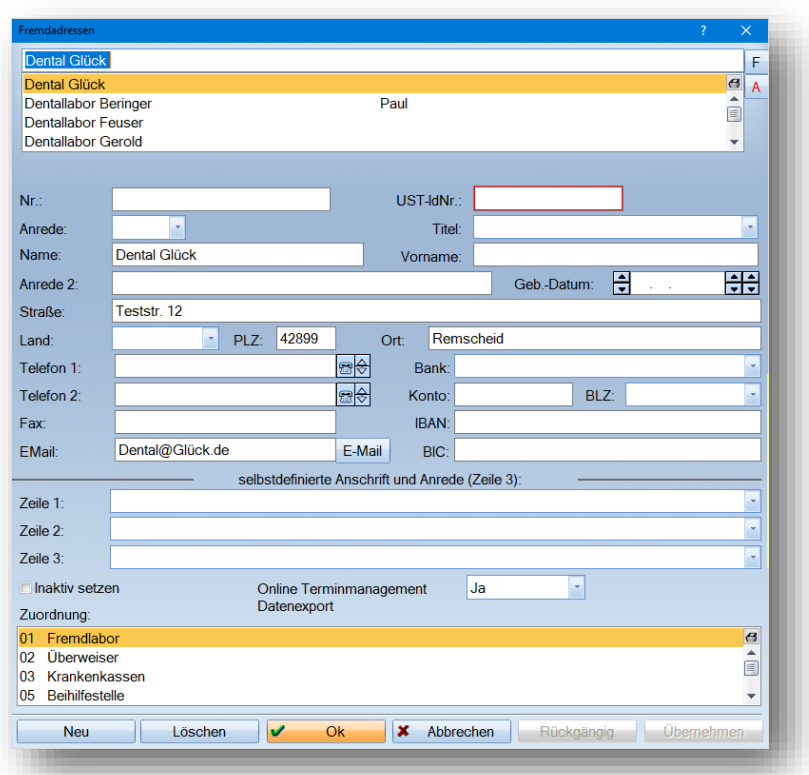

## <span id="page-23-0"></span>2.5.1. Version der Laborauftragsnummer

Laborauftragsnummern sind für die korrekte Zuordnung der Fremdlaborrechnungen notwendig.

Die Auftragsnummer auf den Formularen wird vom DS-Win erstellt und ist nicht veränderbar. Über "Einstellungen/Labor" wird die derzeit aktuelle Laborauftragsnummer/-schnittstelle Version 4 zur Einstellung angeboten  $\bf \Theta$ . Bitte stimmen Sie sich mit Ihrem Labor ab, welche Schnittstelle Sie verwenden sollen.

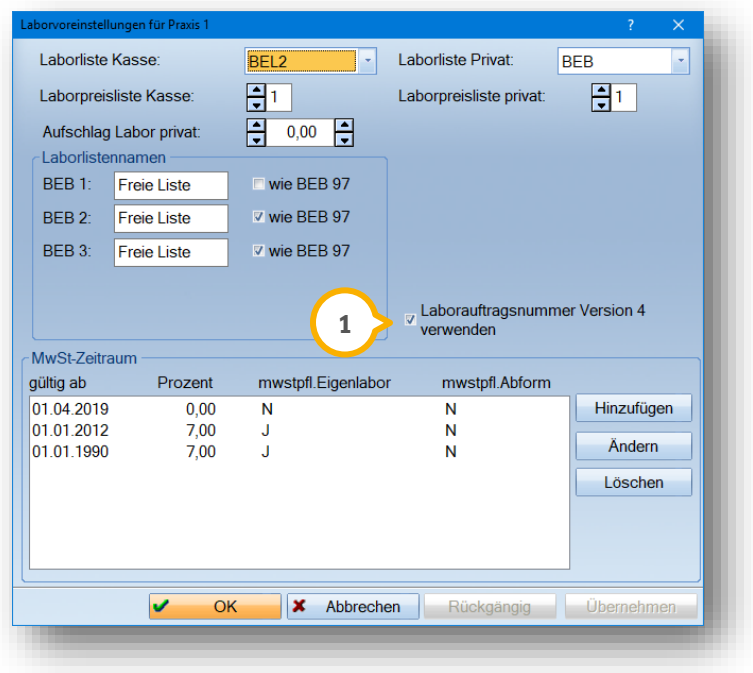

#### <span id="page-23-1"></span>2.5.2. Zuweisen von XML-Dateien

Die XML-Dateien werden im DS-Win eingelesen und können anschließend dem richtigen HKP zugeordnet werden. Folgen Sie hierfür aus dem Hauptmenü dem Pfad "Verwaltung/Fremdlaborverwaltung/Fremdlaborrechnung einlesen" **①**.

Ein Tipp für Sie:

Legen Sie sich für den täglichen Gebrauch ein Symbol für den Schnellzugriff über "Einstellungen/Symbole" an oder fügen Sie den Menüpunkt mit Klick der rechten Maustaste auf "Fremdlaborrechnung einlesen" Ihrer Schnellzugriffleiste zu.

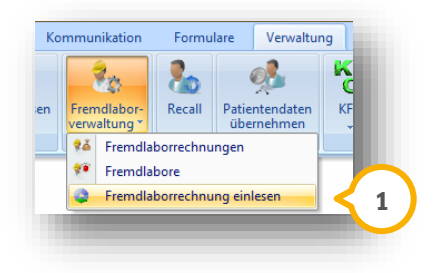

**DAMPSOFT [Version:](#page-0-0)** 1.3

**Seite 21/103**

Über >>Durchsuchen<< wählen Sie den Ordner/Pfad aus, in dem Sie die eingehenden XML-Dateien zwischenspeichern. Dieser ist dann zukünftig bereits vorausgewählt (2).

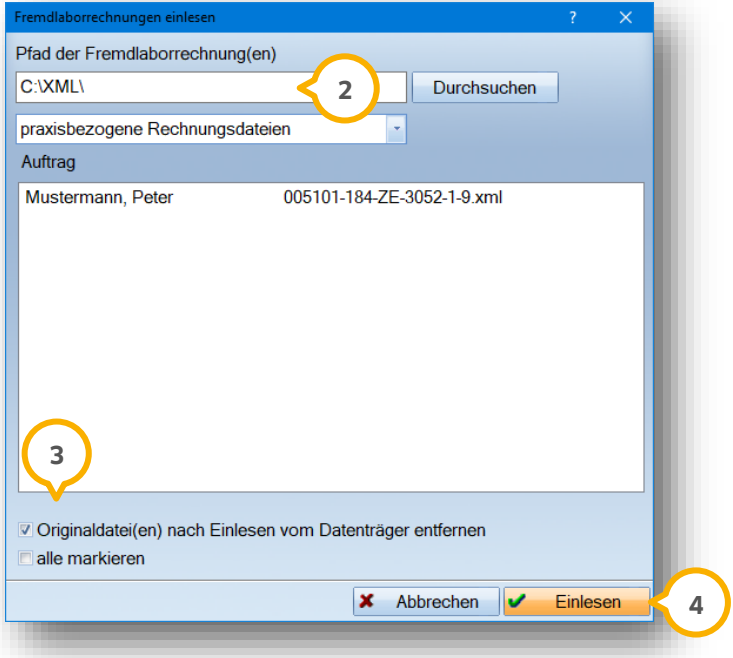

Ist dieses Häkchen gesetzt (3), werden die Originaldateien nach dem Einlesen vom ursprünglichen Datenträger entfernt. Diese Einstellung ersetzt das manuelle Entfernen der Dateien, wenn z. B. immer derselbe Datenträger für die Fremdlaborrechnungen verwendet wird.

Markieren Sie die XML-Dateien. Mit >>Einlesen<< @ erhalten Sie eine Abfrage, ob die Rechnungsdatei jetzt oder später zugeordnet werden soll.

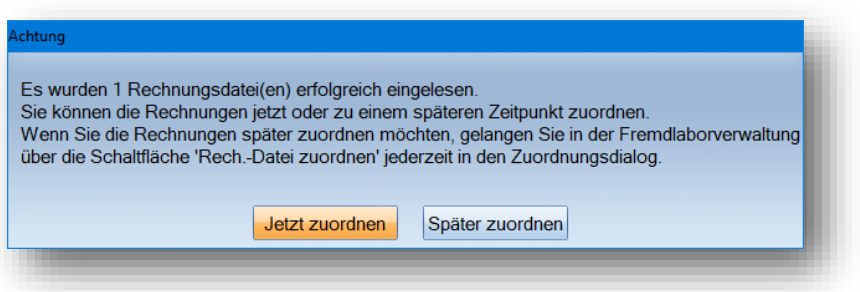

Klicken Sie auf die Schaltfläche >>Jetzt zuordnen>> öffnet sich das Dialogfenster "Fremdlaborrechnung zuordnen".

**DAMPSOFT [Version:](#page-0-0)** 1.3

Aufgrund der individuellen Identifikation der verwendeten Laborauftragsnummer, die sich aus den letzten beiden Ziffern Ihrer Abrechnungsnummer, den letzten beiden Ziffern Ihrer Praxis-Postleitzahl, Kennzeichnung der Praxisanzahl, der Patientennummer, der Planart und Plannummer zusammensetzt, wird beim Einlesen der XML-Dateien automatisch der richtige Patientenname angezeigt.

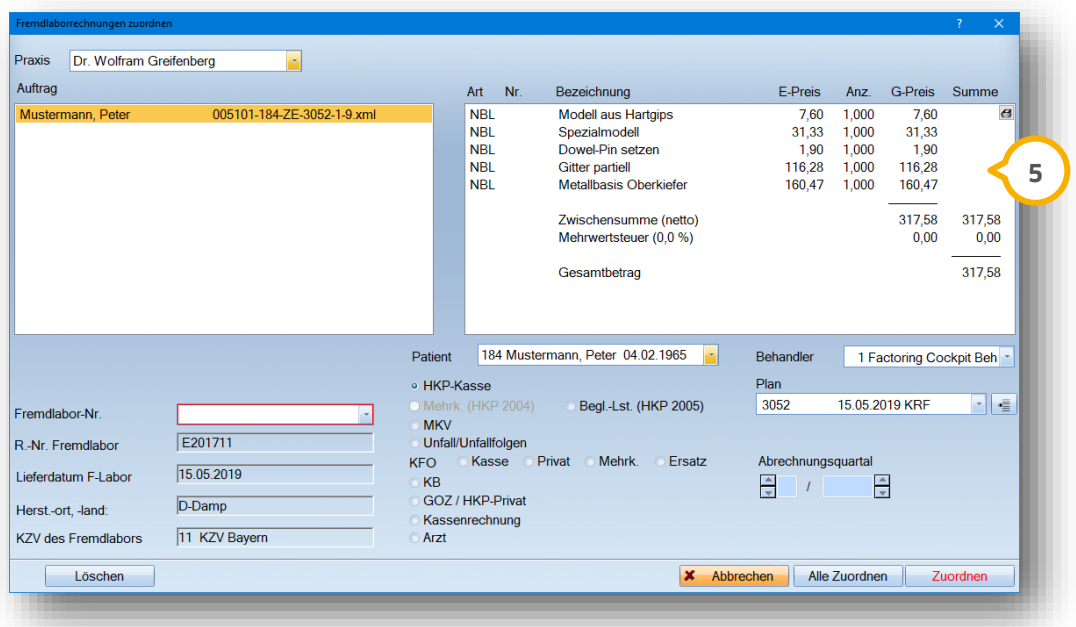

Prüfen Sie alle in der XML-Datei enthaltenen Leistungen (5). Über >>Zuordnen<< wird die XML-Datei dem hinterlegten HKP abschließend zugeordnet.

Wenn Sie später zuordnen wollen, können Sie über den Pfad "Verwaltung/Fremdlaborverwaltung" arbeiten.

**DAMPSOFT [Version:](#page-0-0)** 1.3

Sie können auch über "Fremdlaborverwaltung/Fremdlaborrechnungen" eine Zuweisung der XML-Dateien vornehmen:

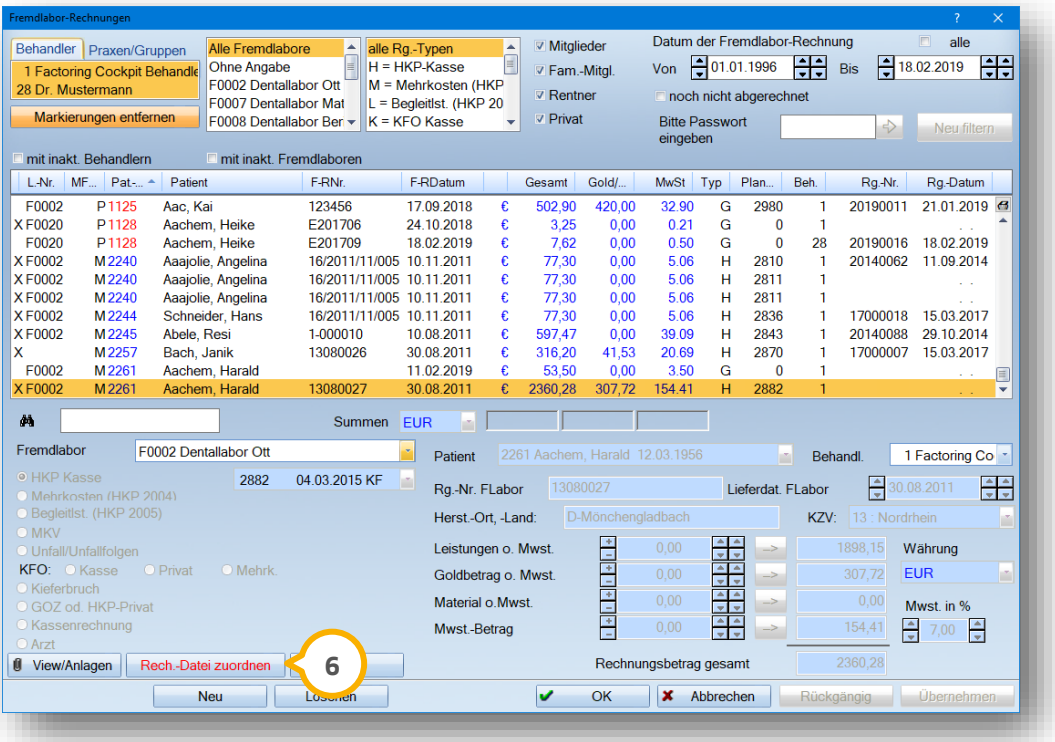

Hier wird die Schaltfläche >>Rech.-Datei zuordnen<< rot dargestellt **⑥**, wenn bereits XML-Dateien eingelesen wurden, aber noch keine Zuordnung erfolgt ist.

#### <span id="page-27-1"></span><span id="page-27-0"></span>**3.1. Abrechnung einer Reparatur**

Die sofortige Abrechnung wird direkt im HKP-Plan vorgenommen. Aufgrund der Kennung "R" für Reparatur erwartet das Programm keinen Eintrag des "Zuschussdatums" (Genehmigungsdatum des HKPs), es sei denn, Sie haben die Härtefallkennung eingestellt oder der Fall ist durch Kennzeichnung mit einer besonderer Personengruppe (z. B. 4, 6, 7, 9) genehmigungspflichtig.

Für das Eigenlabor ist die Schaltfläche >>Eigenbeleg<< unten links anzuwählen. Geben Sie die von Ihnen benötigten Abformmaterialien ein oder ändern Sie die Anzahl ab.

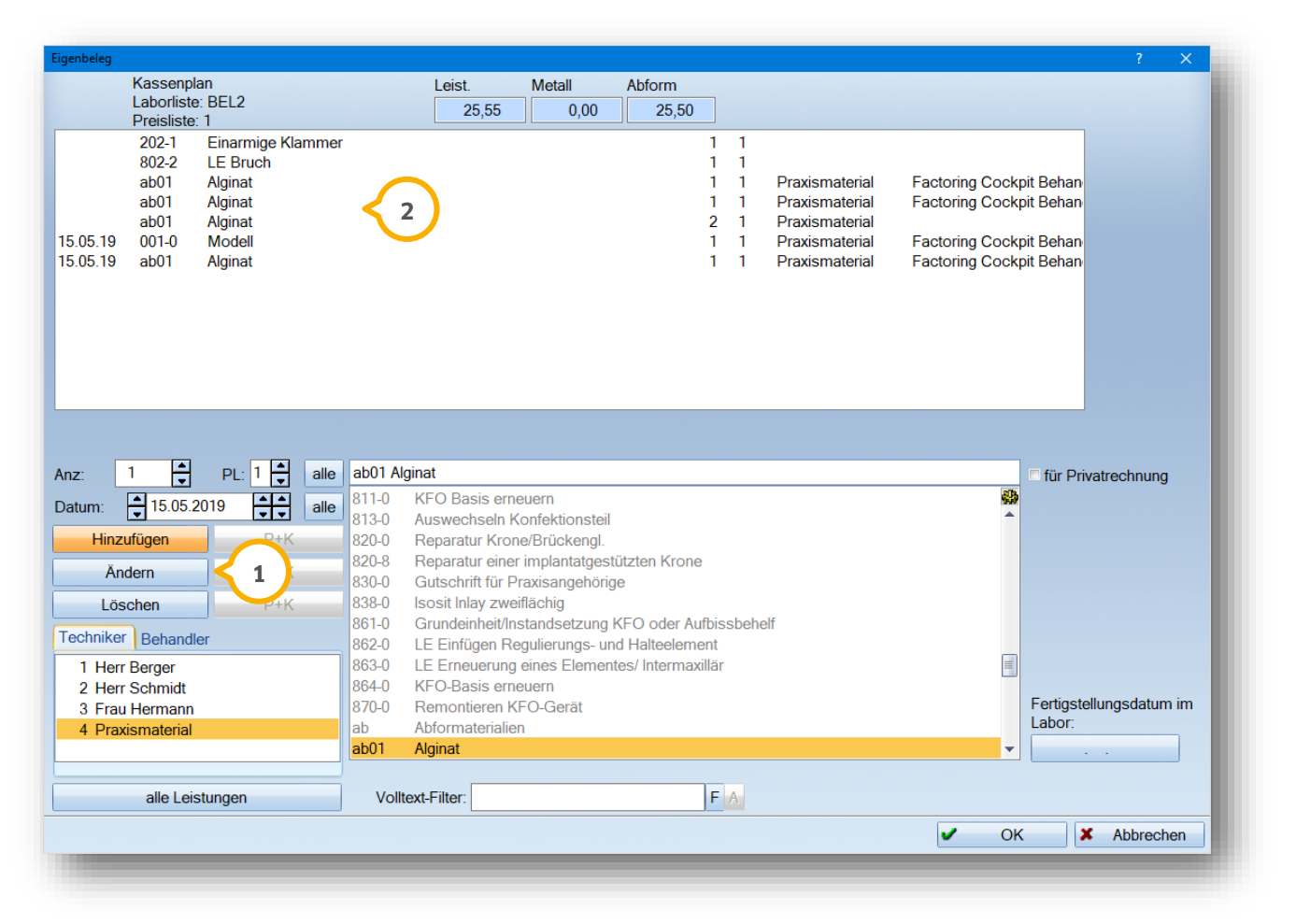

Über die Schaltflächen >>Hinzufügen<<, >>Ändern<<, >>Löschen<< fügen Sie Leistungen aus der unteren Aus-**1** wahlliste ein und ändern die Anzahl ggf. ab.

#### **Hinweis!**

Geben Sie die aktuellen Daten zu einer Laborleistung ② ein, hat das direkte Verbindung zum Rechnungsdruck. **Außerdem wird der Preis in der Laborpreishistorie berücksichtigt und in der Laborstatistik wird der Umsatz datengerecht berechnet.**

**Der Ausdruck des Eigenbelegs (Eigenlaborrechnung) erfolgt erst mit dem Rechnungsdruck.**

**Seite 25/103**

#### <span id="page-28-0"></span>**3.2. Nur bei Reparaturplänen möglich: Komplettausdruck des HKPs**

Speziell für die Reparaturanträge wurde der Ausdruck der Antrags- und Abrechnungsdaten in einem Arbeitsschritt entwickelt. Da eine Genehmigung nur in besonderen Fällen erforderlich ist, ist der einmalige Klick zum Komplettausdruck zeitsparend.

Um diesen Komfort zu nutzen, gehen Sie im HKP über >> Drucken<<, dann links neben "Heil- und Kostenplan (Kasse)" auf die Schaltfläche >>Voreinstellungen<<:

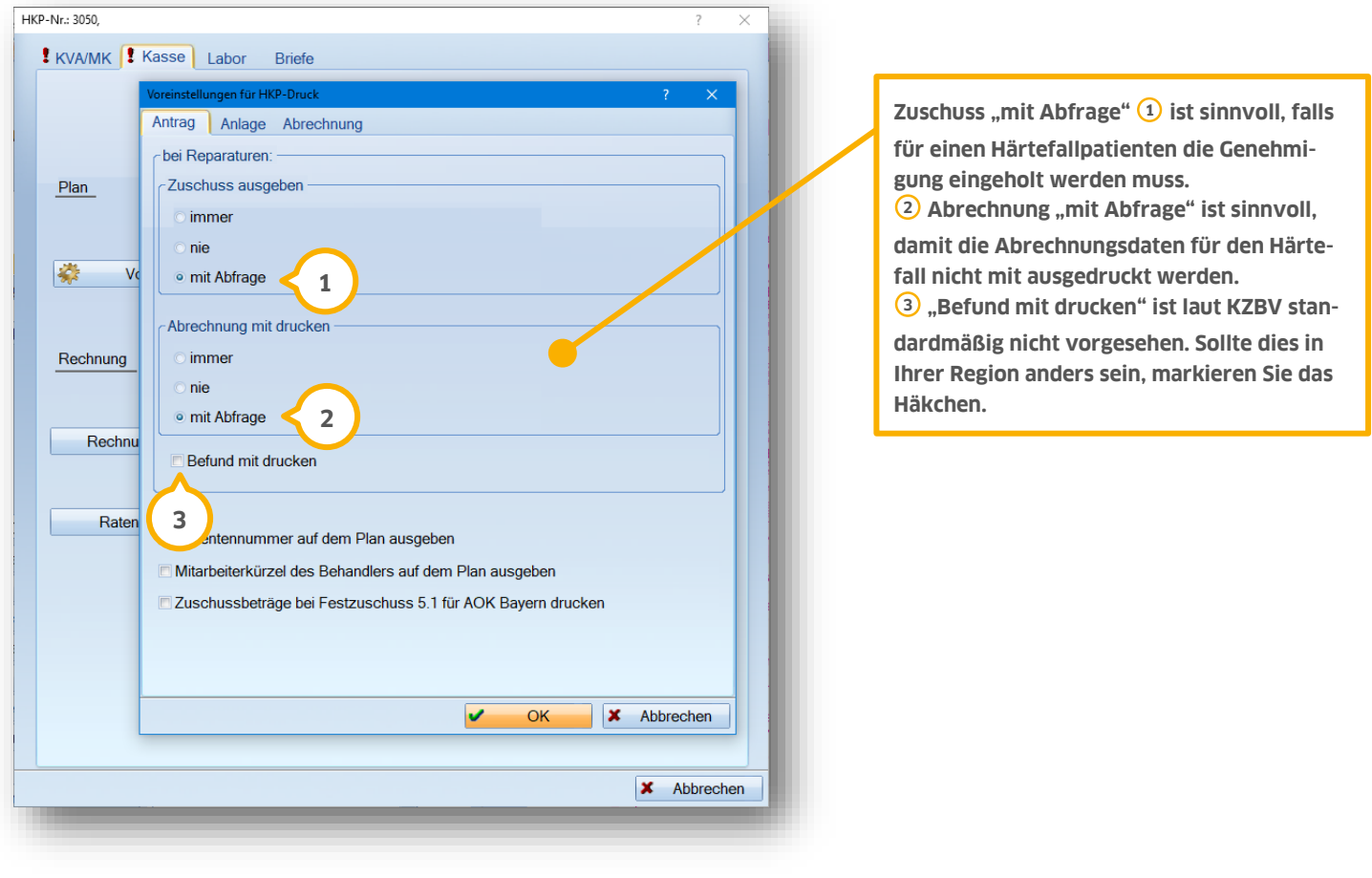

#### <span id="page-29-0"></span>**3.3. Gleichartige Reparatur**

Wird eine Reparatur gleichartig berechnet, kommt die Berechnung des GOZ-Honorars dazu. Hier das Beispiel eines Teleskops an Zahn 45 mit zusätzlichem Glasfaserstift.

Gehen Sie im Reiter "HKP" zunächst auf >>Neu<< und dann auf >>Reparatur<<. Diesmal erfassen Sie keine BEMA-Leistung. Gehen Sie über >>Weiter<< zur Bonusabfrage und Sie gelangen in die Festzuschussanzeige. Diese ist leer, da keinerlei BEMA-Leistungen vorab gefunden wurden. Wählen Sie aus dem unteren Fenster die Festzuschüsse 1.4 und 6.8 aus, indem Sie nach Zahn- und Anzahlangabe (1) jeweils die Entertaste drücken.

Damit der Festzuschuss automatisch angeboten werden kann, muss im HKP eine Gleichartigkeit erkannt werden. Dies ist mit der Tastenkombination Strg. + G (gleichartig) möglich. Rufen Sie Ihren HKP auf und legen Sie über >>Neu<< einen HKP an. Klicken Sie bei einem Zahn mit der linken Maustaste in die Befundzeile.

Drücken Sie dann die Tastenkombination Strg.+ g. Dieses Befundfeld färbt sich daraufhin blau. Wenn Sie dann auf >>Reparatur<< klicken, werden nun in der Kassenplanung das Honorar und die Regelversorgung angezeigt. Für die Befundfestzuschüsse ist die Regelversorgung entscheidend Hier kann dann z. B. die 18a für den konfektionierten Stift etc. eingegeben werden. Aufgrund der hinterlegten BEMA-Positionen unter Regelversorgung werden nach der Bonusabfrage auch die dementsprechenden Festzuschüsse angeboten.

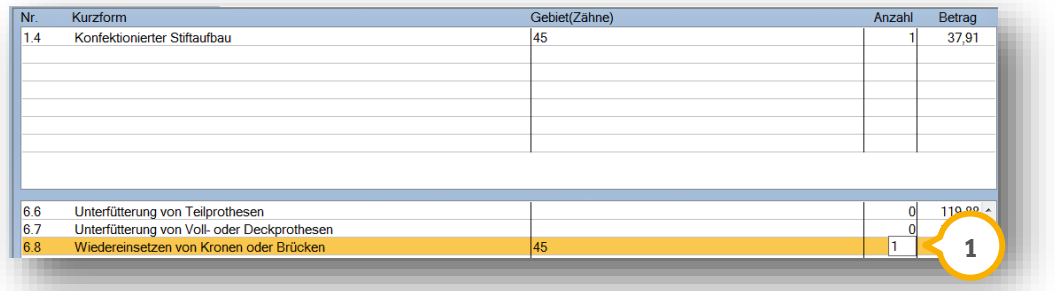

Anschließend wählen Sie die Schaltfläche >>Privat<< für die Erfassung des GOZ-Honorars an.

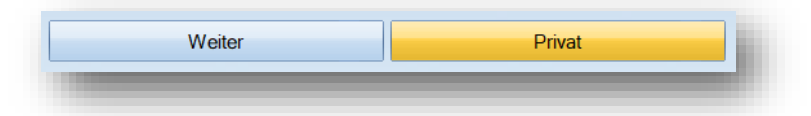

Sie können im nachfolgenden Fenster die Privatleistungen (2) und im Eigenlabor die zugehörigen Materialien (3 erfassen:

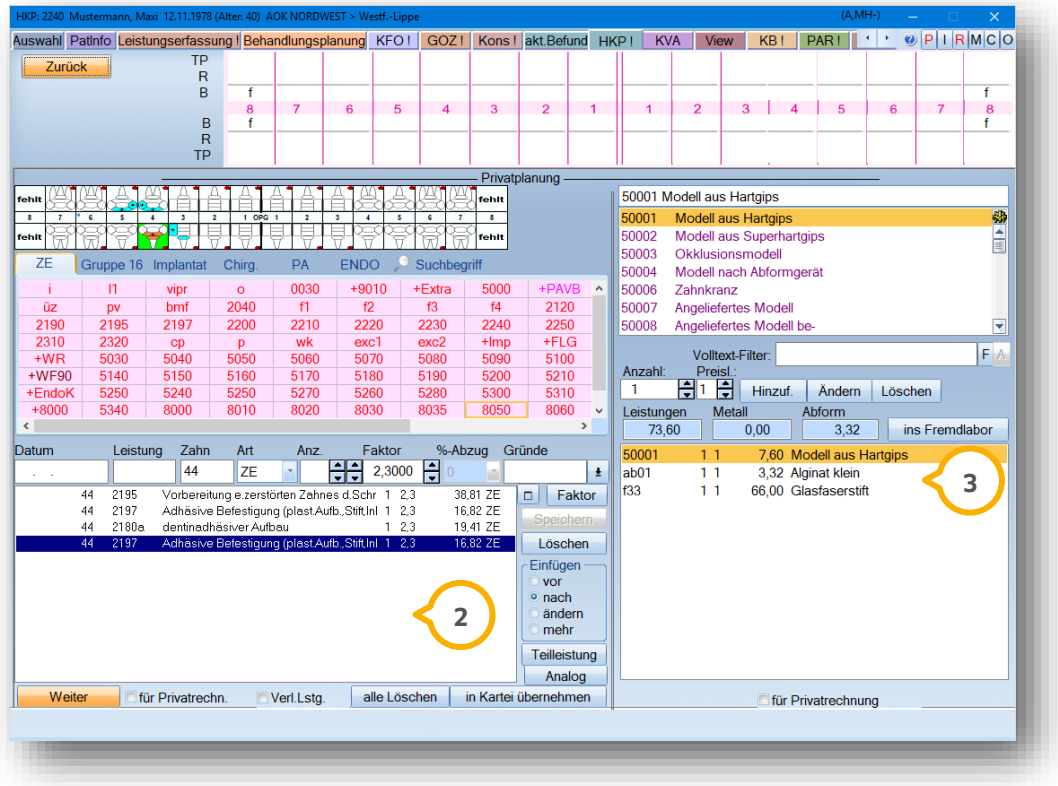

Sie haben jetzt eine gleichartige Reparatur erfasst. Der Abrechnungsweg ist identisch mit der Abrechnung der Reparatur im Allgemeinen. Bei einer Härtefallabrechnung ist maximal der doppelte Festkostenzuschuss zu erwarten.

## <span id="page-30-0"></span>**3.4. Zuweisen einer zusätzlichen Privatlaborrechnung**

Fallen z. B. bei einer Reparatur zusätzlich private Fremdlaborrechnungen an, klicken Sie im HKP auf >>Drucken<<, dann auf >>Rechnungsvorbereitung<< und im neu geöffneten Dialogfenster oben rechts auf die Schaltfläche >>Fremdlabor<<.

Wählen Sie zuerst >>Neu<< (<mark>1</mark>) an und setzen Sie dann die Auswahl auf der linken Seite bei "Begleitleistungen HKP ab 2005" (2). Danach tragen Sie die Eckdaten der Privatlaborrechnung, wie Labor, Rechnungsnummer, Betrag (3 usw. ein.

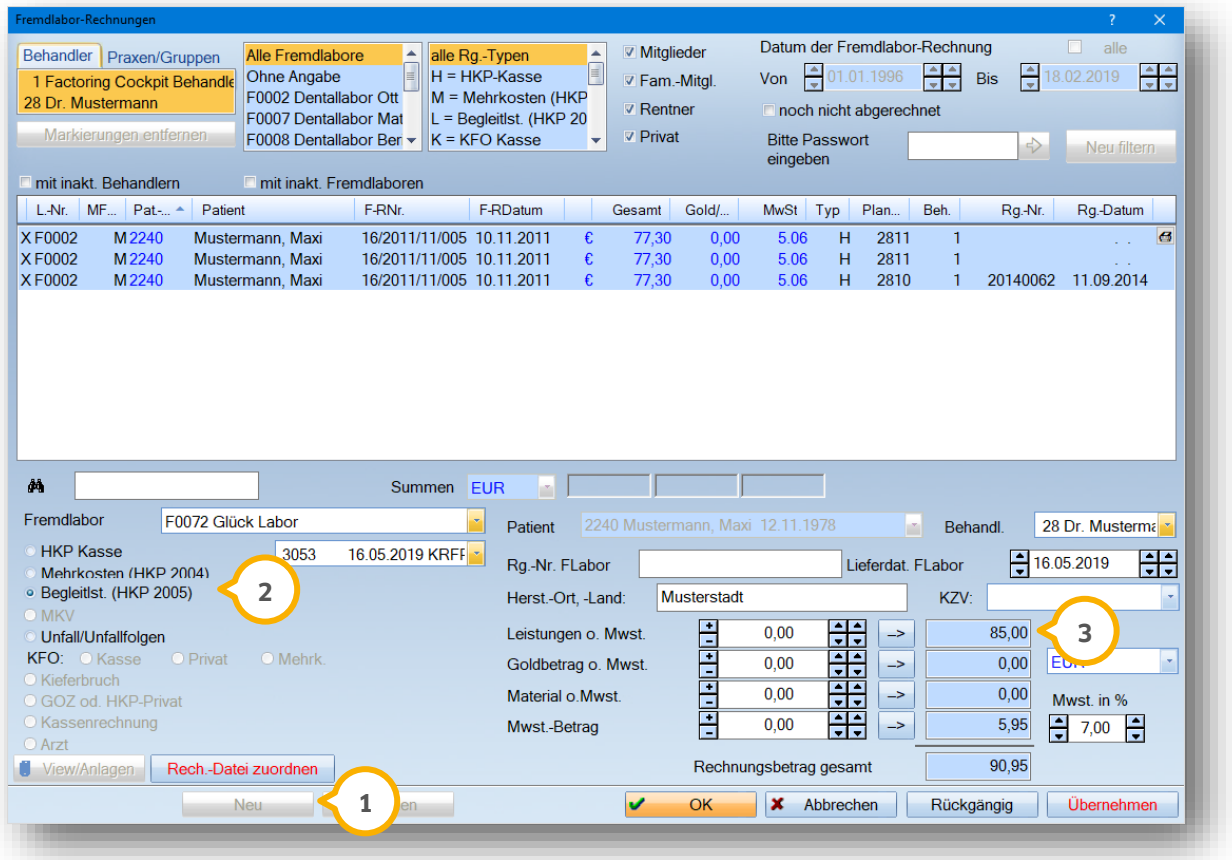

Auf der Rechnung erhalten Sie die Privatlaborleistung als "Begleitleistungen" **4**) :

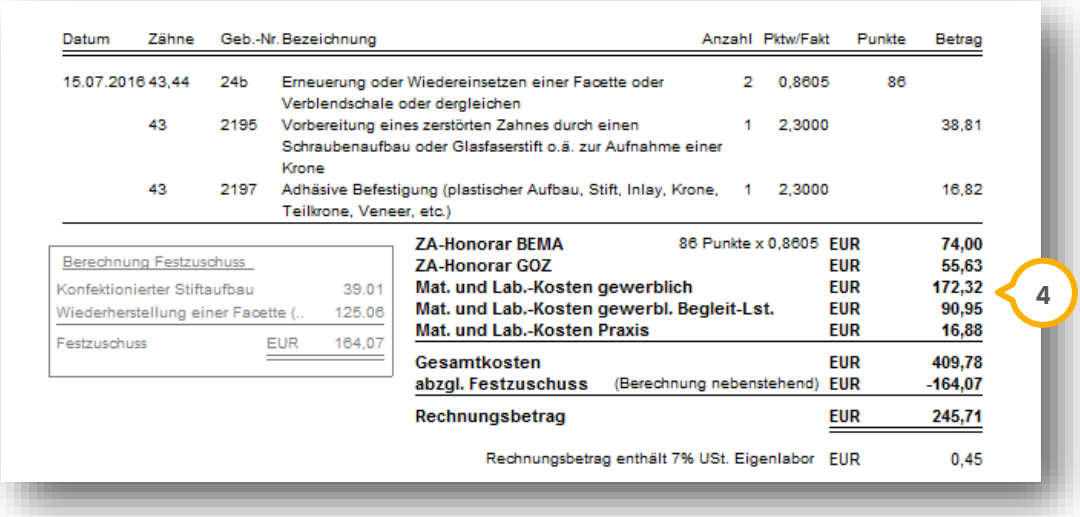

<span id="page-32-0"></span>Regelversorgungspläne sind mit schwarzen Planungskürzeln gekennzeichnet. Die Planungskürzel sind doppelt (d. h. identisch) in der Regelversorgung und Therapieplanung einzutragen. Die Kennzeichnung eines solchen Plans erfolgt mit "K" (1) für Kassenplan oben links in der Planhistorie.

Fügen Sie Privatleistungen hinzu, wird dem Kassenplan der Buchstabe "P" (<mark>J</mark>) für "Privatplanung" angefügt.

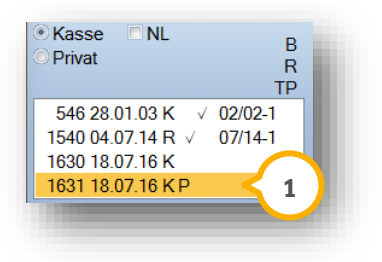

#### <span id="page-32-1"></span>**4.1. Planungshilfen für die HKP-Erstellung**

Anders als bei Reparaturanträgen werden alle nachfolgenden Kassenpläne mit Planungskürzeln bearbeitet. Zur schnelleren Eingabe bieten wir Ihnen die "automatische Planungshilfe" an. Die Schaltflächen für die automatische Planungshilfe finden Sie oben links, sobald Sie mit >>Neu<< einen neuen HKP erstellen. Mit einem Klick wird Ihnen bei entsprechendem Befund die ZE-Planung eingetragen.

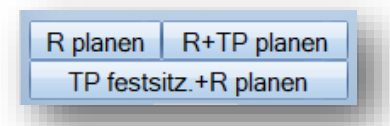

Alternativ können Sie die Planung manuell eingeben. Links im Bild finden Sie eine Liste mit verschiedenen Planungskürzeln. Markieren Sie das gewünschte Kürzel �� mit der linken Maustaste. Danach legen Sie das Kürzel mit der rechten Maustaste im Planungsfenster (2) ab.

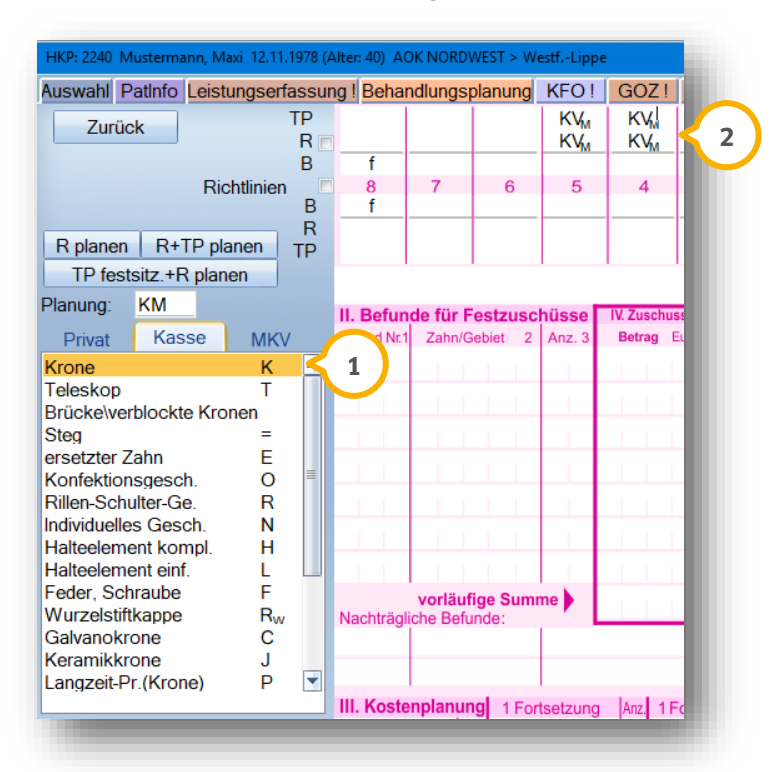

Zum Löschen einer Planung nutzen Sie die Schaltflächen >>Planung löschen<< oder >>gesamte Planung löschen<<. Wenn Sie >>Planung löschen<< anwählen, erscheint im Fenster "Planung" "Del"  $\bf{U}$ . An Ihrem Mauszeiger ist nun ebenfalls "Del" vorhanden und wie beim Anlegen eines Kürzels, können Sie mit Klick der rechten Maustaste das gewünschte Kürzel im Befund entfernen.

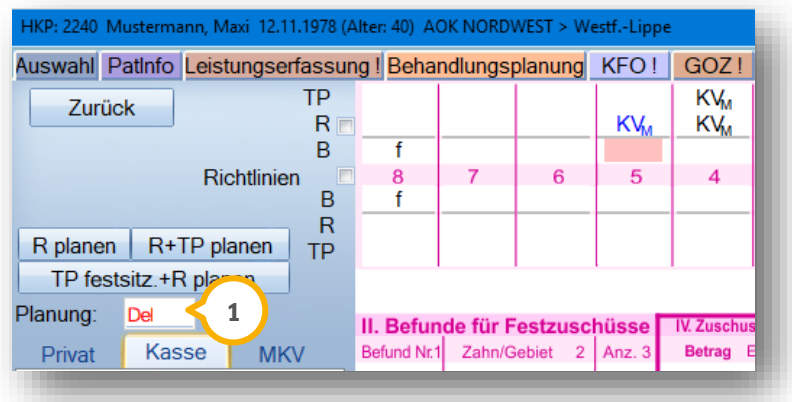

Um beide Spalten (Regelversorgung/Therapieplanung) mit einem Klick zu löschen, setzen Sie bei "R" für Regelversorgung ein Häkchen.

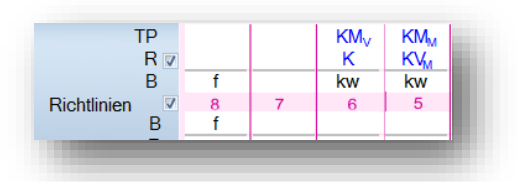

Danach wählen Sie eine der beiden Schaltflächen >>Planung löschen<< oder >>ges. Planung löschen<< an. Entscheiden Sie per Abfrage (2), für welchen Kieferbereich gelöscht werden soll.

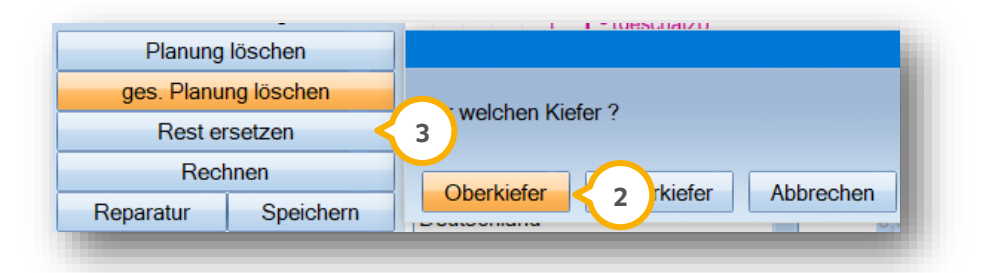

Die Schaltfläche >>Rest ersetzen<< (3)bietet sich für eine manuelle Planung von Prothesen an. Sofern der Befund auf "ew" oder "f" oder "x" eingetragen ist, werden mit dieser Funktion alle Zähne als "E" eingetragen.

# **4. Regelversorgungspläne**

#### **Seite 31/103**

#### <span id="page-34-0"></span>**4.2. Aufstellung einer Regelversorgung mit Kronen**

Im Folgenden erläutern wir Ihnen die Aufstellung einer Regelversorgung mit Kronen.

Die Zähne 17-14 werden mit einfachen Kronen und maximal vestibulären Verblendungen mit Nichtedelmetall geplant. Der Befund ist bereits vom 01-Befund mit >>Krone geplant<< (1) (14,15) und "kw"(2) (17,16) für insuffiziente Kronen versehen.

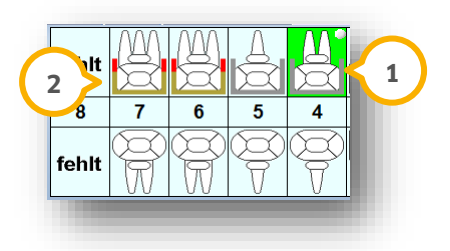

<span id="page-34-1"></span>Alternativ kann der Befund direkt im HKP-Programm in der "Befundspalte" eingetragen werden.

#### 4.2.1. Eingabe der Planung

Wählen Sie im HKP-Bereich >>Neu<< an. Nutzen Sie die automatische Planungshilfe über >>R+TP planen<< oder legen Sie das Planungskürzel "Krone" mit Hilfe der rechten Maustaste ab.

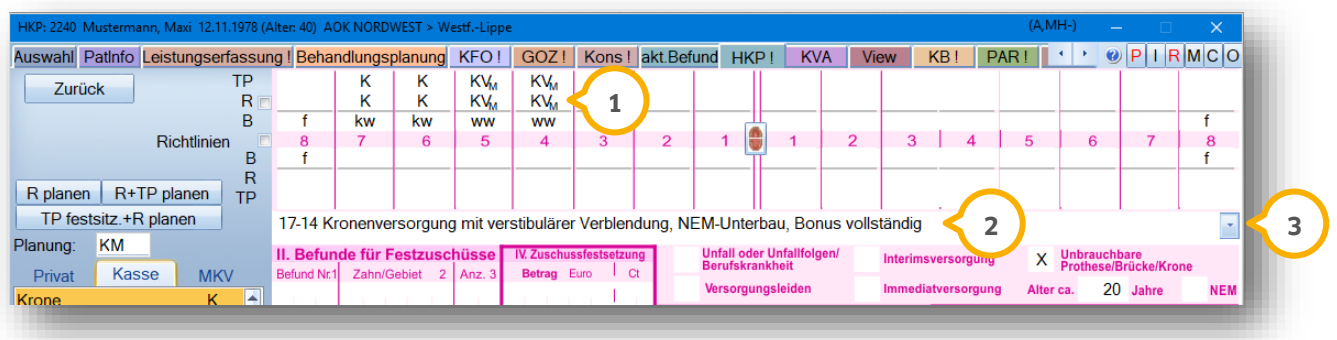

#### **Hinweis!**

**Die Planung wird generell in beiden Spalten (R-Spalte und Therapieplanungsspalte) eingetragen. 1 Wird bei der Planungseingabe mit der rechten Maustaste der Eintrag nur in der Regelversorgungsspalte gesetzt, befüllt das Programm die Spalte "TP" automatisch nach Anwahl >>Rechnen<<.** 

Schreiben Sie in die Bemerkungsspalte (2) die erforderlichen Bemerkungen. Alle weiteren Felder, z. B. "NEM" tragen Sie nach Bedarf direkt ein. Mit Hilfe des Auswahlpfeils (3) legen Sie eine Auswahlliste für wiederkehrende Bemerkungen an. Diese eignet sich ausschließlich für die Eingabe einer Bemerkungszeile.

## <span id="page-35-0"></span>4.2.2. Berechnung der Planung

Über >>Rechnen<< unten links starten Sie die Berechnung des HKPs.

In der sich öffnenden Ansicht sehen Sie auf der linken Seite die BEMA-Leistungen (1) für die Planung. Rechts werden zusätzlich Leistungsvorschläge ("fakultative Positionen") (2) zur Planung angeboten. Diese Vorschläge sind von Dampsoft vorgegeben und können nicht verändert werden. Sie können mit einem Doppelklick die Positionen übernehmen oder mit der Schaltfläche >>Übernahme<< einzelne Positionen übernehmen.

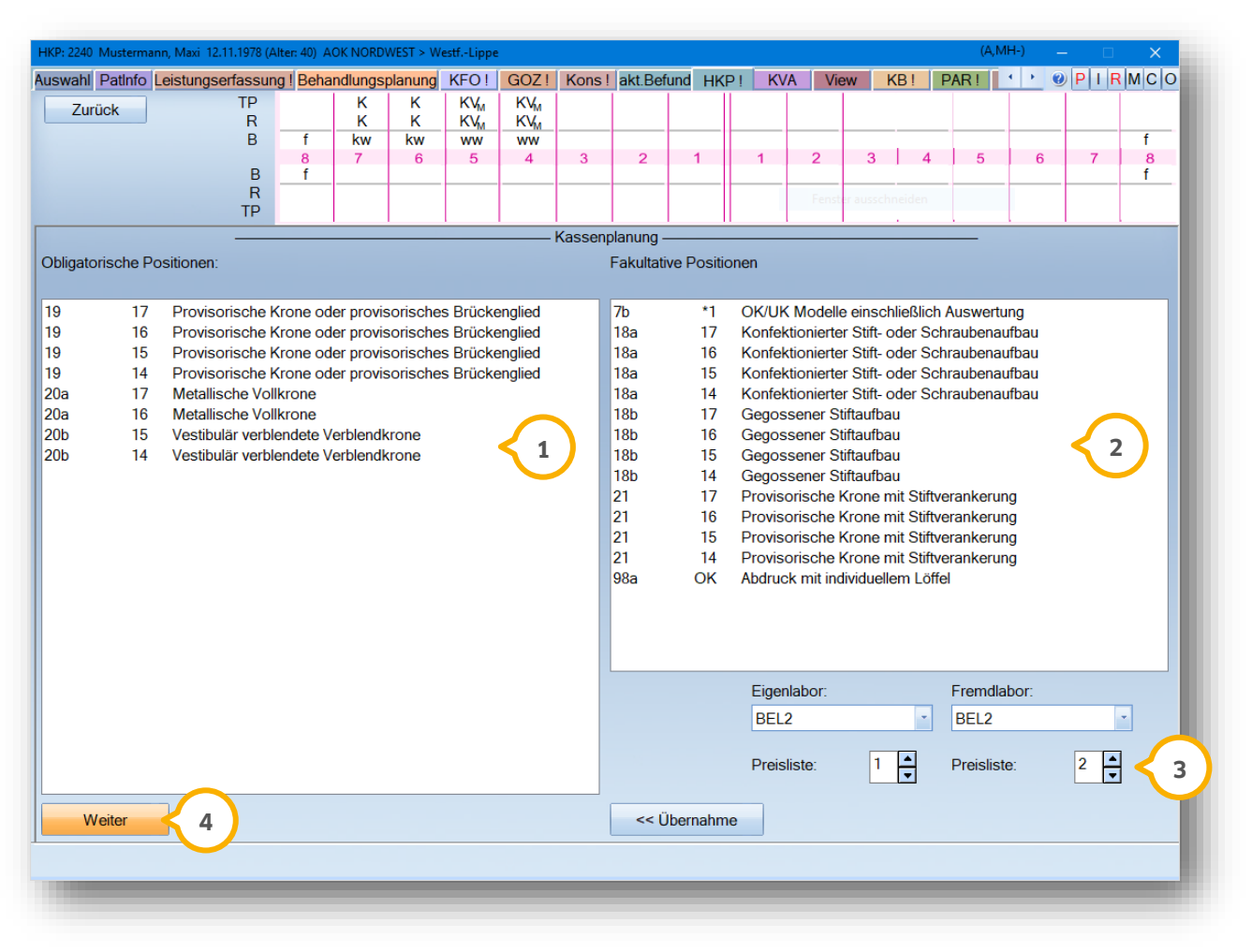

Rechts im Bild sehen Sie die voreingestellte Labor- und Preisliste (3). Ändern Sie diese im Bedarfsfall (ggf. Sonderpreis für bestimmte Situationen). Über >>Weiter<< (4) gelangen Sie zum nächsten Schritt.
Das nachfolgende Dialogfenster bietet die Möglichkeit, die Honorarleistungen (<mark>1</mark>) hinzufügen, zu ändern oder zu löschen (3). Gleiches gilt für die Laborleistungen (2). Nutzen Sie dazu die entsprechenden Schaltflächen unten links . **3**

Je nach Markierung der BEMA-Leistungen oder Laborleistungen, wechselt im unteren Bereich die Auswahlliste in BEMA- oder Laborverzeichnis (2).

Dieses Beispiel zeigt Ihnen die Situation einer Praxis, die vorrangig über "Fremdlabor" die Arbeit fertigen lässt. Es werden lediglich Abformmaterialien für das Eigenlabor eingetragen.

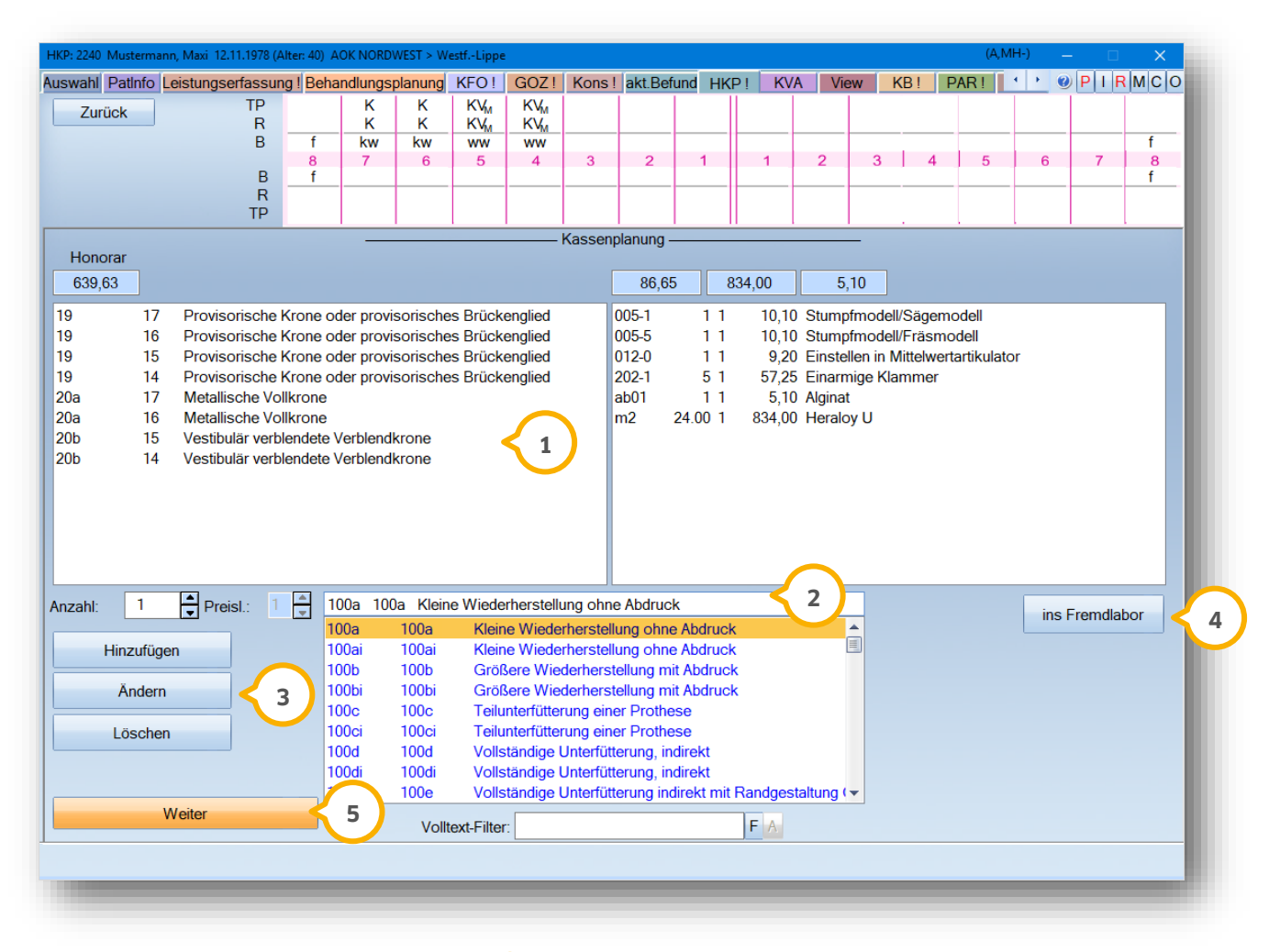

Über die Schaltfläche >>ins Fremdlabor<< gelangen Sie in die Anzeige der automatischen Laborberechnung. Im **4** Hintergrund nimmt das DS-Win zu jeder Planung eine Laborberechnung vor, um die Schätzpreise für den Laboranteil zu erhalten.

Über >>Weiter<< gelangen Sie zur Bonusauswahl und den Festzuschüssen. **5**

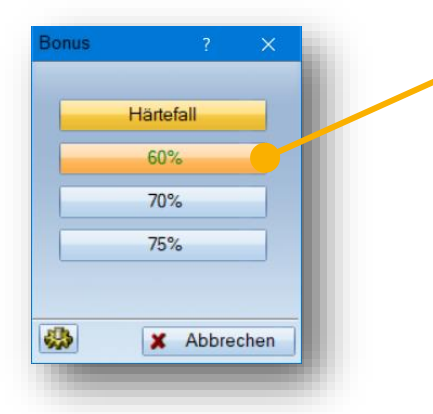

**Grün markiert zeigt das DS-Win Ihnen den vom Programm errechneten Zuschuss anhand der 01- Befunde in den letzten 10 Jahren. Haben Sie einen neuen Patienten, wählen Sie den korrekten Bonus aus. Über das Einstellungsrädchen unten links besteh die Möglichkeit, das Bonusheft nachzutragen.**

Nach der Auswahl gelangen Sie zur Anzeige der Festzuschüsse.

Anhand der Planungskürzel wird der richtige Festzuschuss ermittelt. Die zugehörigen Befundklassen (1) finden Sie im oberen Fenster.

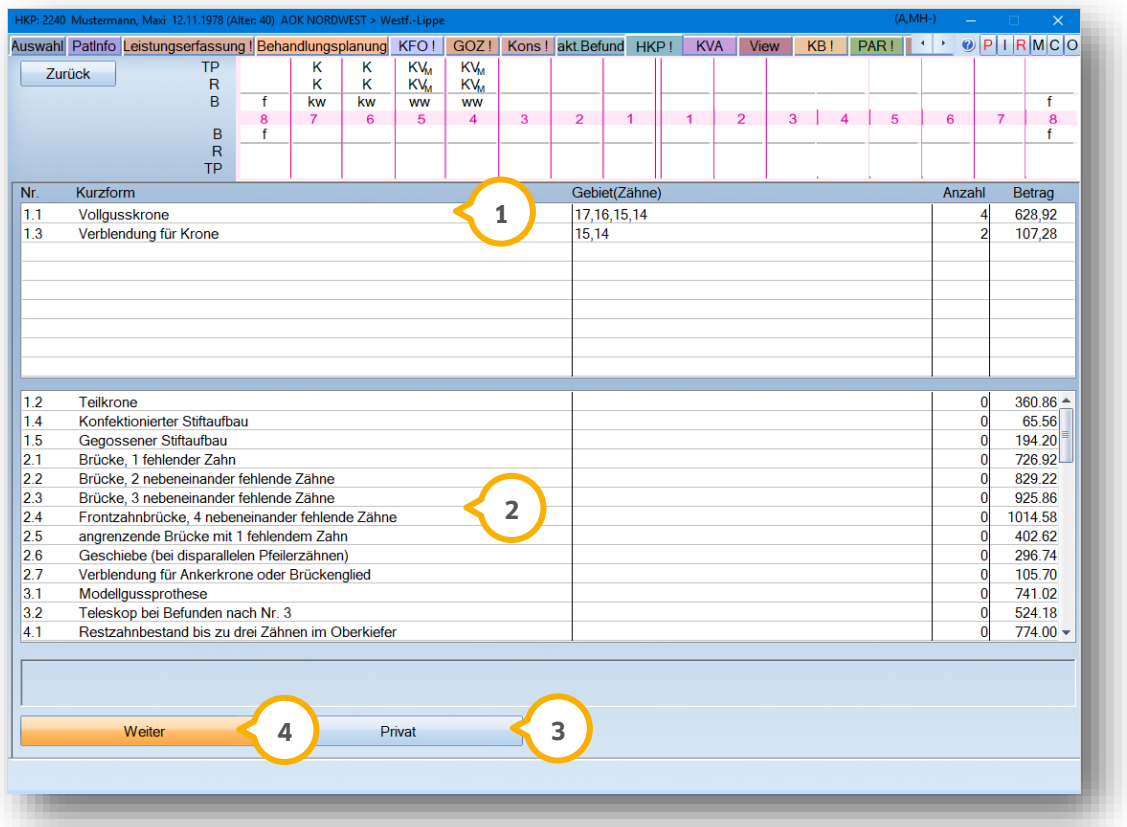

Alle übrigen Befundklassen (2) zeigen sich im unteren Bereich. Benötigen Sie weitere Zuschüsse, z. B. 1.4 für einen Keramikstift, Glasfaserstift, markieren Sie die Zeile und geben die Region/Zähne und die Anzahl ein. Mittels der Enter-Taste speichern Sie Ihre Eingaben.

Fallen zusätzlich private Honorarleistungen an, nutzen Sie die Schaltfläche >>Privat<< (3). Mit ihr fügen Sie private Honorarleistungen hinzu und verzweigen automatisch in einen gleichartigen HKP.

Über >>Weiter<< gelangen Sie zum Abschluss Ihres Regelversorgungsplanes und speichern diesen ab. **4**

# **4. Regelversorgungspläne**

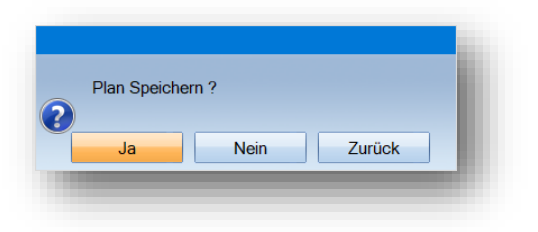

Damit erhält Ihr HKP seine Plannummer und die Kennzeichnung "K" für Kassenplan (1).

# 4.2.3. Drucken des Kostenvoranschlag

Vor dem Ausdruck wird der komplette HKP mit allen Feldern vollständig am Bildschirm gezeigt. lm Bereich "III Kostenplanung" (2) ändern Sie bei Bedarf den geschätzten Laborkostenbetrag (3) durch direktes Überschreiben und anschließendem Speichern mit >>Übernehmen<<.

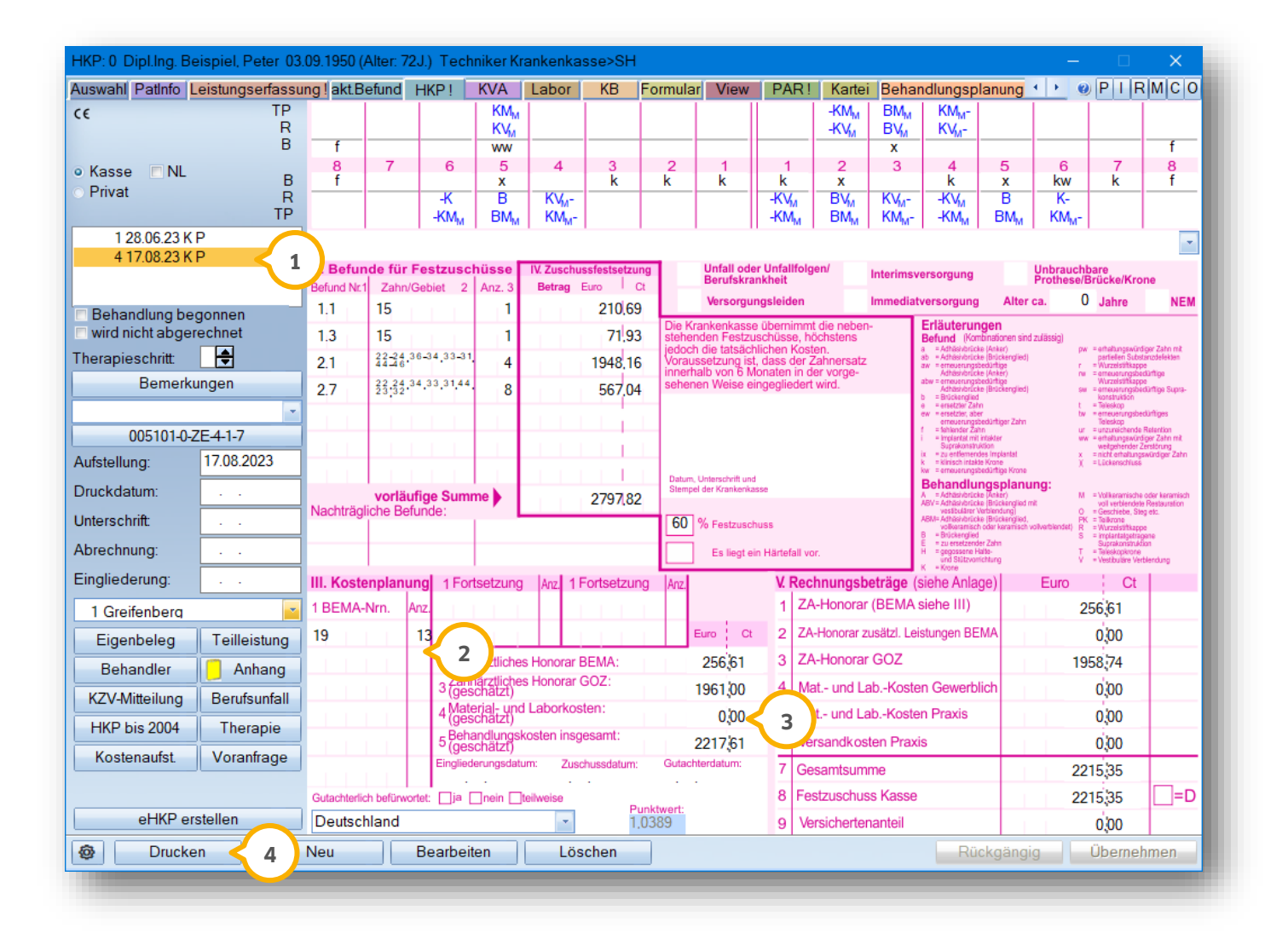

Über >>Drucken<< öffnen Sie den Druckbereich. **4**

**Seite 36/103**

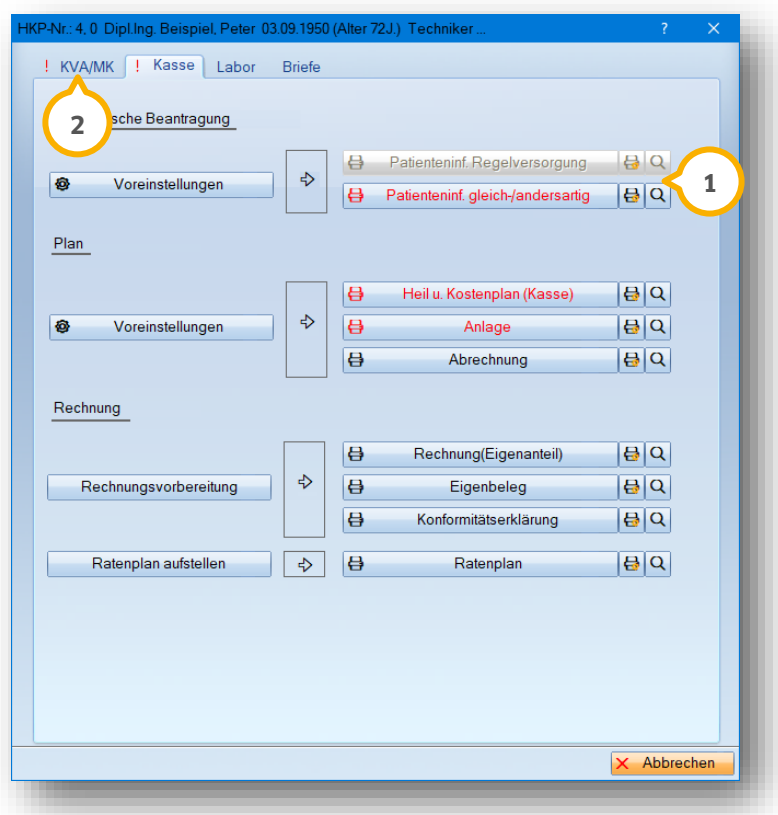

Benötigt Ihr Patient einen Kostenvoranschlag, wählen Sie den Reiter "KVA/MK" (2) an.

#### **Hinweis!**

**Nach der Erstellung des eHKPs wird vorne links in der Planhistorie das Tagesdatum als "Druckdatum" eingetragen. Weiterhin wurde in der Karteikarte (Patinfo) die Aufstellung, die Erstellung des eHKPs und des Kostenvoranschlags registriert. Dieser HKP wird automatisch im HKP-Kontrollbuch vermerkt, damit später nach Plänen gesucht werden kann, die z. B. nach der Genehmigung nicht zurück in die Praxen geschickt wurden.**

# 4.2.4. Nachträgliche Leistungen abrechnen

Bei Erneuerung von Provisorien oder Anproben mit Berechnung der 24c oder 95d tragen Sie die Anzahl der erbrachten Leistungen direkt im HKP-Bereich unter "NL" für "nachträgliche Leistungen" ein **(1)**.

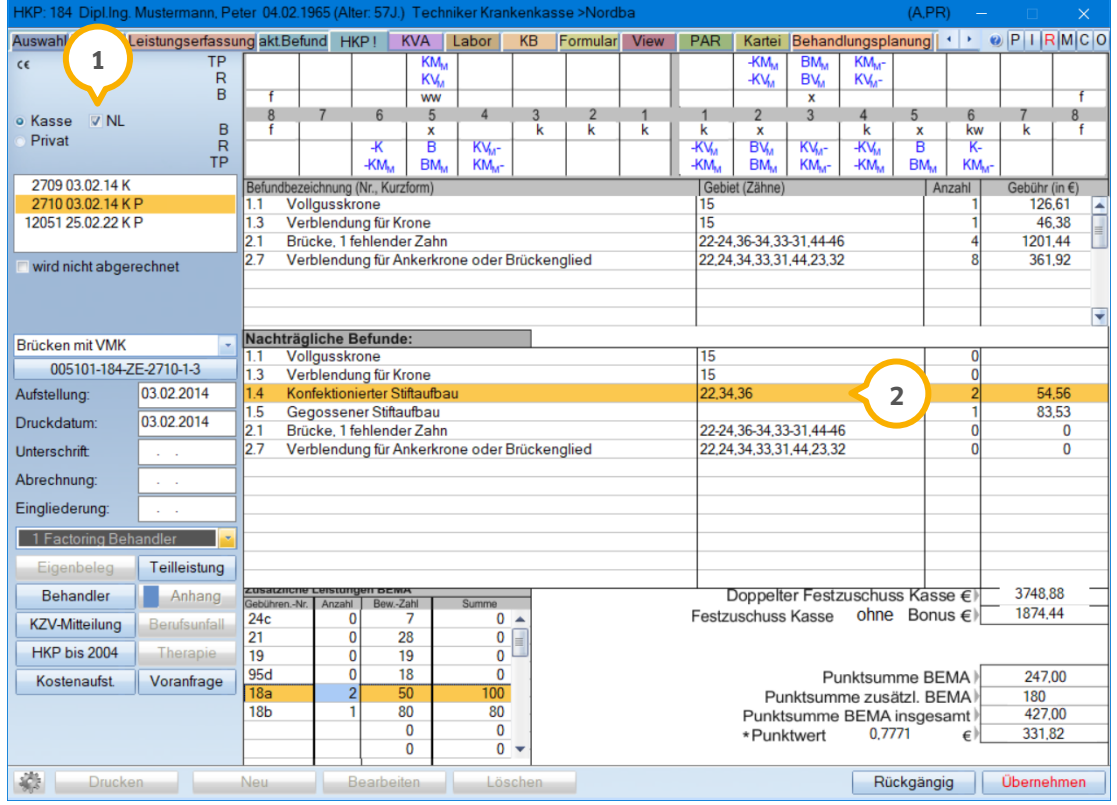

Tragen Sie eine Anzahl bei zuschussfähigen Leistungen, z. B. Schraubenaufbauten (18a, b) ein, erhalten Sie automatisch einen Eintrag des Befundzuschusses (2).

Es besteht jedoch auch die Möglichkeit, die nachträglichen Leistungen direkt aus der Leistungserfassung einzugeben.

Hierfür setzen Sie die Leistungsart von "KONS" auf "NL" um. Danach erfassen Sie dann die gewünschte Leistung, z. B. die 24c. Diese Leistung wird dann automatisch im Bereich NL (wie oben beschrieben) in Ihrem HKP hinterlegt.

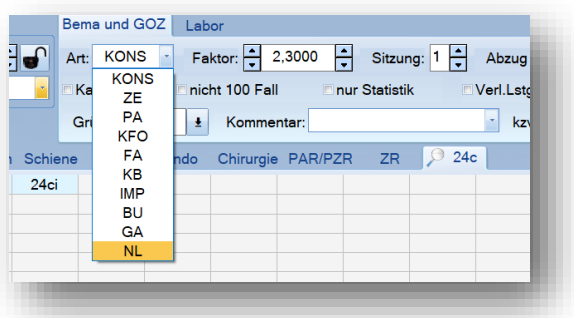

Liegen für Ihren Patienten mehrere offene Heil- und Kostenpläne vor, erfolgt in der Leistungserfassung eine Abfrage, welchem HKP diese Leistung zugeordnet werden soll.

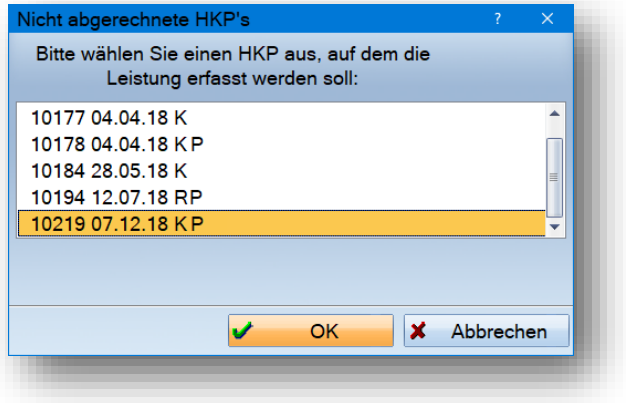

### 4.2.5. Bonus berücksichtigen, Eingliederungsdatum, Abrechnung abschließen

Bei einer eventuellen Bonusänderung klicken Sie zur Änderung direkt auf die Anzeige (1). Das Eingliederungsdatum wird links eingetragen. Lassen Sie das Abrechnungsdatum frei, dieser Eintrag wird nach Ausdruck der Abrech-**2** nung vom Programm eingetragen.

#### **Hinweis!**

#### **Wenn Sie das Datum im Abrechnungsfeld freilassen, erscheint bei Ausdruck der Eigenanteilsrechnung die Abfrage nach der "Befundaktualisierung".**

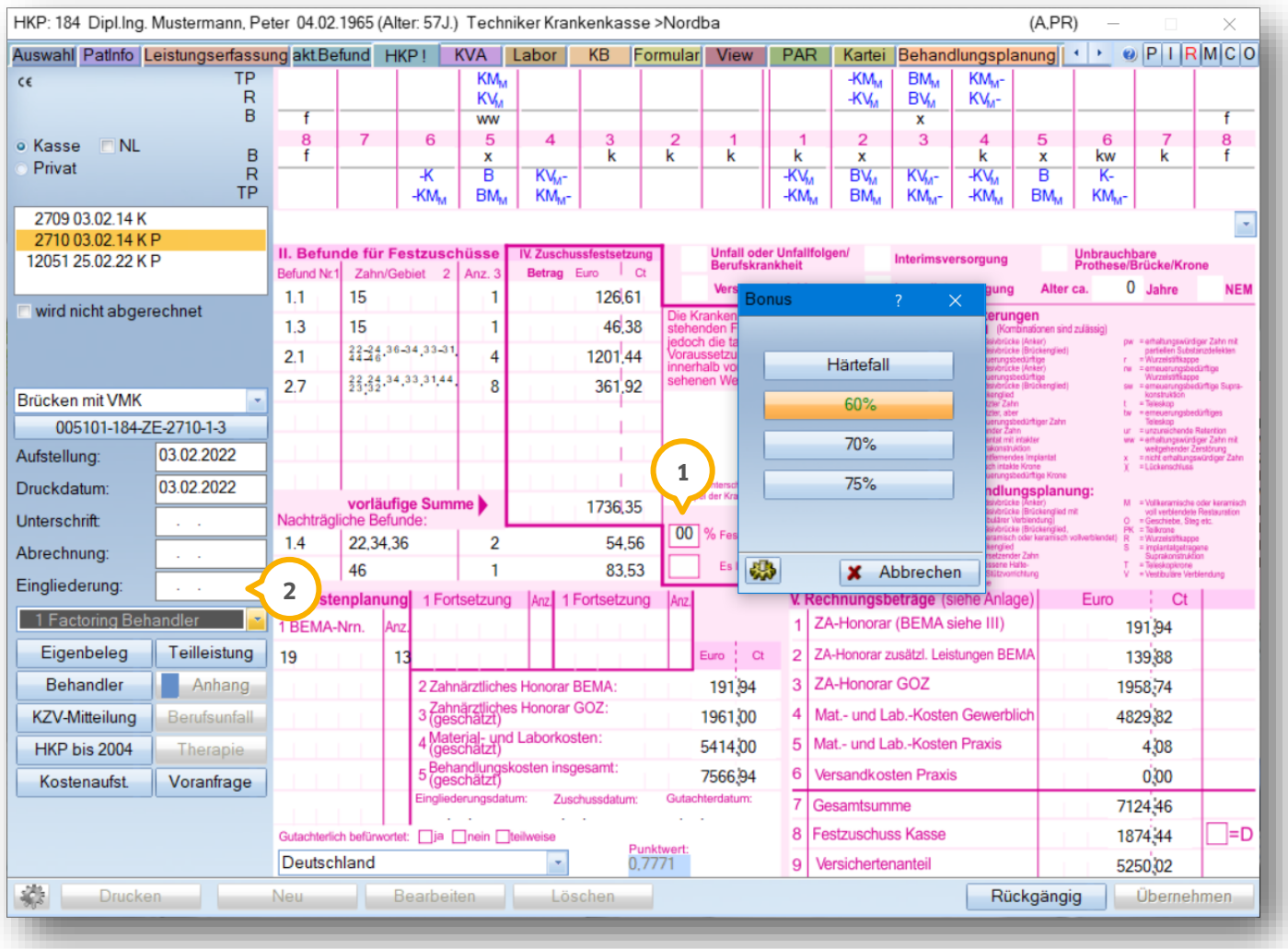

Über >>Drucken<< unten links gelangen Sie zum Ausdruck der Rechnung.

# **4. Regelversorgungspläne**

So stellt sich der Ausdruckbereich für die Abrechnung und Rechnung des HKPs dar:

Über die rot markierte Schaltfläche drucken Sie zunächst die Abrechnung (1) aus.

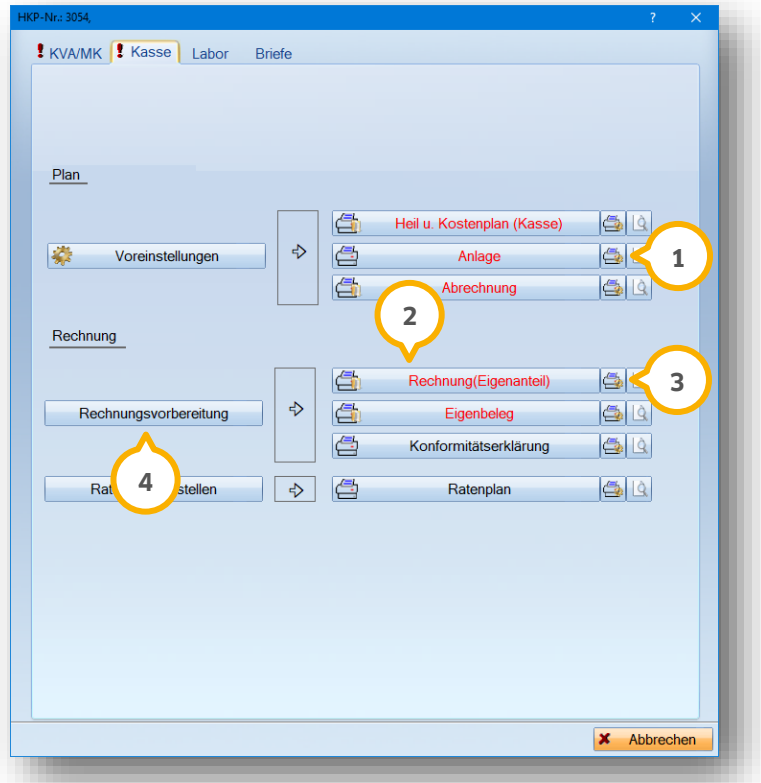

Es erscheint die Abfrage der Befundaktualisierung.

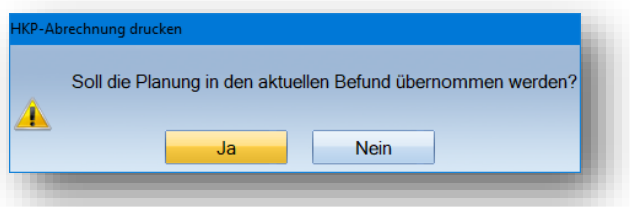

Anschließend können Sie direkt die Eigenanteilsrechnung (2) drucken. Der Eigenlaborbeleg wird automatisch im Anschluss an die Rechnung gedruckt und erhält die Rechnungsnummer.

Stellen Sie für den Ausdruck aller anfallenden Formulare über das Druckersymbol (3) den richtigen Drucker und die Anzahl ein. Anpassungen können bei Bedarf im Einzelfall vorgenommen werden.

Die Rechnungsvorbereitung (4) ist nur dann anzuwählen, wenn Sie Änderungen an den Standardeinstellungen vornehmen. Dies kommt bei Änderung des Rechnungsdatums für Vordatierungen oder bei Umstellung der Rechnung an das Abrechnungsbüro in Frage.

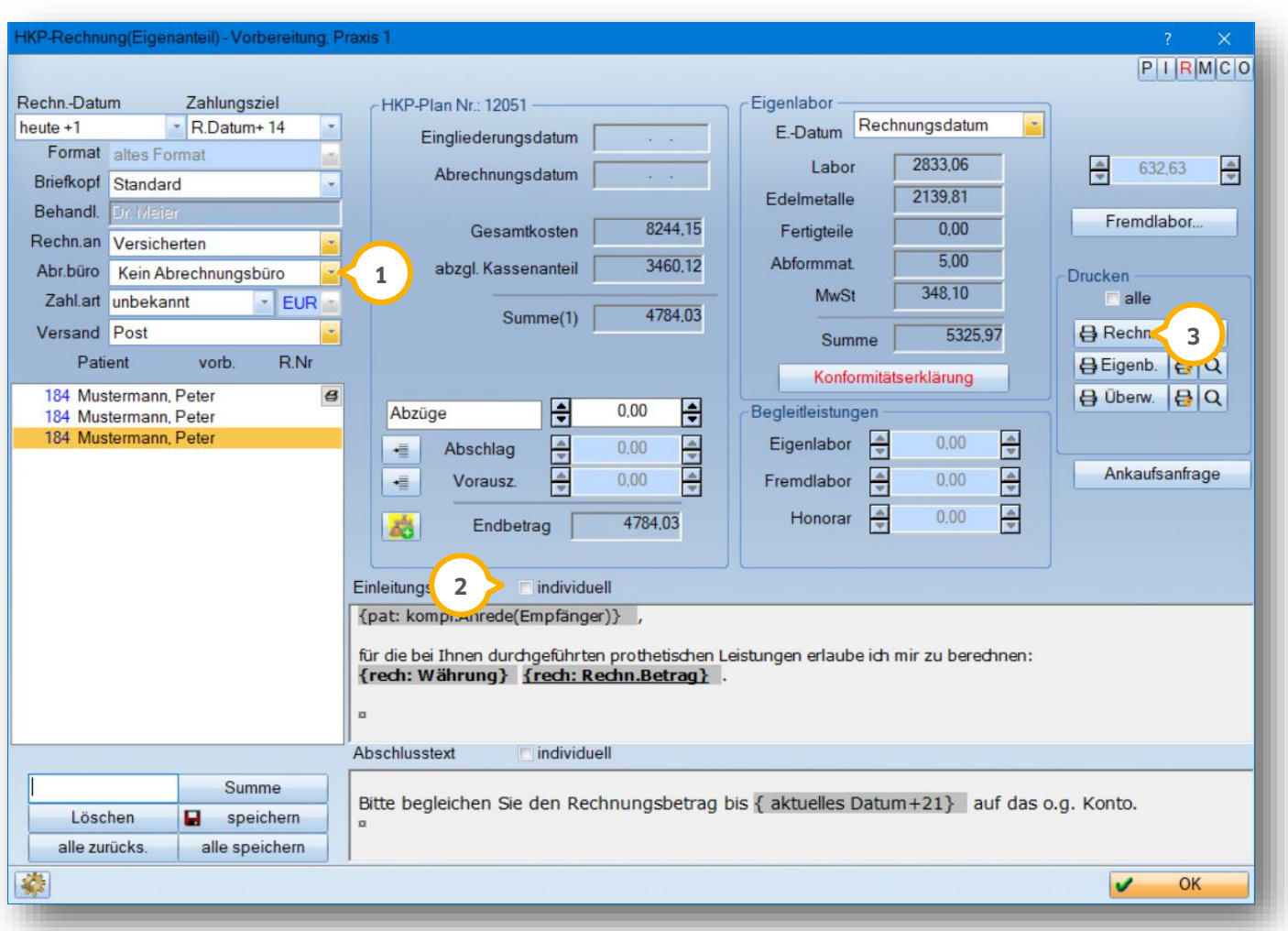

**Über die Schaltfläche Rechnungsvorbereitung (4) öffnet sich folgendes Dialogfenster:** 

Oben links sehen Sie die Standardeinstellungen. Stellen Sie hier (1) je nach Bedarf das Abrechnungsbüro ein oder aus. Benötigen Sie individuelle Rechnungstexte für den Patienten, können Sie mit Setzen des Häkchens bei Funktion "individuell" (2) die Einleitungs- oder Abschlusstexte ändern.

Sofern Sie alle Änderungen vorgenommen haben, ist der Ausdruck der Rechnung von hier aus 3 sofort möglich, ohne das Fenster zu verlassen.

**Seite 42/103**

## **4.3. HKP-Rechnungen an das Abrechnungsbüro erstellen**

In der Rechnungsvorbereitung finden Sie oben links die Einstellungen für den Versand. Unter dem Punkt **1** "Abr.büro" hinterlegen Sie ihr gewünschtes Abrechnungsbüro.

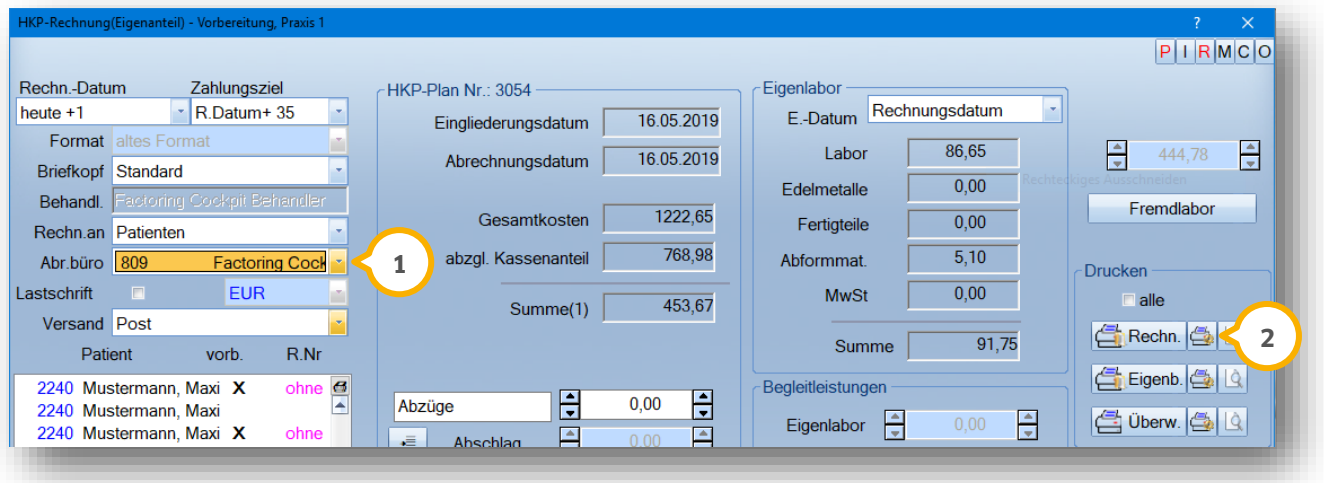

Generell gilt:

Die Rechnung wird nach Umstellung auf das Abrechnungsbüro (1) gedruckt, damit eine Rechnungsnummer erzeugt wird.

Stellen Sie dazu im Druckerfenster (2) im Bereich "Druck umleiten" auf "Druckauftrag" um, damit kein Ausdruck auf Papier erfolgt. Die Eigenlaborbelege sind nicht zwingend zu drucken, da die Leistungen für das Abrechnungsbüro digital übermittelt werden.

Fremdlaborrechnungen können eingescannt werden, dies kann komfortabel aus der Erweiterung DS-Win-View erfolgen. Alternativ wird die Papier-Laborrechnung als >>Anlagen mit Rechnungsbezug<< (<mark>3)</mark> an das Abrechnungsbüro geschickt. Hier kann über >>Anlagen allgemein<< (4) z. B. eine gespeicherte PDF-Datei hinterlegt werden. Sprechen Sie diese Besonderheiten ggf. mit Ihrem Abrechnungsbüro ab.

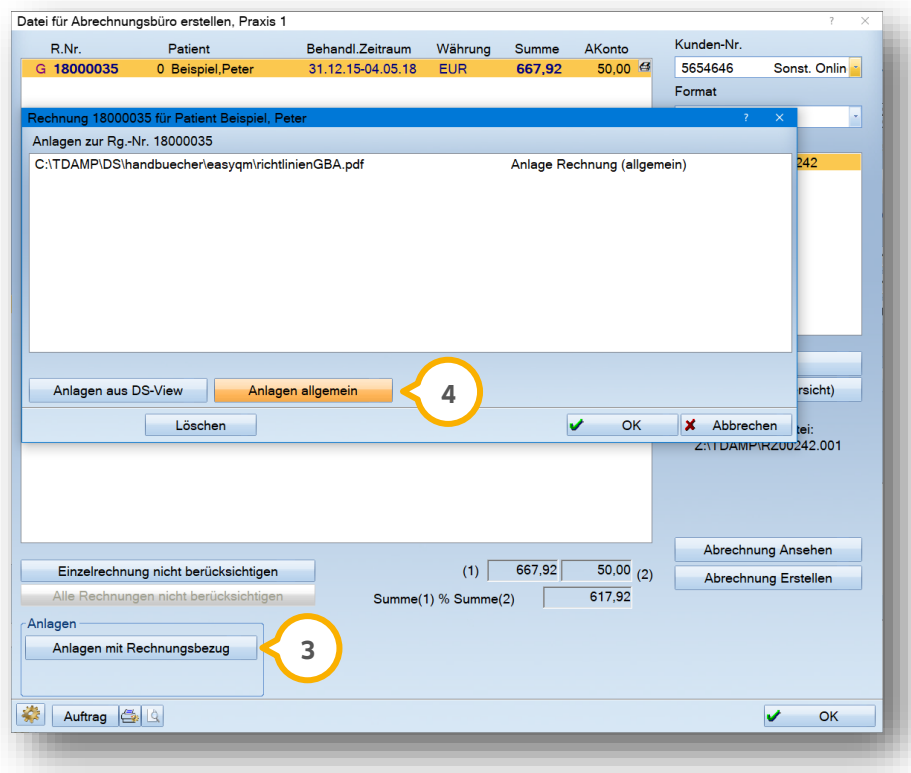

Die Rechnungsnummer wird intern im Programm mit einer pinkfarbenen Rechnungsnummer gekennzeichnet. In der Rechnungsliste tauchen die Rechnungen ebenfalls mit pinkfarbener Nummer auf.

Nach Übermittlung der Rechnungen an das Abrechnungsbüro tragen Sie den Zahlungseingang für alle übermittelten Rechnungen unter dem Pfad "Rechnungen/Abrechnungsbüro" über "Zahlung" ein.

In der PatInfo/Karteikarte wird die Rechnung mit Doppelklick aufgerufen und mit der Voreinstellung "Klartext-Protokoll" für Sie lesbar angezeigt. Das ist bei Rückfragen der Patienten zur Rechnung sinnvoll.

#### **Hinweis!**

**Es ist sinnvoll, generell "Abrechnungsbüro" einzustellen, wenn die Mehrzahl der Rechnungen hierüber abgerechnet wird. Dazu setzen Sie in den Rechnungsvoreinstellungen, welche über den Pfad "Einstellungen/Rechnungen" aufgerufen werden, ein Häkchen bei >>Abr.-Büro standardmäßig verwenden". Die Rechnung ist hier als "Klartextprotokoll" einzustellen.**

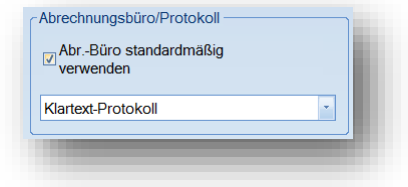

**Seite 44/103**

# **4.4. Regelversorgung mit zusätzlichen Privatleistungen, z. B. FAL**

Wenn bei einer Regelversorgung zusätzliche private Leistungen (z. B. Glasfaserstift; FAL-Leistungen) anfallen, bearbeiten Sie die Planung zunächst wie bereits in Abschnitt 3.2.1 beschrieben. Bei der Anzeige der Festzuschüsse haben Sie die Möglichkeit, in den "gleichartigen HKP" zu wechseln:

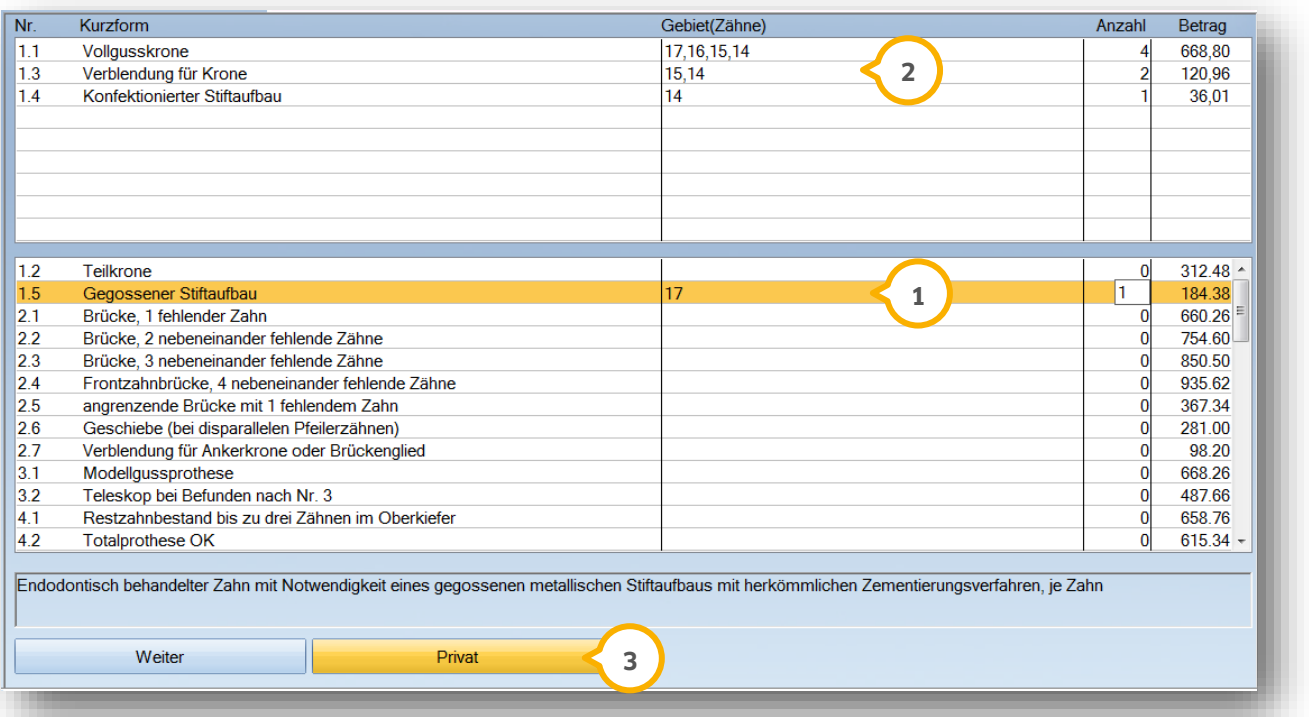

Für weitere Zuschüsse markieren Sie in der Liste den Befund (1) und ergänzen Zahnbereich und Anzahl. Beide Einträge werden mit Betätigen der Entertaste abgeschlossen.

Alle hinzugefügten Zuschüsse werden anschließend oben in der Liste angezeigt **②**.

GOZ-Leistungen werden über die Schaltfläche >>Privat<< (<mark>3)</mark> aufgenommen. Ab jetzt wird Ihre bisherige Regelversorgung zu einem gleichartigen Plan.

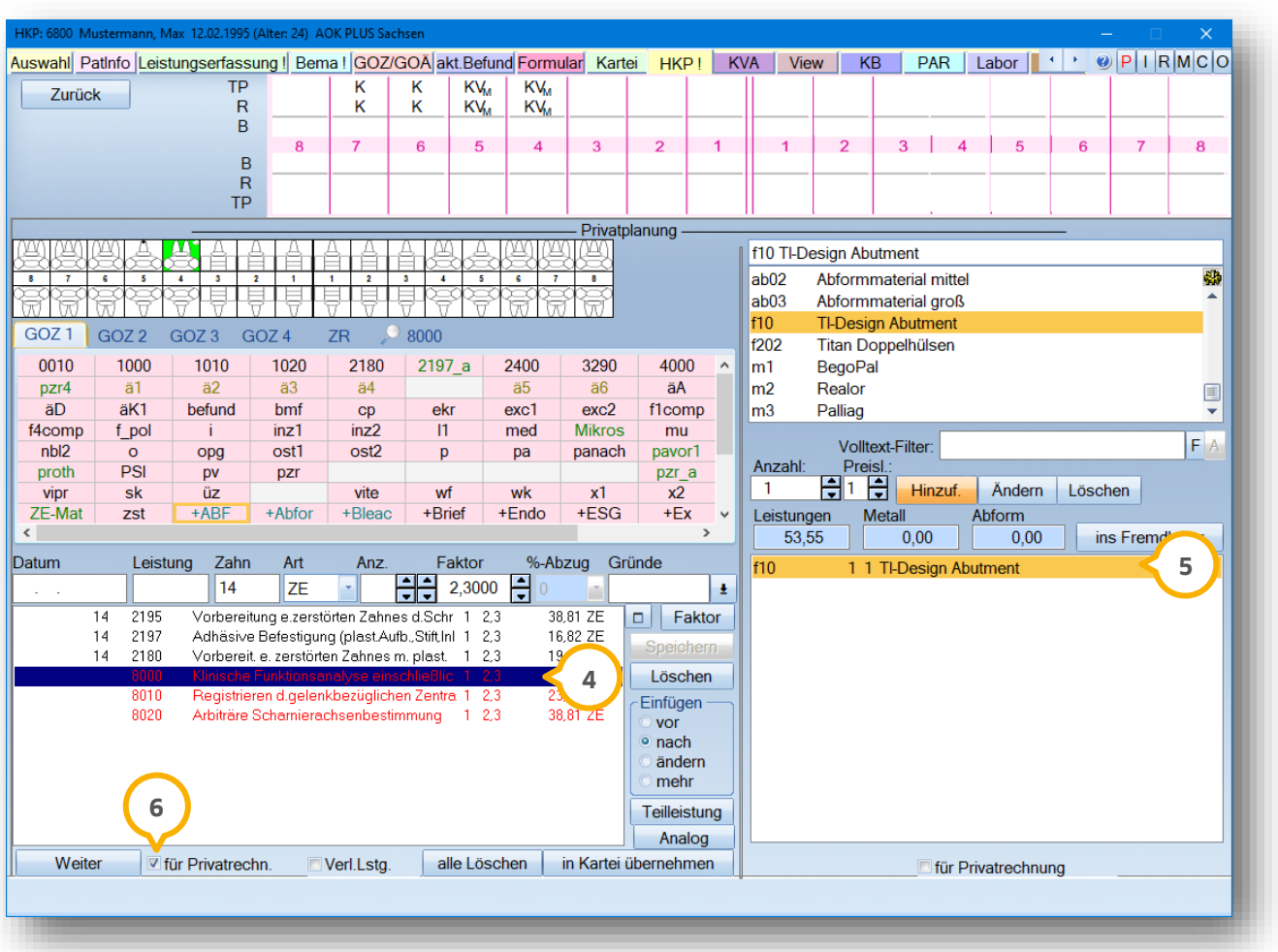

Geben Sie die GOZ-Leistungen (4) und private Laborleistungen (5) im nachfolgenden Fenster ein:

Alle GOZ-Leistungen, die nicht auf dem HKP oder der Anlage erscheinen sollen, markieren Sie als "für Privatrechnung" vor der Eingabe. **6**

Diese Leistungen sind rot gefärbt, dies gilt auch für die Laborleistungen.

# **4.5. Ausdruck einer Privatvereinbarung nach §8 Abs. 7**

Die Kassenzahnärztliche Bundesvereinigung und der GKV-Spitzenverband haben ausgehandelt, dass die Bundesmantelverträge EKV-Z und BMV-Z in einem Vertrag zusammengeführt werden.

Dadurch vereinbaren Sie ab sofort Privatbehandlungen im HKP auf einem gemeinsamen Formular nach §8 Abs. 7 BMV-Z. Dieses nutzen Sie bei Patienten von Primär- und Ersatzkassen.

Um das Formular zu verwenden, aktivieren Sie es bitte zunächst. Rufen Sie die Voreinstellungen im HKP über >>Drucken<<, den Reiter "KVA/MK" und hier die obere Schaltfläche >>Voreinstellungen<< auf.

Alternativ folgen Sie über die Multifunktionsleiste dem Pfad "Einstellungen/HKP/KVA/Druckvoreinstellungen". Auch hier klicken Sie auf die obere Schaltfläche >>Voreinstellungen<<.

**Seite 46/103**

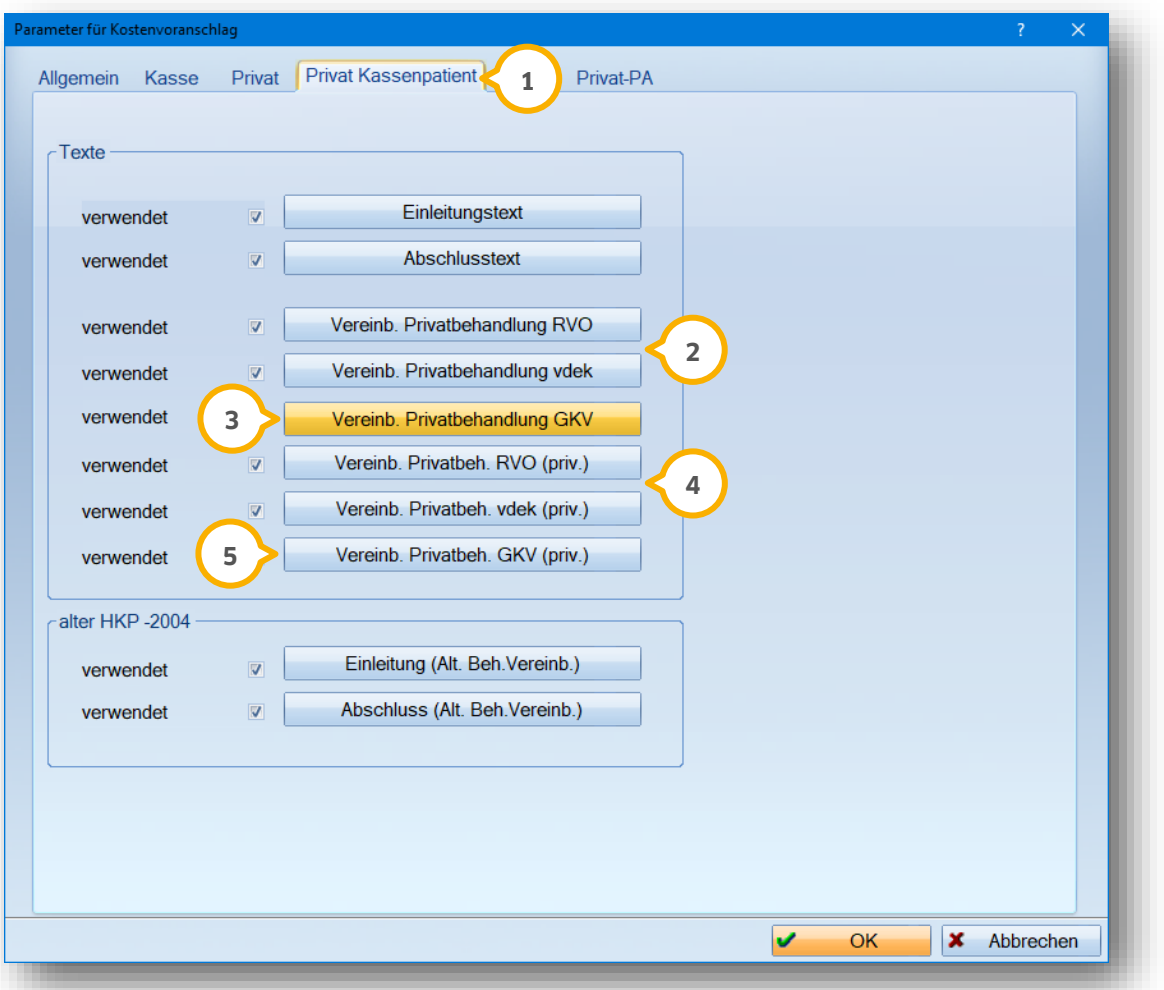

Wechseln Sie in den Reiter "Privat Kassenpatient" (1).

Zunächst sind die Texte "Vereinb. Privatbehandlung" für RVO und vdek (2) noch ausgewählt.

Sie finden die neue Schaltfläche >>Vereinb. Privatbehandlung GKV<< (für Kassen-HKPs mit privaten Begleitleis-**3** tungen).

Auch die Texte >>Vereinb. Privatbehandlung (priv.)<< (4) für RVO und vdek sind zunächst noch ausgewählt.

Sie finden die neue Schaltfläche >>Vereinb. Privatbehandlung GKV (priv.)<< hier (5) (für reine Privatpläne bei Kassenpatienten).

Setzen Sie das Häkchen bei beiden neuen "GKV"-Formularen. Es öffnet sich jeweils der neue Text zum Editieren. Passen Sie diesen ganz einfach Ihren Wünschen an. Danach speichern Sie die Texte mit >>Speichern und fertig<< ab.

Ab sofort werden bei Ihren Kassenpatienten die neuen Formulare verwendet.

Sie gelangen in den Druck, indem Sie im HKP auf die Schaltfläche >>Drucken<< klicken.

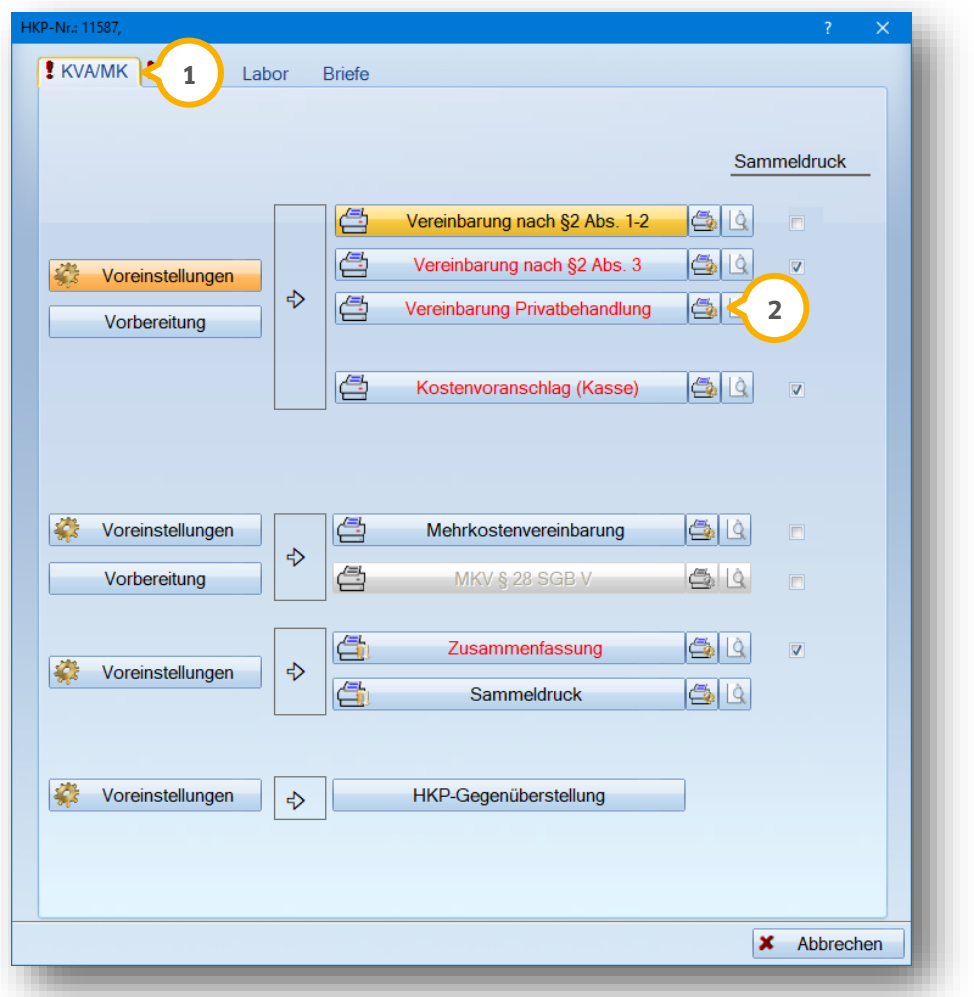

Wechseln Sie auf den Reiter "KVA/MK"  $\bm\omega$ , um in die Privatvereinbarung zu gelangen.

Über die Schaltfläche >>Vereinbarung Privatbehandlung<< (2) drucken Sie das jeweilige Formular aus – je nachdem, ob Sie sich in einem Kassen-HKP mit Begleitleistungen oder in einem Privatplan befinden.

Ein Tipp für Sie:

Stellen Sie im Druckmenü über das kleine Druckersymbol neben dem Formular ein, dass Originalbelege erzeugt werden. So rufen Sie unkompliziert zu jeder Zeit aus der PatInfo oder Karteikarte heraus eine Kopie der Vereinbarung auf.

### **5.1. Allgemeines**

#### **Hinweis!**

**Bei einem gleichartigen Zahnersatz ist die Blaufärbung der Planungskürzel ein typisches Erkennungsmerkmal.**

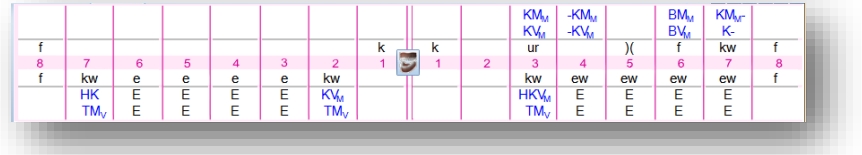

Bei einem gleichartigen Plan werden die Planungskürzel blau gefärbt, weil grundsätzlich in den Spalten Regelversorgung und Therapieplan unterschiedliche Kürzel angezeigt werden. Nach Speicherung eines gleichartigen Planes finden Sie ist oben links in der Planhistorie die Kürzel "K P" (1) für "Kassenplanung" und "Privatplanung".

### **5.2. Aufstellung UK Teleskopversorgung , OK VMK-Kronen/Brücken**

Der nun folgende HKP wird sich gleich nach BEMA- und GOZ-Berechnung unterteilen. Zunächst wird bei dieser Befundlage der HKP aufgestellt:

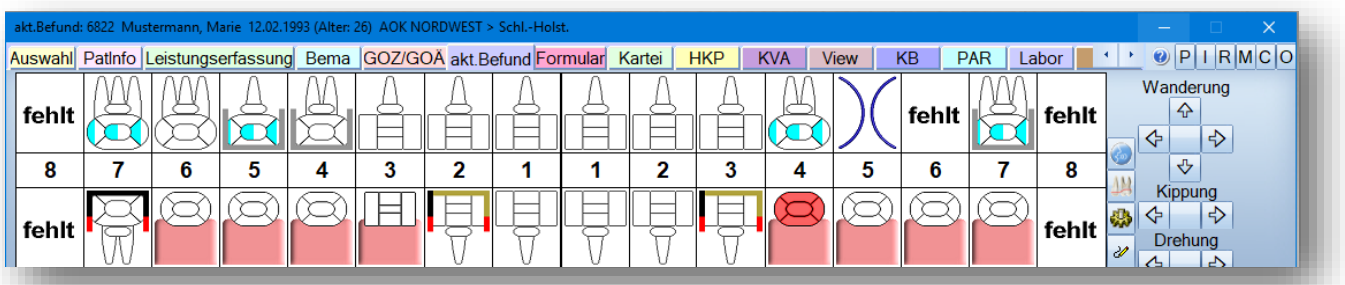

Im HKP wird über >>Neu<< der HKP geöffnet. Für eine schnelle Planungseingabe arbeiten Sie direkt über die Schaltfläche >>R+TP Planen<<.

Bei der obigen Befundlage erhalten Sie zur Sicherung des Festzuschusses diese Abfrage:

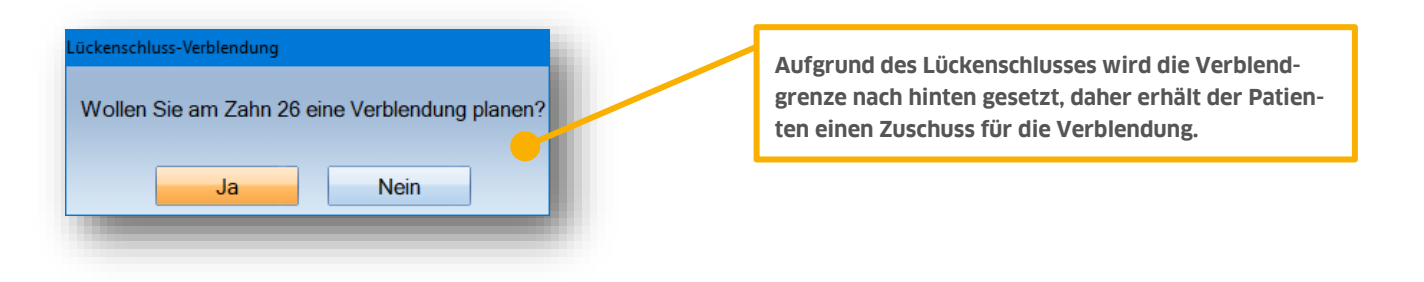

Anschließend wird für Ober- und Unterkiefer anhand des Befundes und der Voreinstellungen bzgl. der Verblendgrenze die vollständige Planung eingetragen.

Die Planung im Unterkiefer wird zuerst aufgrund des Befundes nur mit Kronen eingetragen:

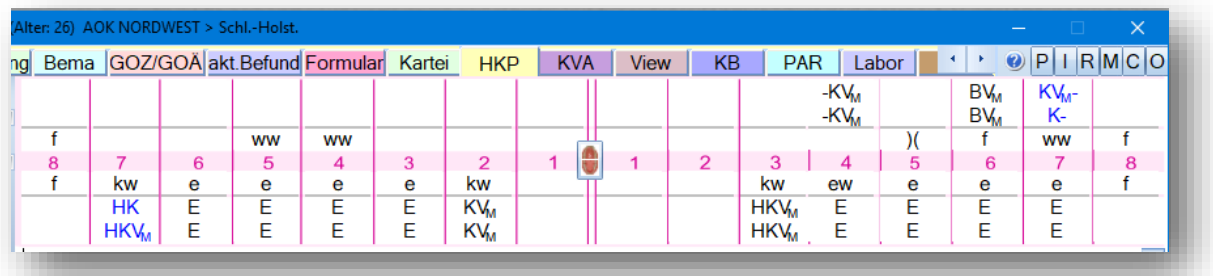

Für die Teleskop-Planung wählen Sie zum Austausch in der Auswahlbox das Kürzel "T" mit der linken Maustaste an. Jetzt legen Sie das Kürzel "T" mit der rechten Maustaste im Planungsfeld ab  $\Omega$ . Die Brückenversorgung im Oberkiefer wurde automatisch anhand des Befundes gesetzt, ebenso die Kronen.

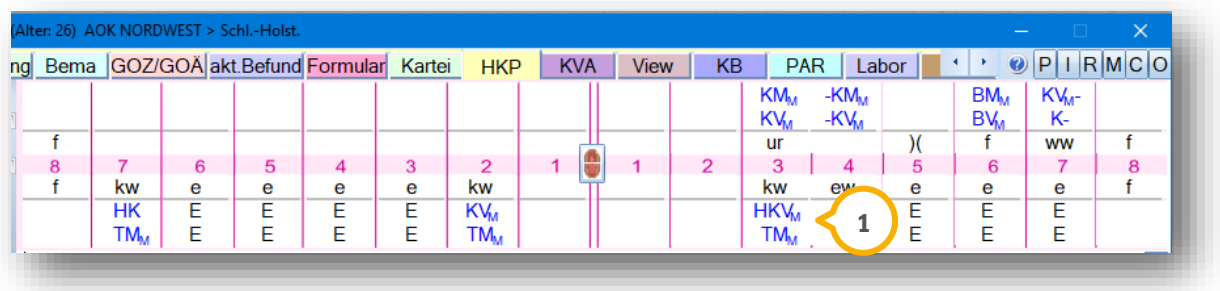

#### **Hinweis!**

**Für die Planung von Brücken mit der rechten Maustaste ein Tipp für die sichere Eingabe:**

**Klicken Sie mit der rechten Maustaste für die Brückenversorgung, unabhängig von der Anzahl der Pfeiler, jeweils am Brückenanfang und einmal am Brückenende — also immer nur zwei Klicks!**

**Lassen Sie sich nicht durch die Striche nach außen irritieren! Das DS-Win bestimmt dadurch Anfang und Ende der Brückenberechnung — beim Ausdruck des HKPs ist alles korrekt.**

# 5.2.1. Berechnung der gleichartigen Planung

Über >>Rechnen<< lassen Sie zunächst die Kassenplanung durchlaufen. Sie sehen folgendes Bild:

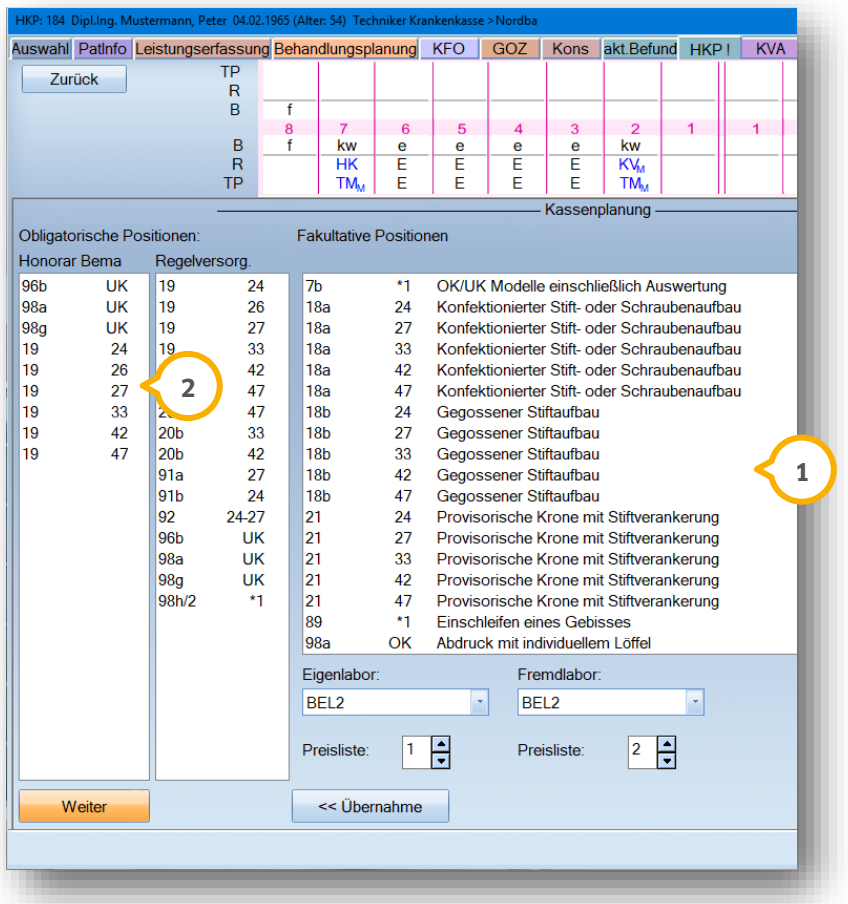

Übernehmen Sie ggf. die rechts aufgelisteten Vorschläge im Bereich "fakultative Positionen" **①**. Das mittlere Fenster zeigt alle BEMA-Leistungen zur Information für die Festzuschussberechnung an (2).

Über >>Weiter<< gelangen Sie zur Eingabe eventueller Abformmaterialien . Klicken Sie anschließend auf **3** >>Weiter<< (4), um zur Bonusabfrage und den Festzuschüssen zu gelangen.

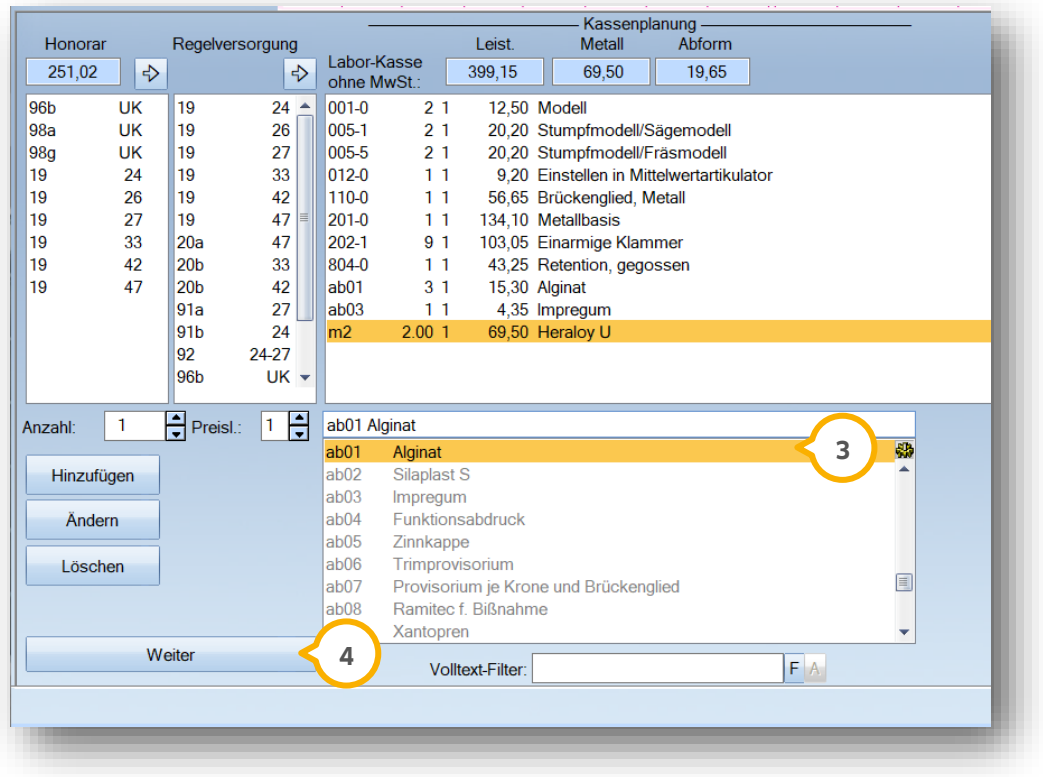

Die Zuschüsse sind anhand der Planungskürzel abgeleitet worden.

Bei gleichartigen Versorgungen fehlt unten rechts die Schaltfläche >>Privat<< (5). Sie werden jetzt automatisch in die Berechnung der GOZ-Leistungen geführt.

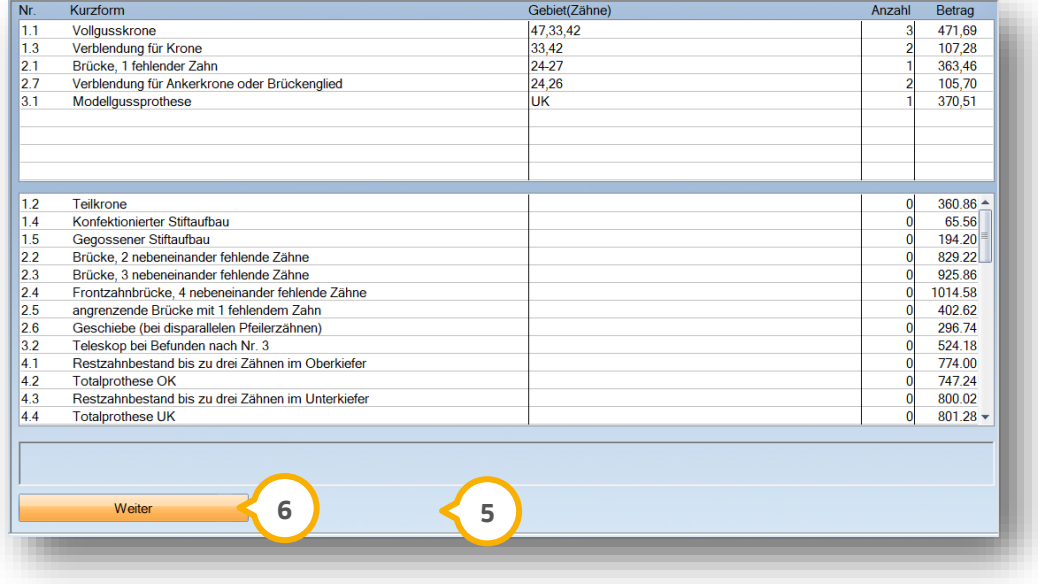

Mit >>Weiter<< starten Sie nun den abschließenden Teil des gleichartigen HKPs zur Privatberechnung. **6**

**Seite 52/103**

# 5.2.2. Berechnen der GOZ-Leistungen mit Hilfe von Leistungsketten

In diesem Fenster werden die Standard-Privatleistungen (obligatorische Leistungen) (1) angezeigt. Rechts werden weitere Vorschläge (2) (fakultative Leistungen) zur Übernahme angeboten.

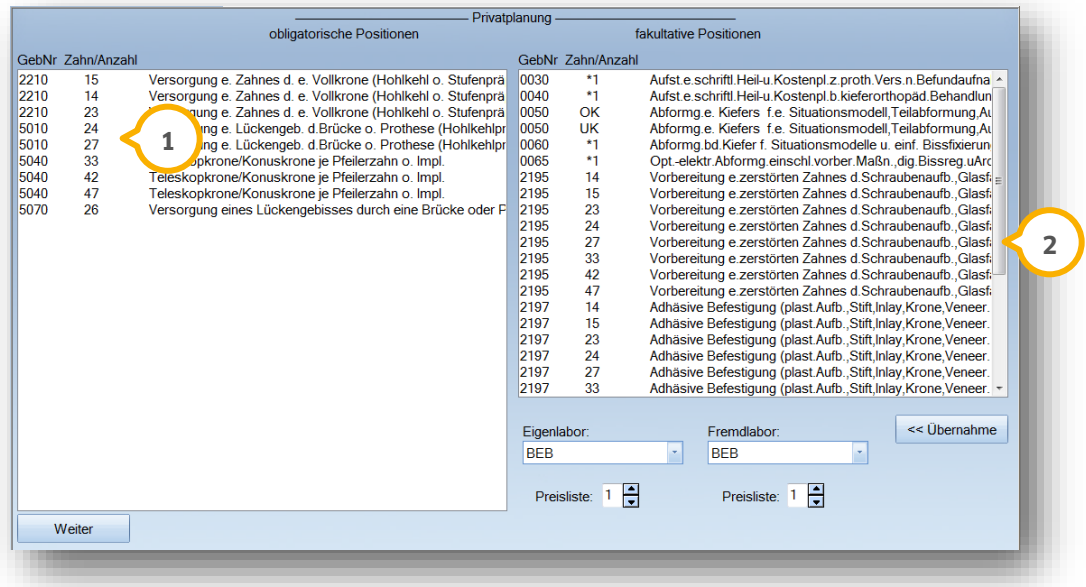

Mit >>Weiter<< gelangen Sie in die abschließende Bearbeitung der gleichartigen Versorgung.

Dieses Fenster zeigt Ihnen links die GOZ-Positionen 3 für die Planung an. Rechts im Bild zeigt sich die Privatlaborberechnung (4). Überprüfen Sie die Positionen auf Vollständigkeit und fügen bei Bedarf weitere Leistungen aus dem Kürzelfenster hinzu. Auch hier ist das Markieren von "Privatleistungen" (5) (rot markierte Leistungen, z. B. FAL) möglich.

Hilfreich sind "Leistungverskettungen" **(6)**, mit denen Sie mit einem Klick mehrere Leistungen erfassen. Verkettungen oder Leistungsketten sind ebenfalls im Laborbereich nutzbar.

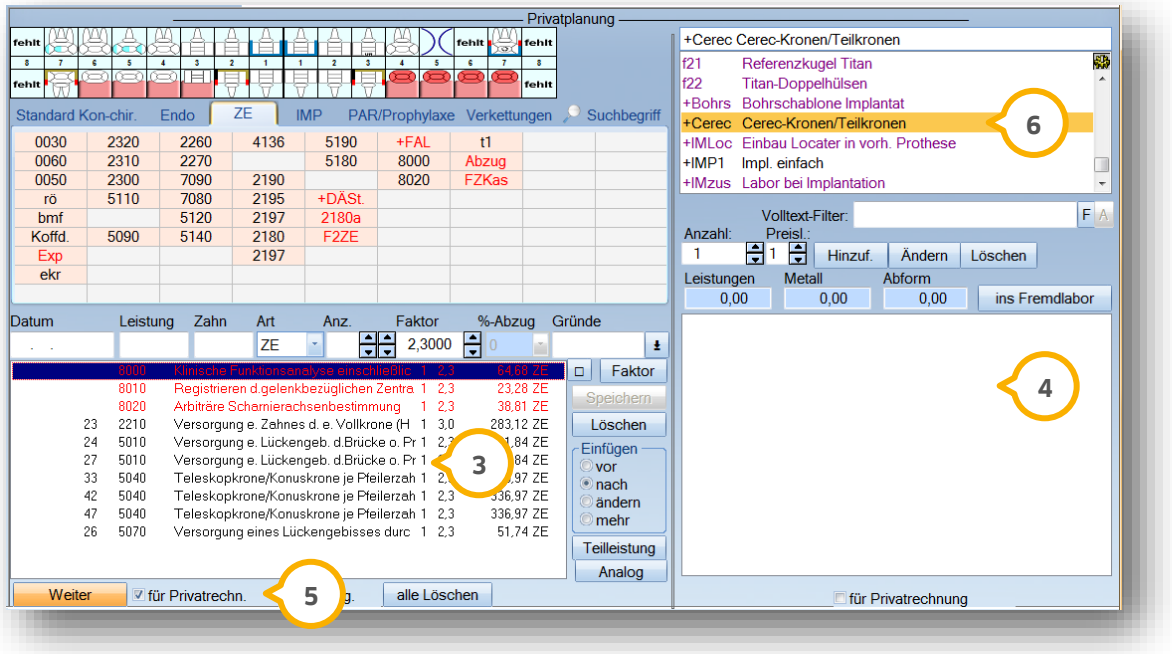

**Seite 53/103**

Hier sehen Sie ein Beispiel einer angelegten Laborverkettung:

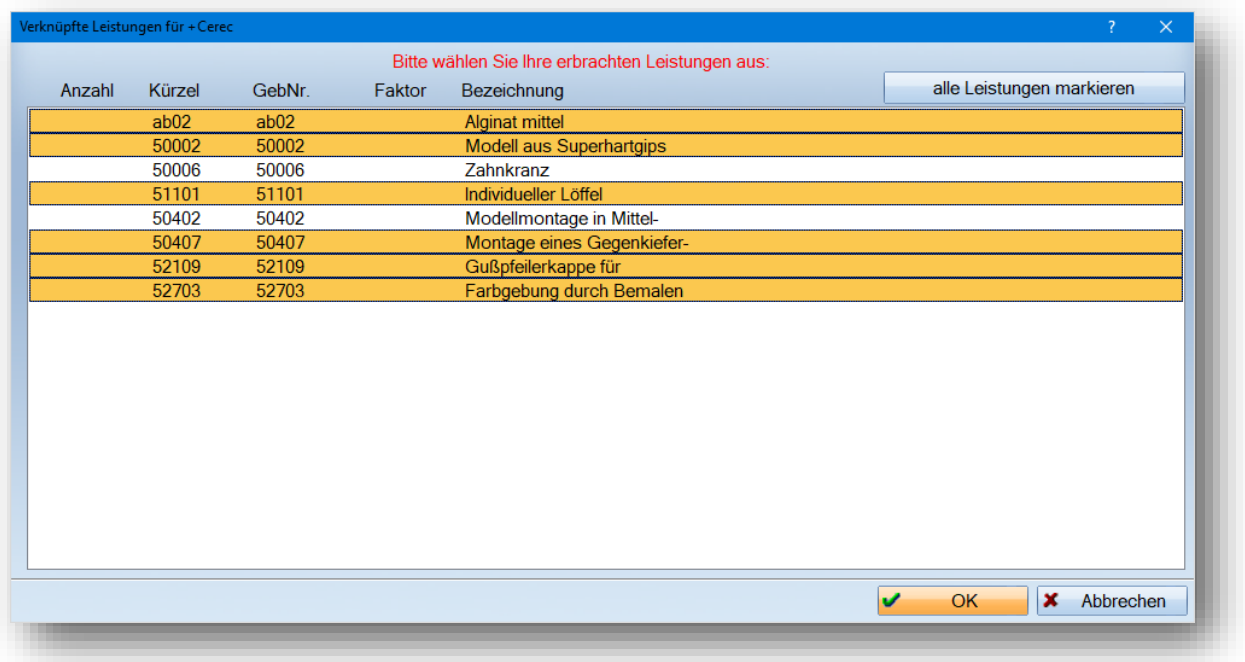

### 5.2.3. Faktoren ändern

Mit der Angabe von weiteren Privat-und Laborleistungen ist der HKP praktisch fertig zum Speichern. Wollen Sie den Faktor (1) ändern, markieren Sie "ändern" oder zur Änderung mehrerer Leistungen gleichzeitig "mehr" **②**.

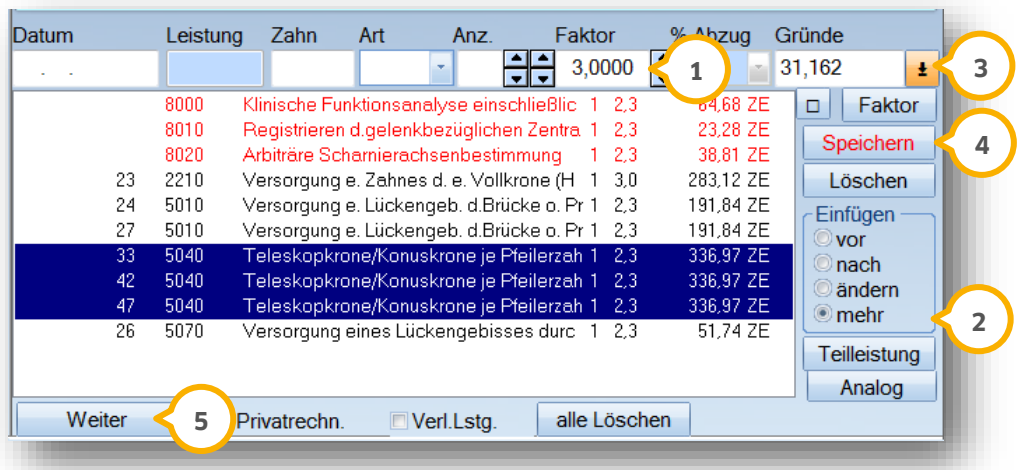

Öffnen Sie die Liste der Begründungen für erhöhte Faktoren 3). Eine automatische Abfrage von Begründungen ist im HKP-Planungsbereich fest einstellbar. Über >>Speichern<< (4) schließen Sie die Änderungen ab. Über >>Weiter<< (5) wird der Plan gespeichert.

**Seite 54/103**

## 5.2.4. Drucken der Patienteninformation zu Zahnersatz, KVA und Privatvereinbarungen

Nach Speicherung des Plans wird im HKP-Druckmenü zunächst die Patienteninformation zum Zahnersatz **1** angeboten.

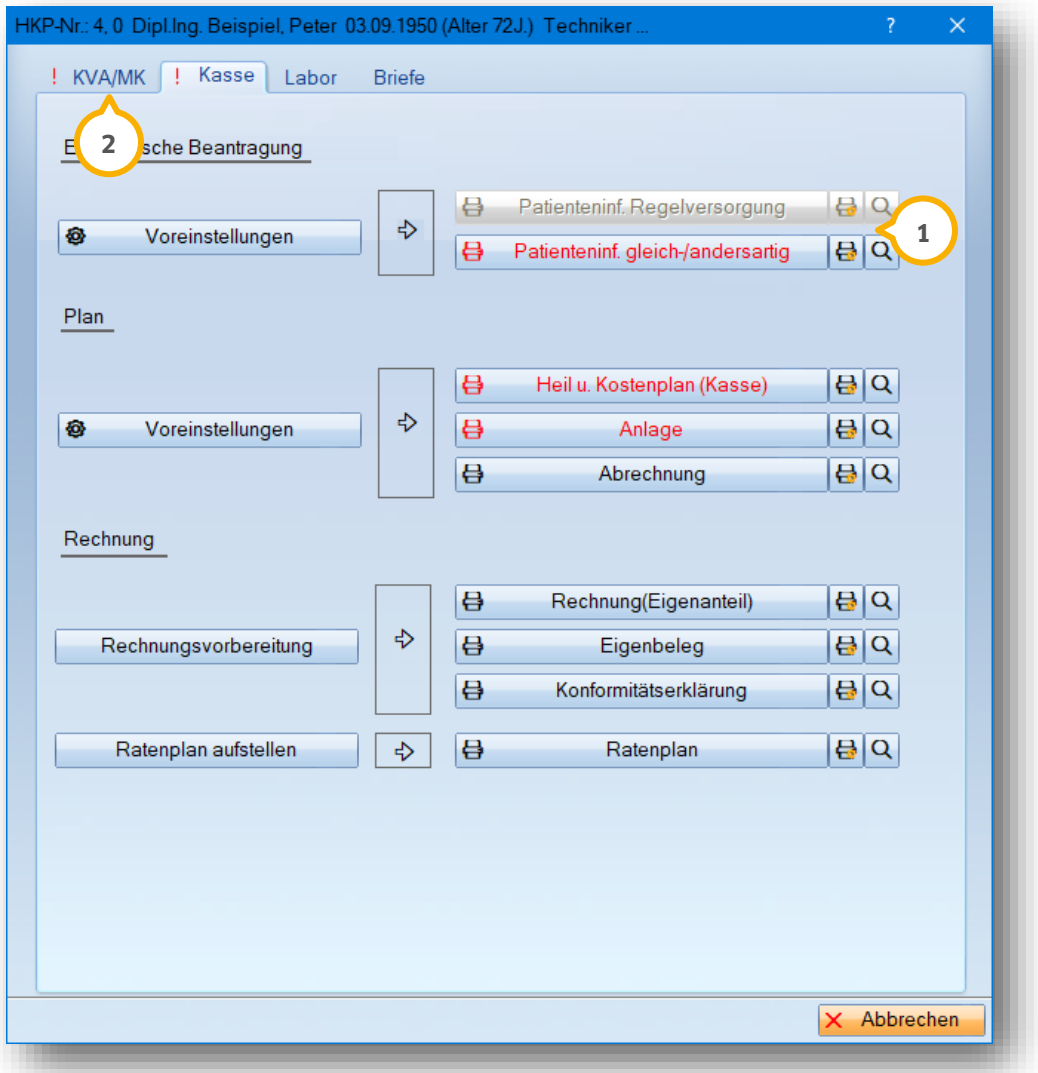

Über den Reiter "KVA/MK" (2) werden noch weitere Formulare angeboten.

Fordert Ihr Patient für sich oder seine Zusatzversicherung einen Kostenvoranschlag an, nutzen Sie die Schaltfläche >>Kostenvoranschlag Kasse<<.

Darüber hinaus sind zusätzliche Formulare für die "Privatvereinbarung" oder "Vereinbarungen nach §2" (Verlangens-Leistung oder Faktorerhöhung) zum Ausdruck verfügbar.

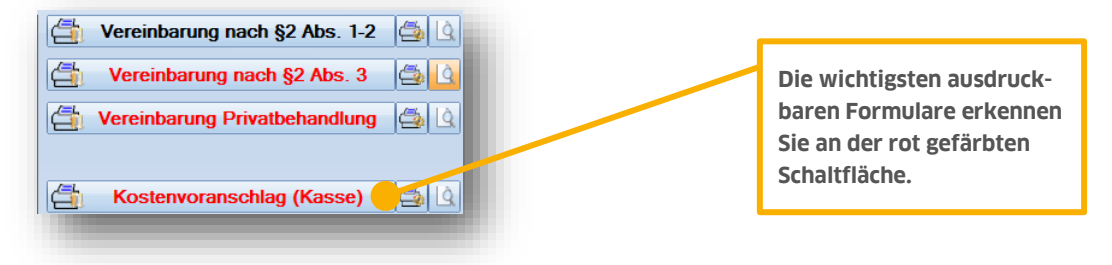

**Seite 55/103**

## 5.2.5. "Originalbeleg" bei KVA-Druck einstellen (Vergleich KVA zur Rechnung)

Für den Ausdruck des Kostenvoranschlags, des HKPs und weitere Formulare stellen Sie einmalig den "Originalbeleg" im Druckfenster ein.

Dies hat später bei der Abrechnung der ZE-Versorgung den Vorteil, dass vor der endgültigen Rechnung der damalige Kostenvoranschlag gegengeprüft werden kann. Sie sehen trotz eventueller Änderungen im aktuellen HKP die damaligen Preise des KVAs.

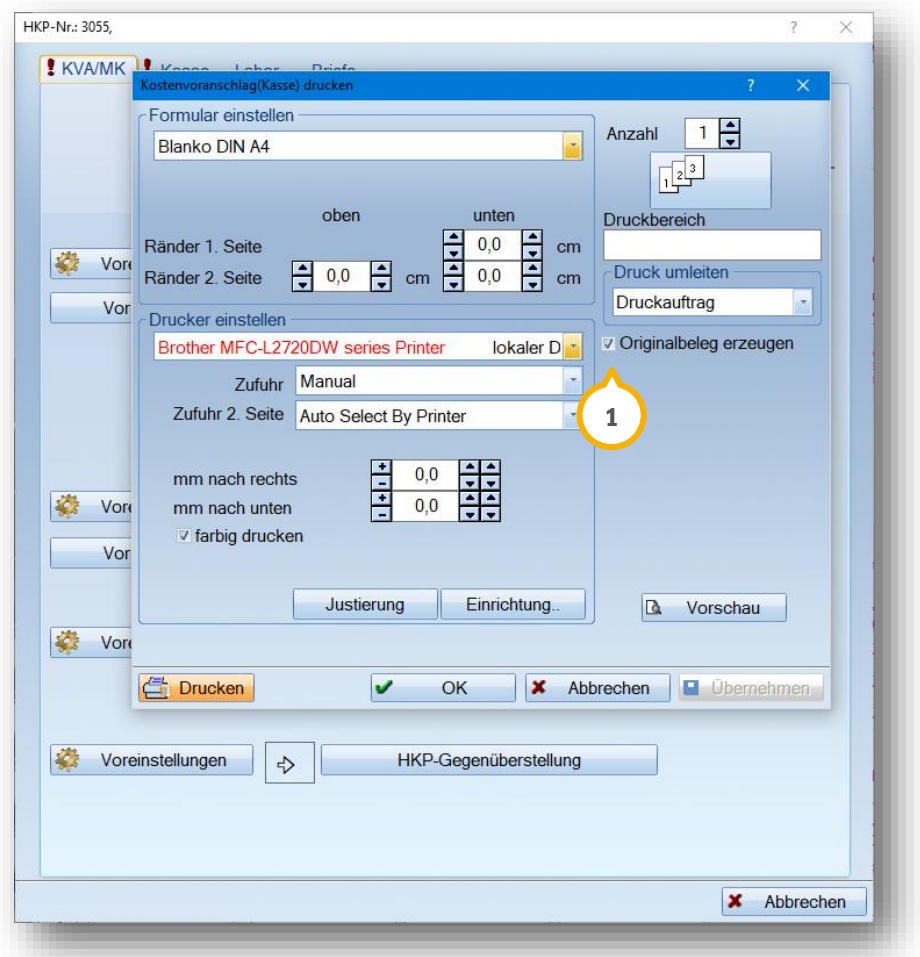

Sofern Sie im Druckfenster (Druckersymbol) ein Häkchen bei Originalbeleg (1) gesetzt haben, sind alle HKP-Formulare unveränderlich in der Karteikarte wieder aufrufbar. Dies ist besonders wichtig für karteikartenlos arbeitende Praxen.

In der PatInfo (2) wird automatisch ein Eintrag mit Hinweis auf den "Originalbeleg" erzeugt. Mit Doppelklick auf diesen Eintrag öffnet das Programm Ihnen den Kostenvoranschlag mit den damaligen Kostenauflistungen.

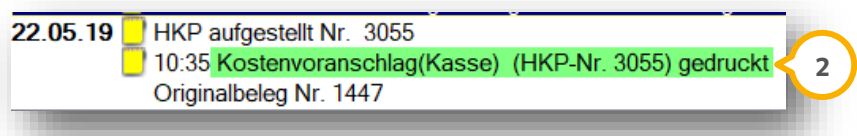

### **5.3. Abrechnung gleichartige Versorgung inklusive mehrerer XML-Dateien**

Die Abrechnung von gleichartigen Versorgungen unterscheidet sich nicht wesentlich von der Regelversorgung. Der Eigenlaborbereich ist anders gestaltet und der Bereich der privaten Honorarleistungen kommt hinzu. Tragen sie das Genehmigungsdatum der Kasse, falls noch nicht geschehen, jetzt ein. Setzen Sie vor dem Ausdruck der Abrechnung das Eingliederungsdatum ein und kontrollieren Sie den Bonus.

## 5.3.1. Privatleistungen kontrollieren, Begründung eintragen

Am schnellsten prüfen Sie die GOZ-Leistungen des Plans, in dem Sie über "Privat" **(1)** die Anzeige der geplanten Privatleistungen aufrufen. Über >>Leistungen bearbeiten<< (2) gelangen Sie zurück in das Fenster der "Privatplanung".

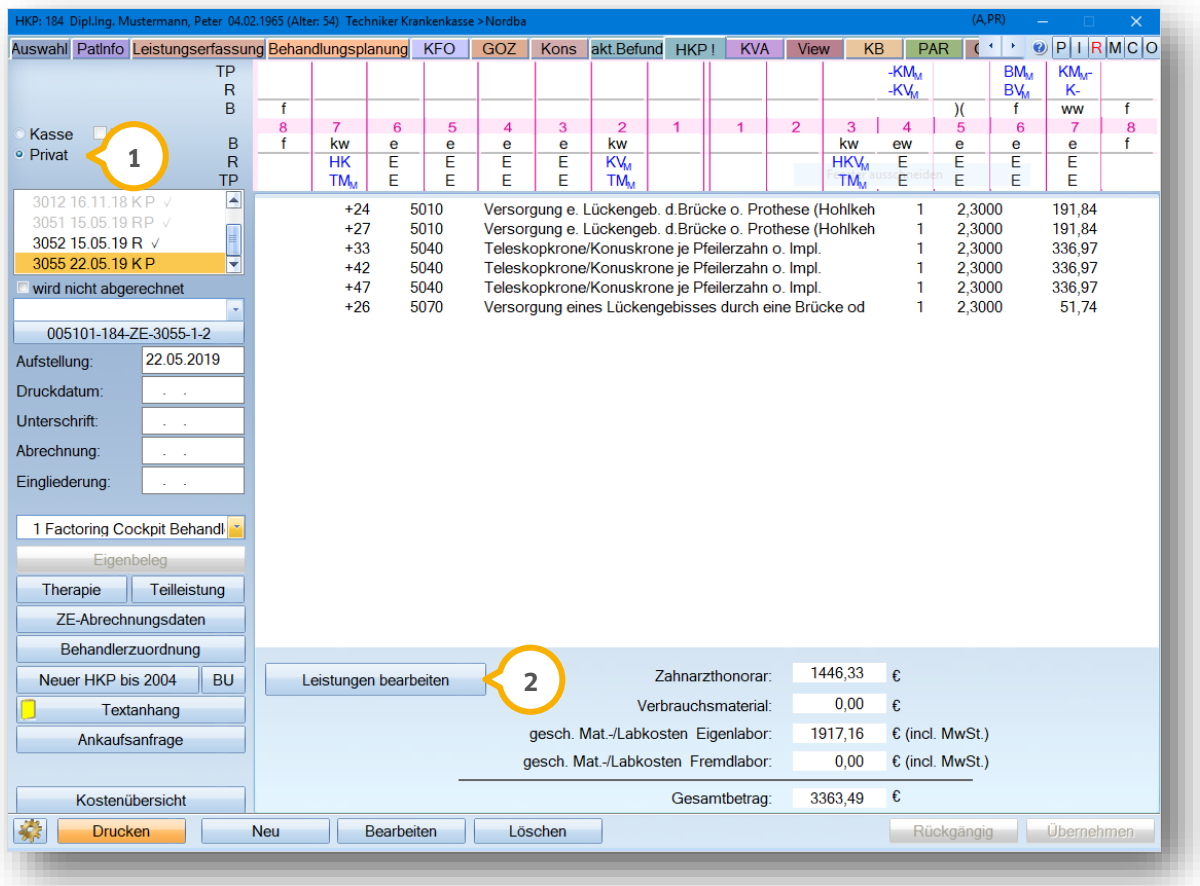

### 5.3.2. Eigenlaboreingabe, zusätzliche Privatlaborleistungen

Im Gegensatz zur Kassenplanung wird bei der gleichartigen Versorgung auch im Eigenlabor zwischen "Kassen- und Privatleistungen" hin- und hergeschaltet. Sie sehen links die Privatplanangaben (1) und rechts die Kassenplanangaben ��. Je nach Voreinstellung wechseln Sie zwischen Kassen-Laborliste und Privat-Laborliste durch Klick in das jeweilige Fenster hin- und her. Alle Eigenlaborleistungen werden später auf einem Beleg gedruckt.

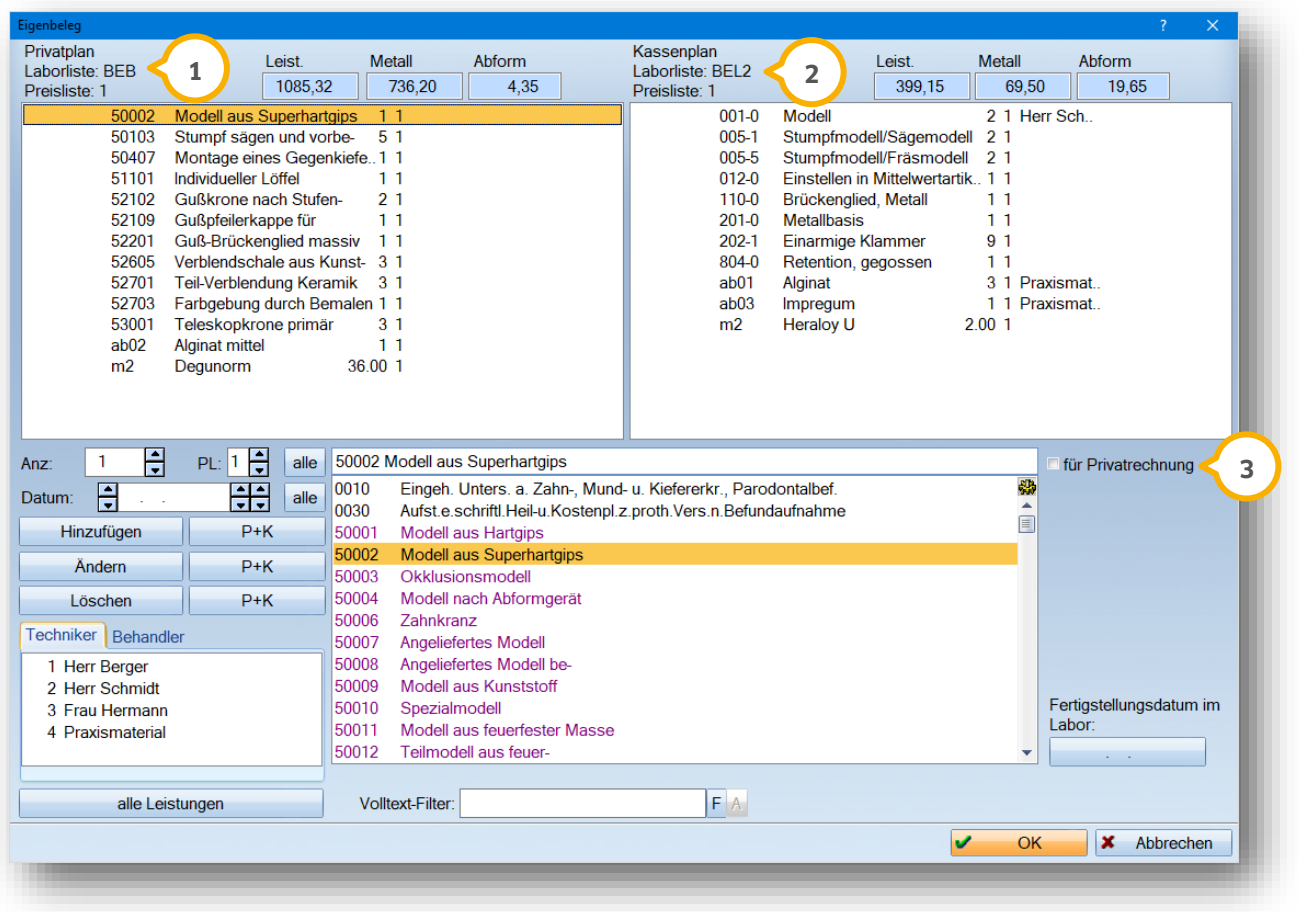

Innerhalb der Eingabe können Sie auch eine Kennzeichnung als reine Privatleistung vornehmen 3). Dies wird in der Abrechnung des HKPs nicht berücksichtigt. Die Rechnung beinhaltet die Leistungen auf einem separaten Eigenbeleg.

#### **Hinweis!**

**Geben Sie das Datum für die Laborleistungen ein. Dies dient zum einen der Laborstatistik. Zum anderen wird bei der Rechnung der Eigenbeleg in chronologischer Reihenfolge ausgedruckt (Voreinstellung über den Pfad "Einstellung/Rechnung/Allgemein/Ausdruck Eigenbeleg") . 4**

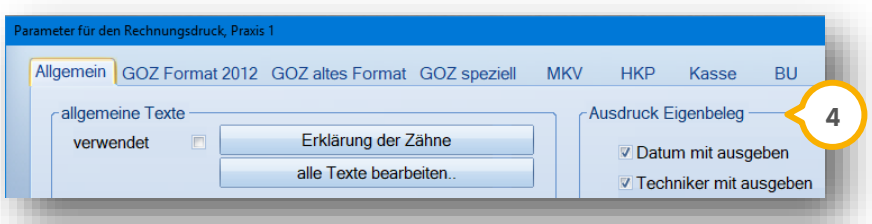

### 5.3.3. Nachträgliche Leistungen

Geben Sie nachträgliche Leistungen nach Setzen des Häkchens bei "NL" (1) ein.

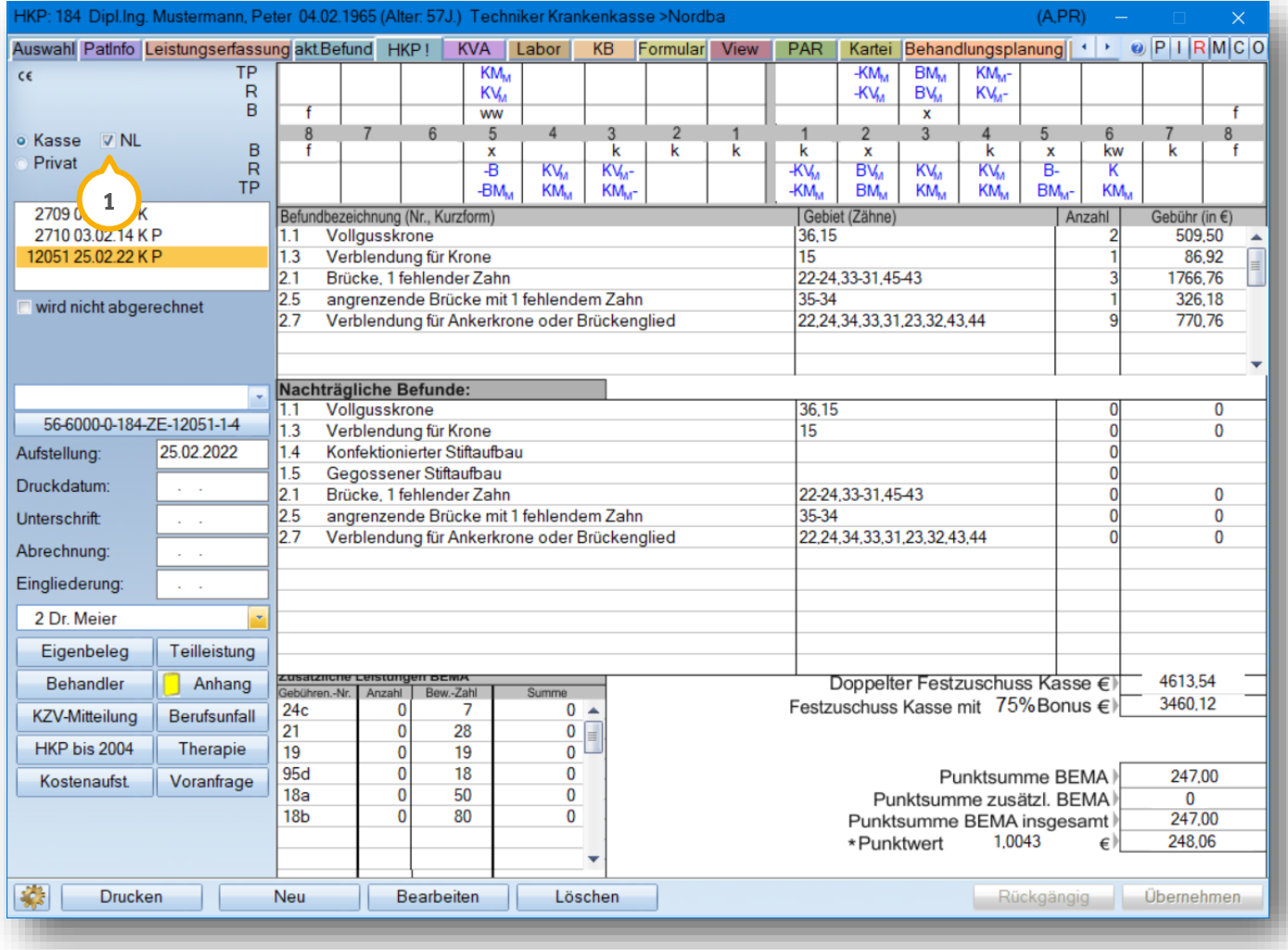

#### **Hinweis!**

**Um Ihnen die Karteikartendokumentation zu vereinfachen, ist es auch möglich, die nachträglichen Leistungen**  direkt in der Leistungserfassung mit der Art "NL" zu erfassen. Diese werden dann automatisch in den **entsprechenden HKP übernommen. So ist es nicht nötig, erst die Leistungen im HKP einzugeben und dann im Anschluss in die Kartei zu übernehmen.**

# **5. Gleichartige Pläne**

### 5.3.4. Zuweisen von weiteren XML-Dateien

Sofern bereits eine XML-Rechnung zugewiesen wurde, erfolgt bei weiteren Rechnungen vom Programm eine Abfrage:

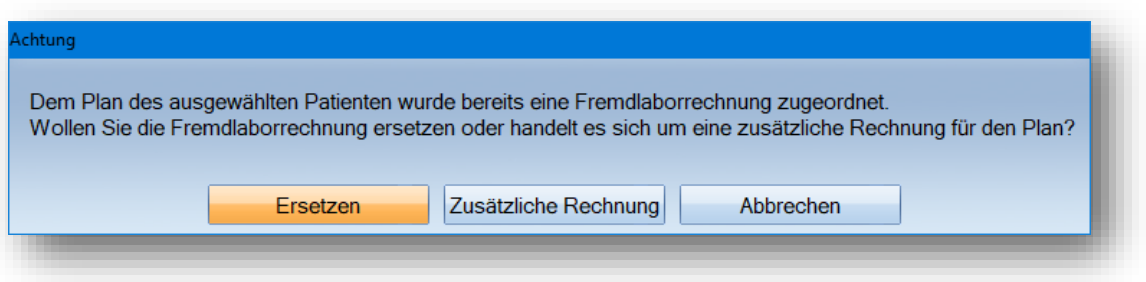

Wählen Sie entsprechend aus. Zusätzliche Rechnungen sind z. B. bei mehreren Präparationsabschnitten möglich. Bei einer Korrektur einer Rechnung wählen Sie >>Ersetzen<< an.

### 5.3.5. Ausdruck der Abrechnung, Befundaktualisierung und Rechnungslegung

Der Ausdruck des HKP-Formulars erfolgt bei gleichartigen Versorgungen identisch zu allen anderen HKP-Typen. Tragen Sie das "Abrechnungsdatum" ��) nicht vorab ein, damit die Abfrage der Befundaktualisierung gezeigt werden kann.

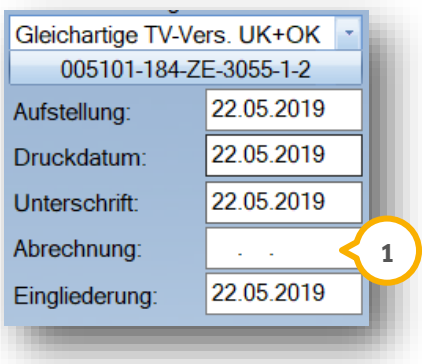

Beim Ausdruck der Abrechnung wird automatisch das Datum eingetragen und es erfolgt eine Abfrage bezüglich der Befundaktualisierung. Diese Abfrage erfolgt nicht, wenn Sie vorab das Datum eingetragen haben.

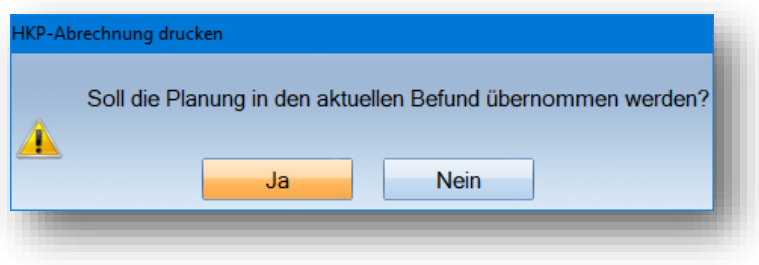

# **5. Gleichartige Pläne**

Der Ausdruck der Abrechnung (1) und Rechnung (2) erfolgt über >>Drucken<< unten links im HKP. Sie finden über die rotgefärbten Schaltflächen die relevanten Ausdrucke.

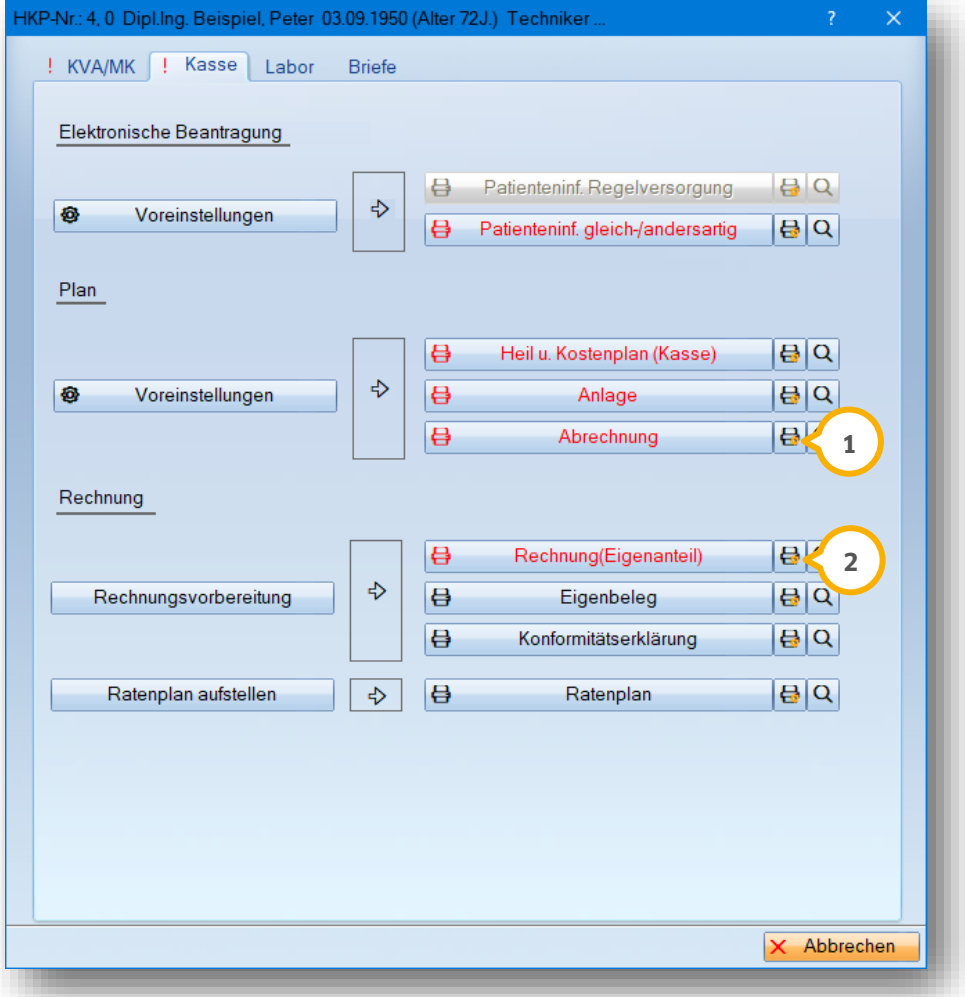

Alle zusätzlichen Privatleistungen (GOZ oder Labor mit roter Färbung) werden niemals auf dem HKP-Formular **3** ausgegeben.

Die Eigenanteilsrechnung beinhaltet diese zusätzlich Kosten mit der Kennzeichnung "ZA-Honorar GOZ Begleit-Lst." oder "Mat- und Lab.-Kosten Praxis Begleitleistungen". **3**

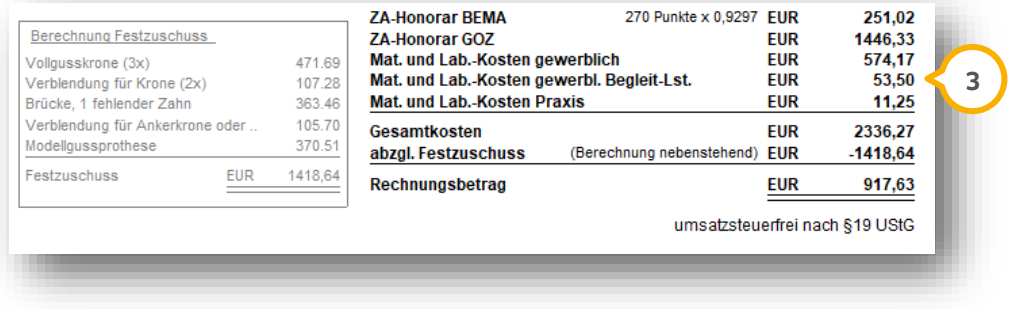

### **5.4. Planung einer Vollkeramikkrone, Ausschalten der Metallberechnung**

Für die Planung von Vollkeramikkronen finden Sie in der Auswahl für die manuelle Planungseingabe das Kürzel "J". Setzen Sie links in der Auswahlliste der Planungskürzel "J" (1) aus. Um die Eingabe mit der rechten Maustaste im Planungsfenster abzulegen, gibt es eine Arbeitserleichterung: Setzen Sie vorab links ein Häkchen bei "R" (2) (für die Regelversorgungszeile). Dadurch wird automatisch "K" bzw. "KV" in der Regelversorgungsspalte gesetzt.

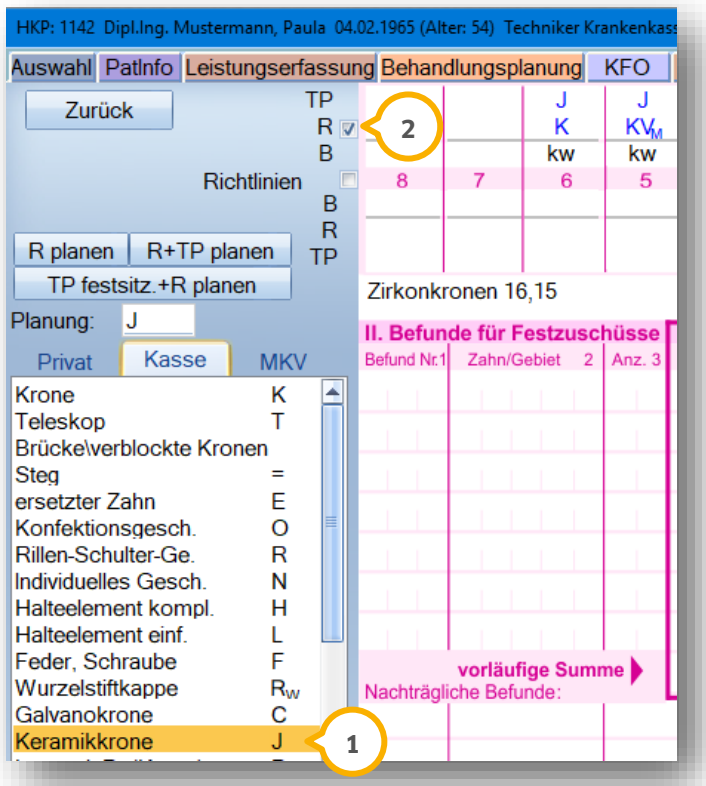

Das Kürzel "J" sorgt dafür, dass in der internen Laborkostenermittlung kein Metall berechnet wird.

Bei vollkeramischen Brücken ist die manuelle Eingabe komplexer, da es kein Planungskürzel für Keramikbrücken gibt. Dies bedeutet, dass Sie die Planung mit Hilfe der Tastatur abändern. Schneller ist hier die automatische Planung über >>R+TP planen<< mittels der Kürzel "KM, BM". Schalten Sie für die interne Laborberechnung die Metallberechnung aus, indem sie das Häkchen in der Checkbox entfernen (3):

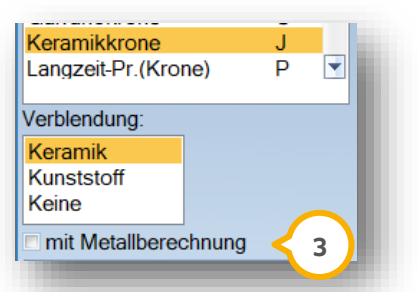

Die Berechnung dieses gleichartigen Planes erfolgt wie bereits in Abschnitt 5.3 beschrieben.

#### **Hinweis!**

**Das Programm trägt bei der Befundaktualisierung vollverblendete Kronen/Brücken ein. Wollen Sie reine**  Keramikversorgungen im Befund kenntlich machen, ist im Anschluss im Register "aktueller Befund" die "Keramik" **(blaues Symbol für Kronen) nachträglich zu setzen.**

# **6. Andersartige Pläne 6.**

**Seite 62/103**

### **6.1. Allgemeines**

#### **Hinweis!**

**Andersartige Planungen sind ebenfalls an blauen Planungskürzeln zu erkennen, sind jedoch in der Befundzeile**  zusätzlich rosa hinterlegt (1).

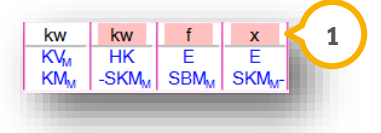

Ferner werden bei den reinen andersartigen Planungen keine BEMA-Leistung aufgeführt. Der Plan trägt unten rechts ein "D" (1) für Direktabrechnung.

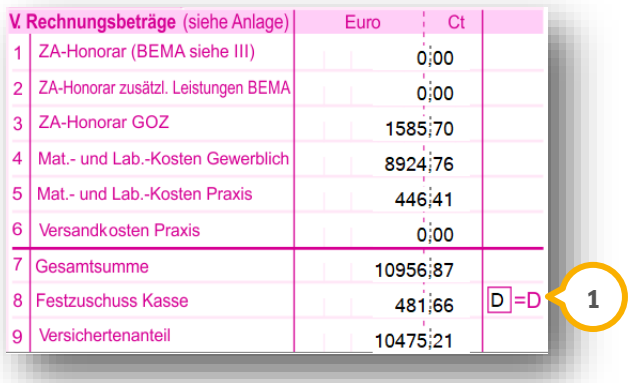

Das "D" sorgt für eine Gesamtrechnung ohne Abzug des Festkostenzuschussbetrags. Bei Mischplänen (zusätzliche Regelversorgungen oder gleichartige Planungen) ist das "D" manuell zu setzen. Es kann auch dann manuell gesetzt werden, wenn in der Ausnahme ein Plan als "D-Plan" bearbeitet werden soll.

### **6.2. Aufstellen der Suprakonstruktion Brücke bei Freiendsituation 37**

Um das Programm bei der Planung für sich arbeiten zu lassen, sollte für einen Befund das Kürzel "Implantat geplant" (2) genutzt werden.

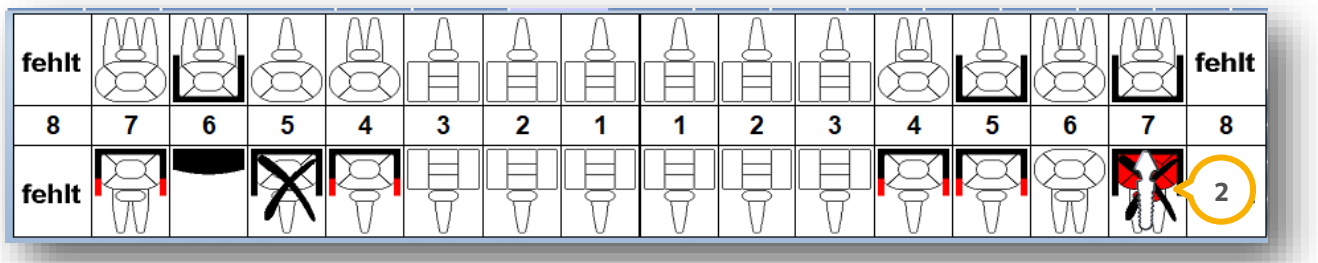

Dies hat zur Konsequenz, dass im HKP sofort eine Suprakonstruktion, also in diesem Fall festsitzend, geplant wird.

### 6.2.1. Berechnen der andersartigen Versorgung

Klicken Sie bei der HKP-Aufstellung ebenfalls wieder auf >>Neu<< und dann >>R+TP planen<<. Danach steht die Planung auf "andersartige" Versorgung:

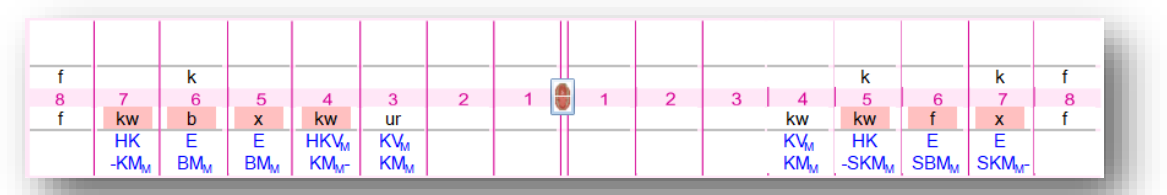

Die Zähne 43 und 44 werden dieser andersartigen Versorgung jetzt als gleichartig dazu gesetzt. Wenn Sie den Plan komplett andersartig berechnen wollen, machen Sie einen Doppelklick in der Befundzeile bei 43, 34 (<mark>1</mark>).

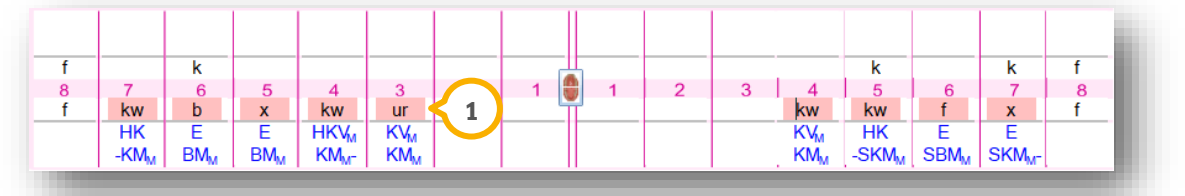

Über >>Rechnen<< wird die Berechnung des HKPs gestartet.

Es werden aufgrund der reinen Privatberechnung die nachfolgenden zwei Kassenplanungsfenster ohne Eingabe mit >>Weiter<< bearbeitet.

Die Bonusabfrage bleibt und die Festzuschüsse werden entsprechend geändert oder ergänzt.

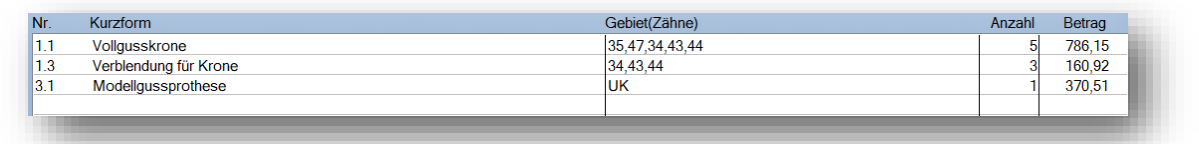

Über >>Weiter<< erfolgt die Privatplanung.

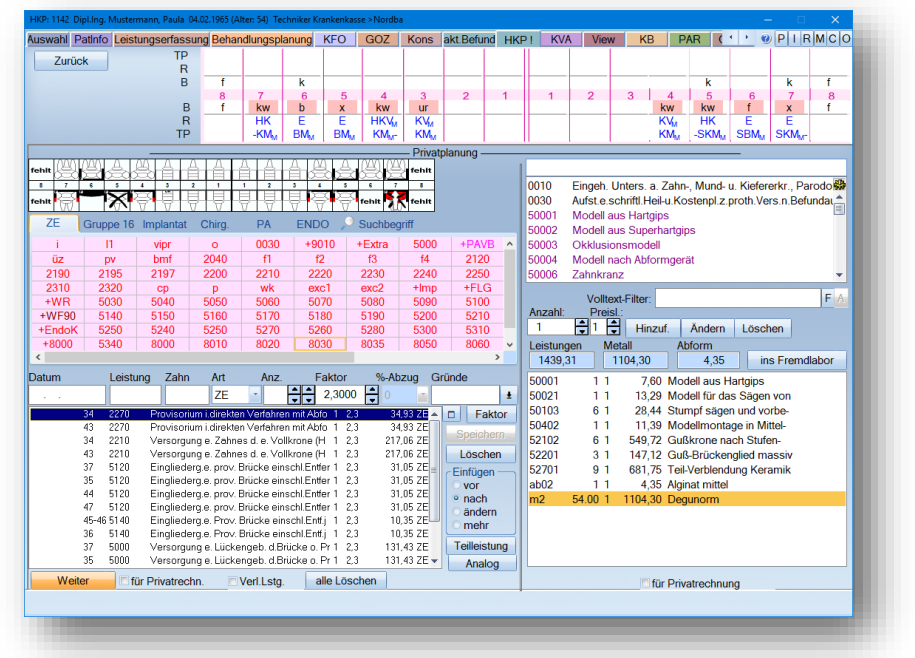

Über >>Weiter<< wird der Plan gespeichert und erhält in diesem Fall automatisch die Kennung "D" für Direktabrechnung.

# **6. Andersartige Pläne**

### 6.2.2. Ausdruck des HKPs, Anlage, ggf. Kostenvoranschläge

Über >>Drucken<< erfolgt der Ausdruck der Patienteninformation zum Zahnersatz . Kostenvoranschläge können **1** über den Reiter "KVA/MK" (2) ausgedruckt werden.

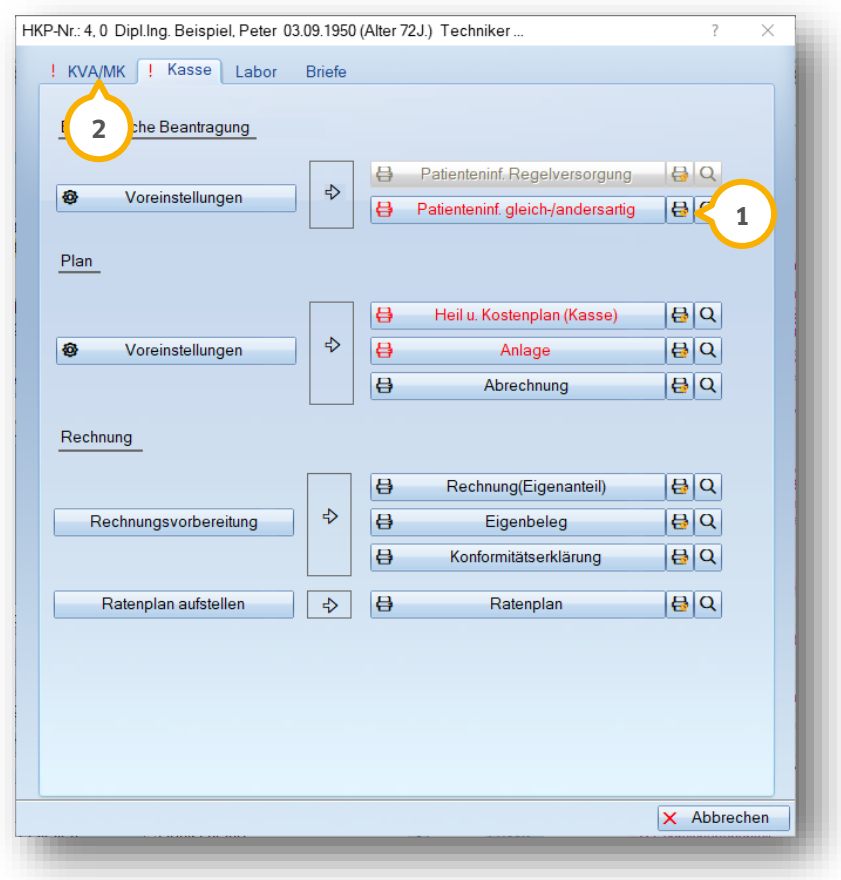

# **6.3. Abrechnung andersartige Versorgung**

Eine detaillierte Anleitung zum Thema "Direktabrechnung und Abtretungserklärung" mit dem Titel "Vorgehensweise bei einer Abtretungserklärung (HKP)" finden Sie auf unserer Internetseite [www.dampsoft.de](http://www.dampsoft.de/) im Bereich "Service" unter "Anleitungen & Downloads" und hier im Bereich "Patient".

### **7.1. Allgemeines**

#### **Hinweis!**

**Private Heil- und Kostenpläne werden für Privatpatienten und auch Kassenpatienten im HKP-Programm erstellt und sind erkennbar am roten Planungskürzel.** 

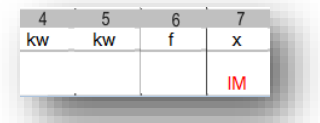

**Für Kostenvoranschläge, die eventuell für Endodontie oder PA erstellt werden, bietet sich die Registerkarte "KVA" an.**

**Eine Abrechnung der Privatpläne erfolgt generell durch Planübernahme in der Leistungserfassung oder den Reiter "GOZ".**

### **7.2. Aufstellung Privatplanung, Implantat-Versorgung für Kassenpatienten**

Bei einem Kassenpatienten wird für einen reinen Privatplan den Reiter "HKP" aufgerufen. Der Privatplan wird über >>Neu<< aufgerufen. Bei Kassenpatienten wählen Sie als ersten Schritt oben links die Auswahl "Privat" (1) an. Sie erhalten nun die Auswahl der privaten Planungskürzel.

Wählen Sie das Kürzel "IM" für "enossales Implantat" aus. Legen Sie dieses mit der rechten Maustaste am entsprechenden Zahnbereich ab – es erscheint ein rotes Kürzel "IM".

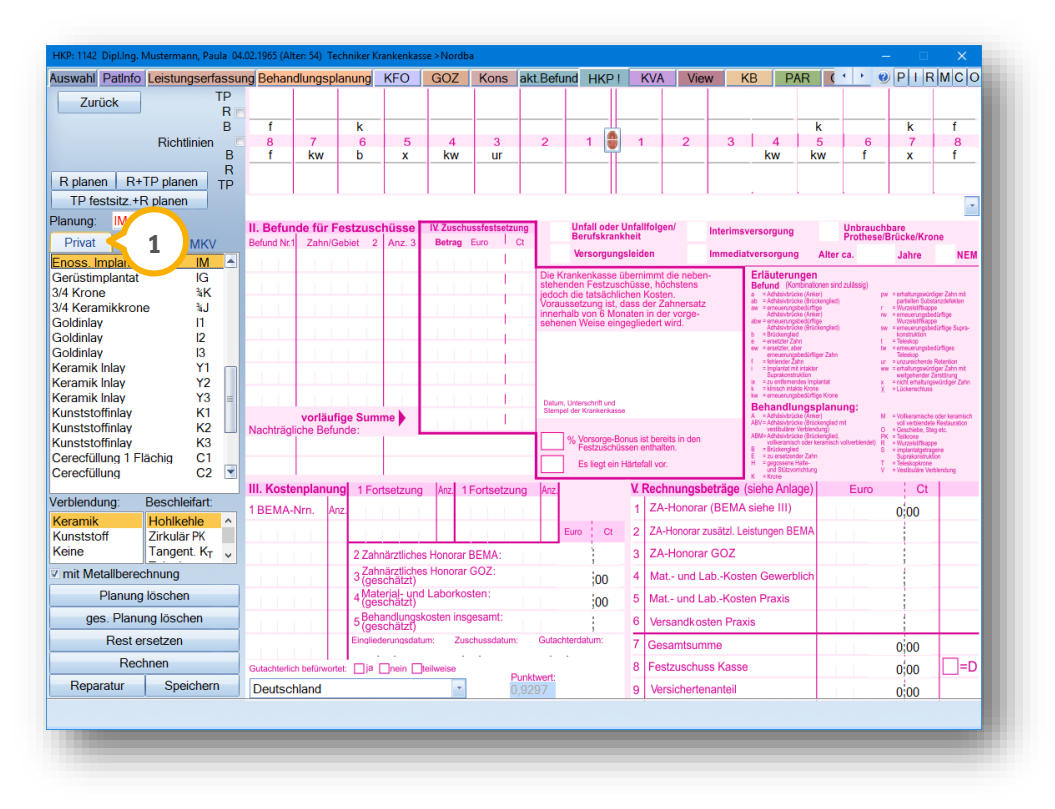

Über >>Rechnen<< berechnen Sie den privaten Heil- und Kostenplan. Der Ablauf entspricht dem eines gleich- oder andersartigen Plans, allerdings ohne Bonusabfrage und Festzuschussauswahl.

Sie können wie in allen anderen Beschreibungen, zahnärztliche Leistungen hinzufügen, ändern, löschen ��) und auch die Eigenlaborleistungen berücksichtigen (3).

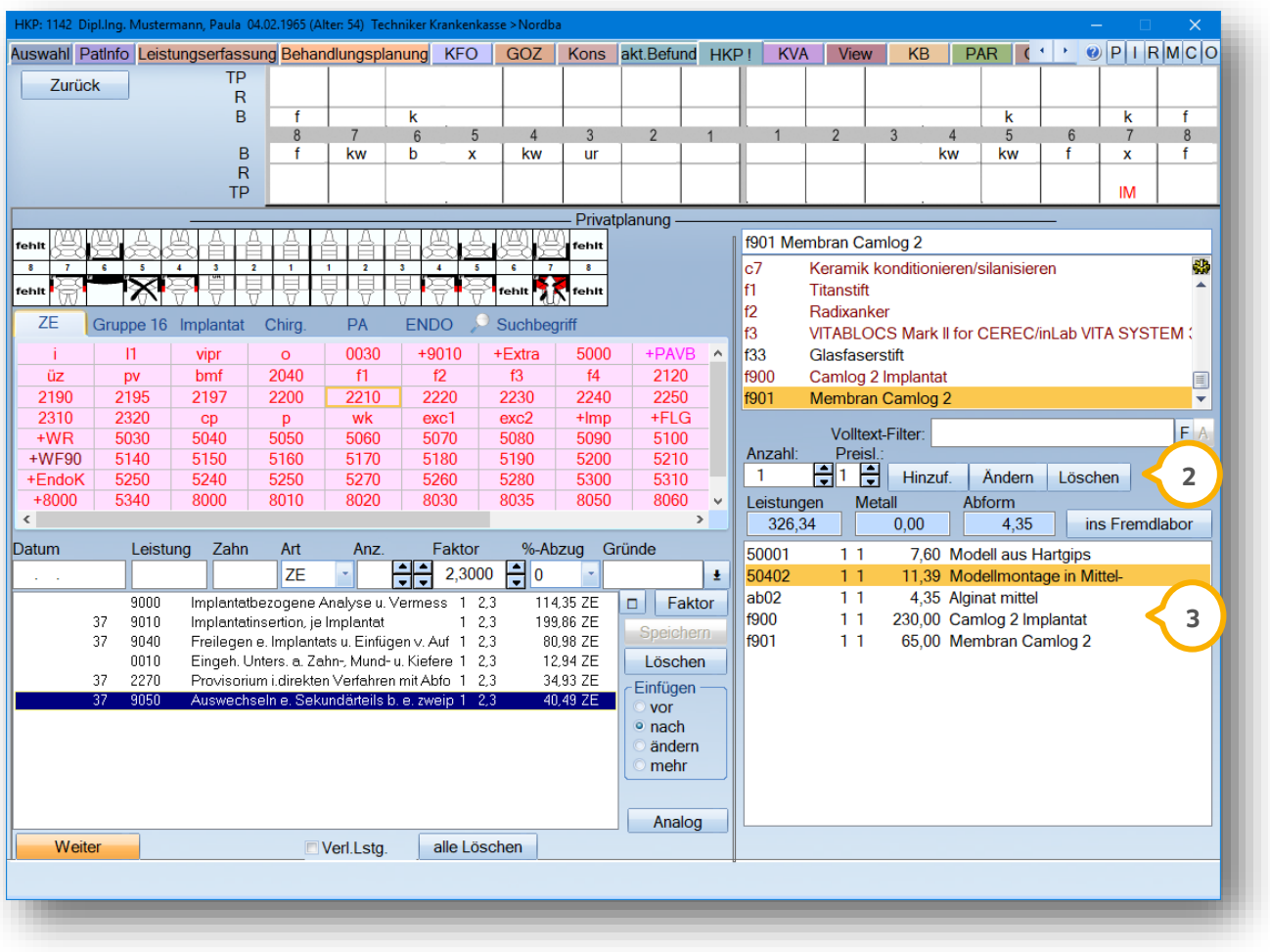

# 7.2.1. Kostenvoranschlag privat drucken, Berücksichtigung von Textbausteinen

Der Plan wird nach Durchlauf aller Fenster gespeichert und über das HKP-Druckmenü wird der "Kostenvoranschlag Privat" ausgedruckt.

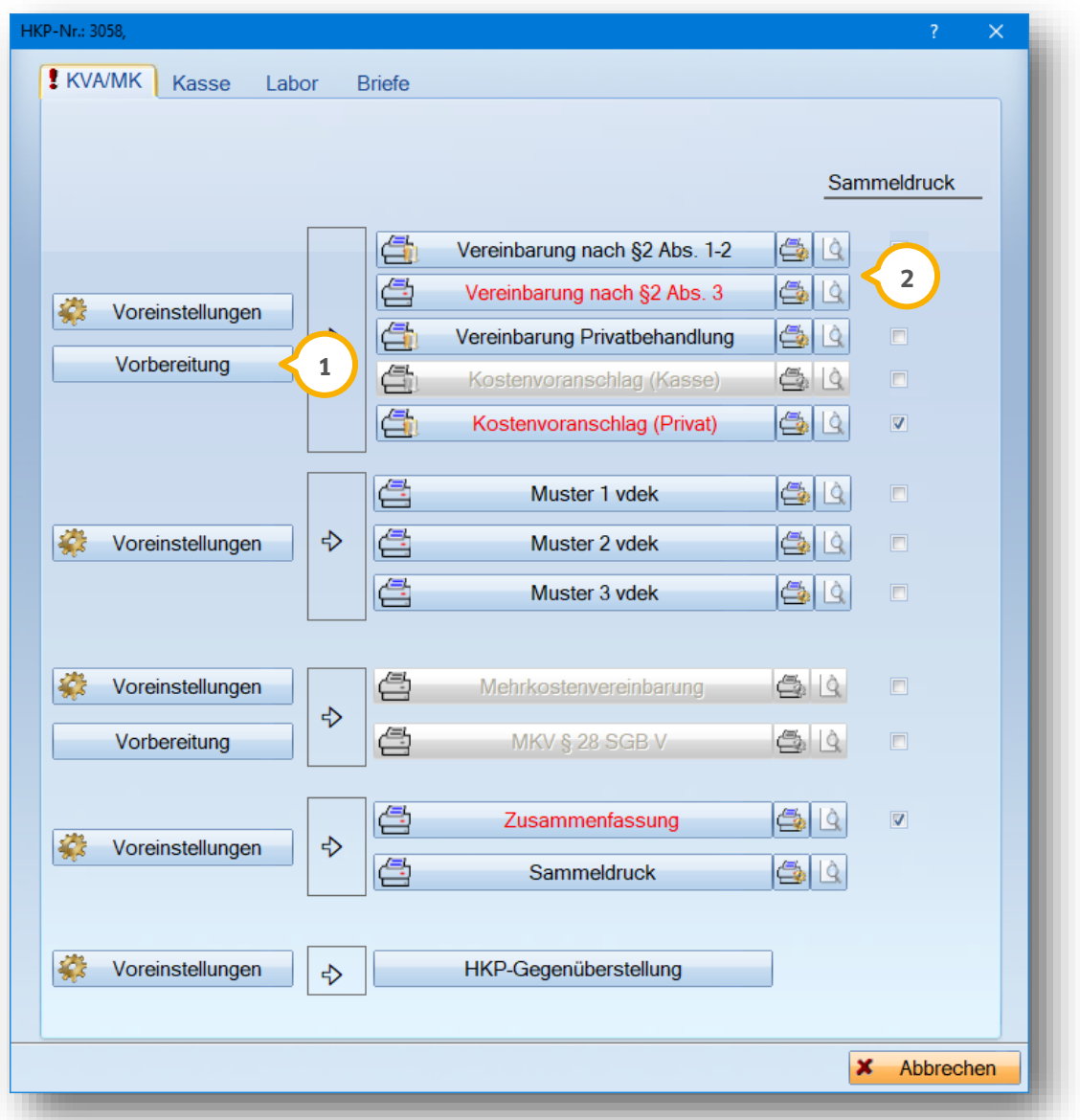

Der Ausdruck des KVA kann über >>Vorbereitung<< (1) individualisiert werden. Die Formulare §2, Abs. 1-2 und Abs. 3 stehen bei Bedarf zur Verfügung (2).

Nutzen Sie bei Kostenvoränschlägen immer unterschiedliche Abschlusstexte, können Sie hierfür Textbausteine anlegen. Rufen Sie die Textverarbeitung im HKP über >>Drucken<<, den Reiter "Briefe" und mit Klick auf >>Patientenbriefe/-formulare<< auf.

Nach dem Verfassen Ihres individuellen Texts geben Sie vor dem Speichern im Bereich "Verwendungszweck" **3** die Funktion "Text-Baustein" an. Ab sofort steht Ihnen der selbstgeschriebene Textbaustein überall über das Symbol der Bausteine (4) zur Verfügung.

Für Ihren Kostenvoranschlag bedeutet dies:

Klicken Sie im HKP-Druckmenü links neben "Kostenvoranschlag Privat" die Schaltfläche >>Vorbereitung<< an. Je nach Platzierung als Einleitungs- oder Abschlusstext rufen Sie die Textverarbeitung auf. Das Symbol für die angelegten Textbausteine führt Sie in die Auswahl (5).

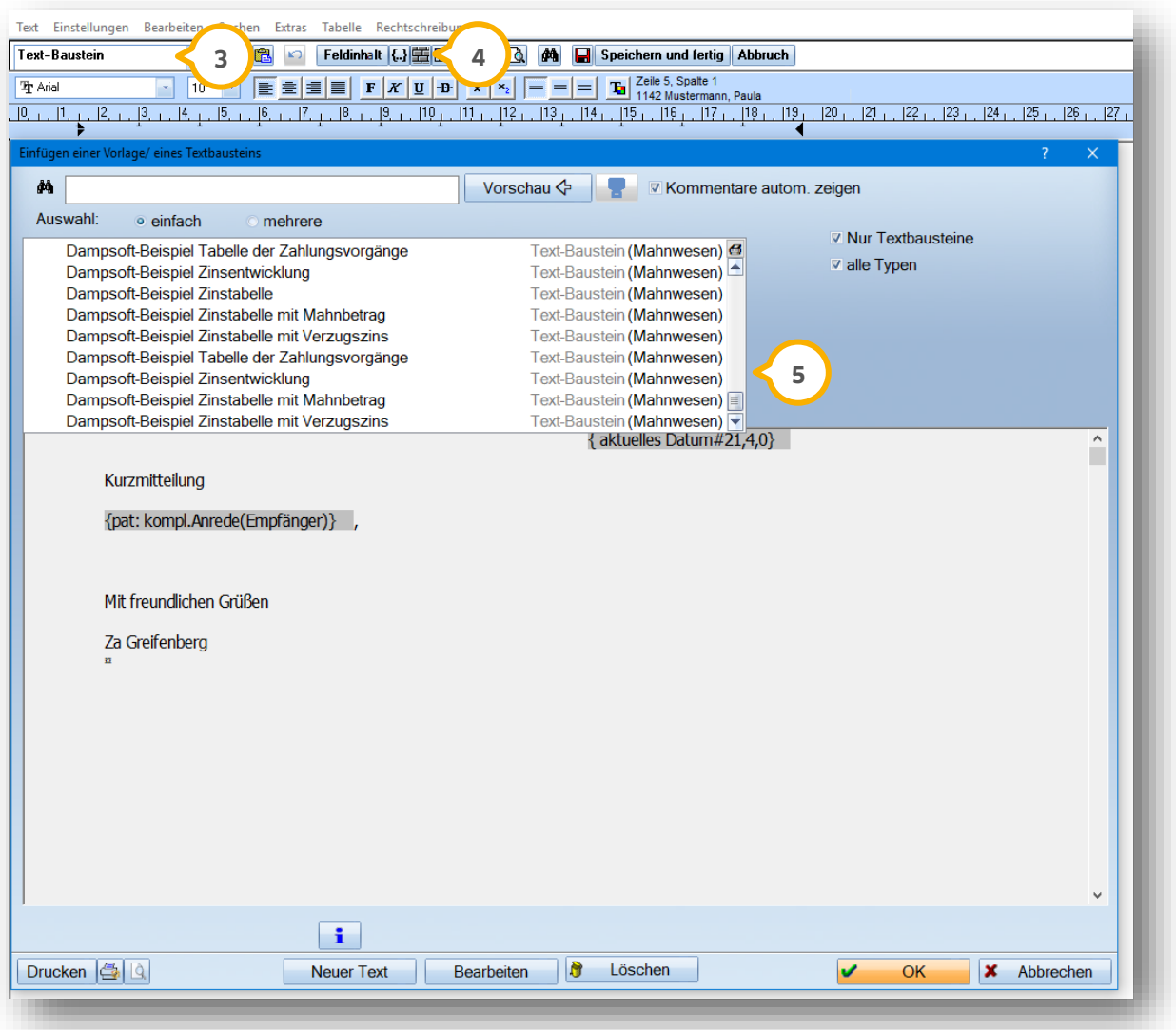
# **7. Private Heil- und Kostenpläne**

## **7.3. Abrechnung des Privatplans**

Für die Abrechnung dieses Privatplans ist die Übernahme der Planleistungen sinnvoll. Dazu wählen Sie die Leistungserfassung oder den Reiter "GOZ" an. Über die rote Schaltfläche >>HKP<< öffnet sich die Leistungsübernahme.

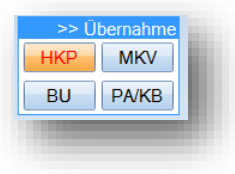

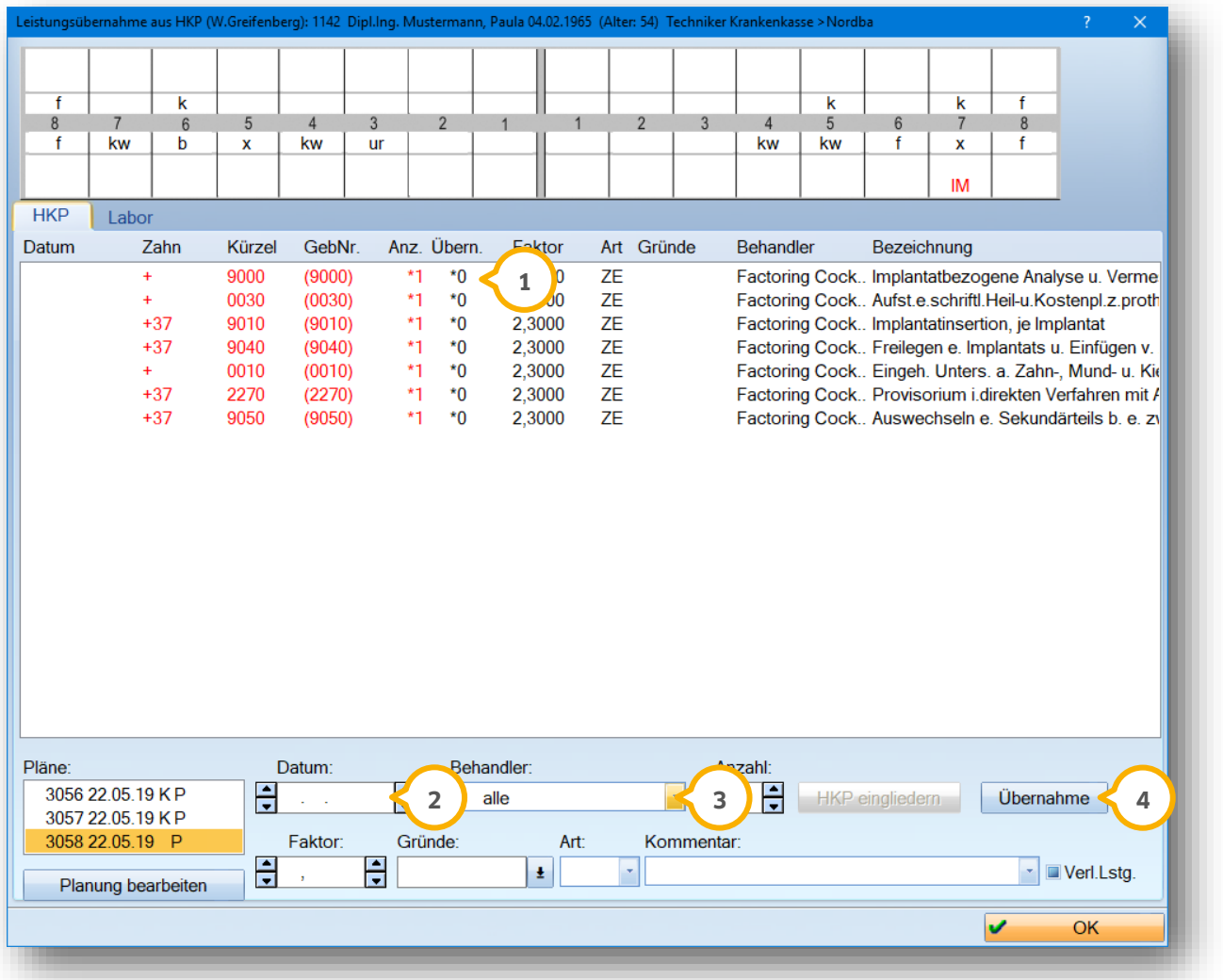

Wählen Sie die Leistungen aus  $\bm{\omega}$ , die Sie übernehmen möchten, tragen Sie das Leistungsdatum  $\bm{\omega}$  ein, wählen Sie den Behandler ggf. aus und übernehmen Sie die Leistungen mit >>Übernahme<< (<mark>4)</mark>.

### 7.3.1. Übernahme von geplanten Laborleistungen

Wählen Sie in der Leistungerfassung die Schaltfläche >>HKP<< an, können Sie in der Leistungsübernahme über den Reiter "Labor" (5) die bereits geplante Laborleistungen übernehmen. Zusätzliche Leistungen geben Sie bei der endgültigen Rechnungslegung ein oder direkt im Register "Leistungserfassung".

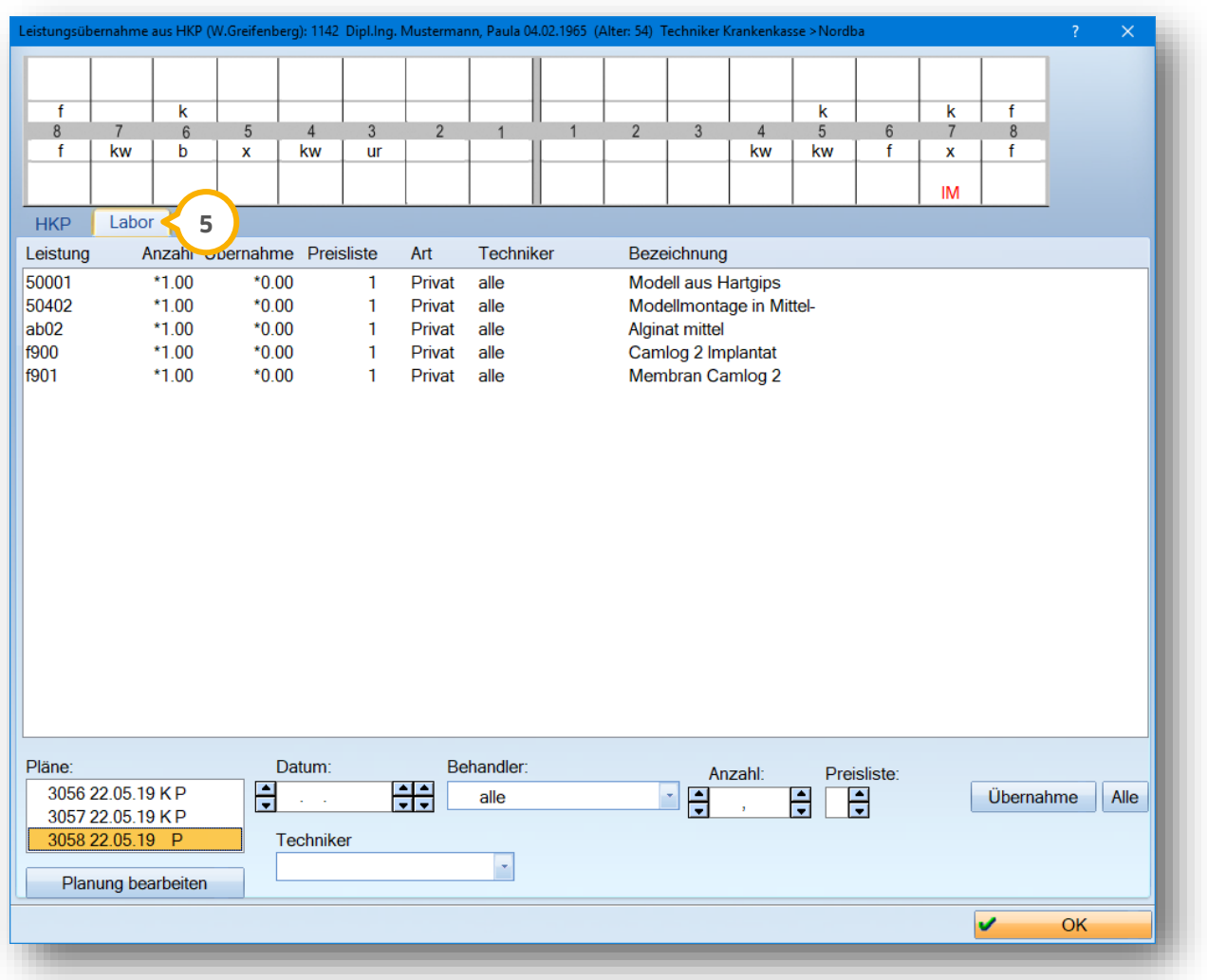

Die übernommen Leistungen werden dann mit zugehöriger HKP-Nummer zur Ansicht in der Kartei dargestellt . **6**

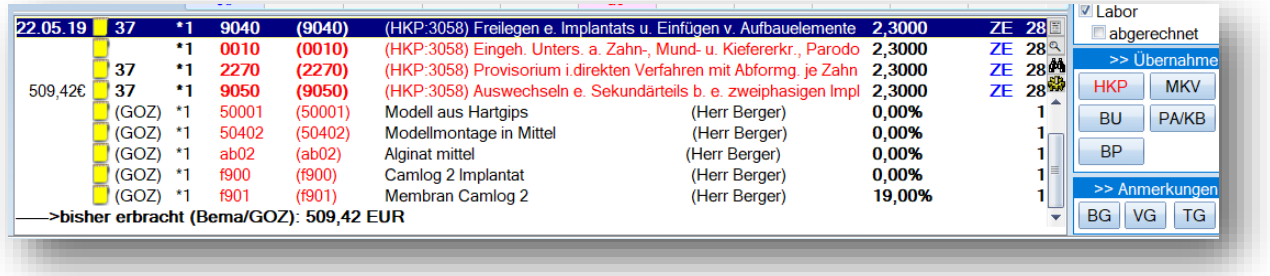

Anschließend kann die Rechnung über >>Rechnung<< aus der Leistungserfassung heraus gedruckt werden.

**Seite 71/103**

# 7.3.2. Rechnungslegung für die Privatplanung mit Fremdlaborrechnung

Wenn Sie über die Schaltfläche >>Rechnung<< in der Leistungserfassung gehen, öffnet sich die Rechnungsvorbereitung.

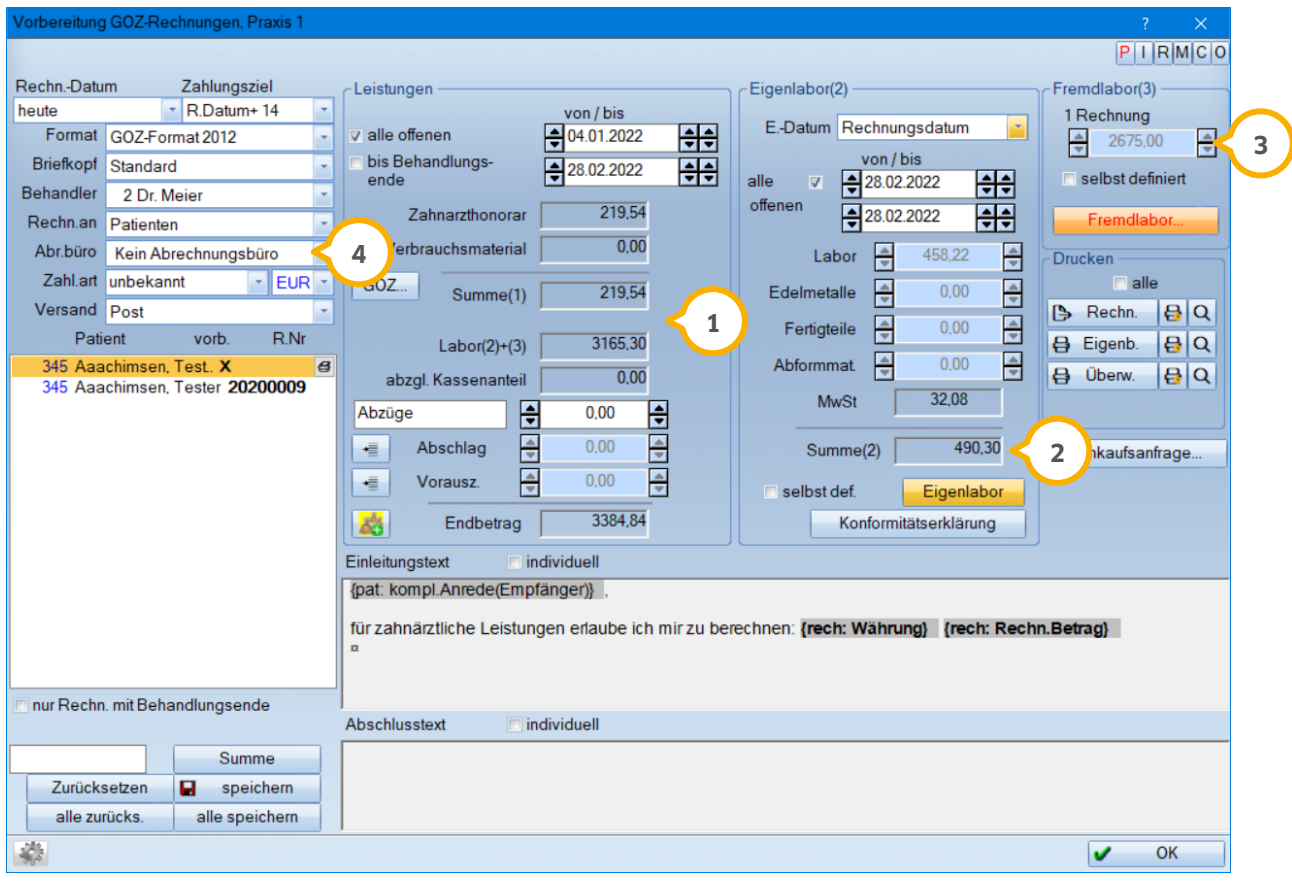

Der GOZ-Betrag (1) wird aus der Leistungseingabe übertragen. Über die GOZ-Schaltfläche korrigieren Sie Einträge.

Bisher berücksichtigte Eigenlaborpositionen werden als Summe gezeigt (2). Weitere Laborleistungen geben Sie über die Schaltfläche >>Eigenlabor<< ein.

Fremdlaborbeträge können als Betrag über "selbst definiert" eingegeben werden 3). Sinnvoll ist es, über >>Fremdlabor<< die Fremdlaborrechnungen mit Angabe des Labors, Rechnungsnummer, Beträge zu erfassen. In diesem Beispiel wurden zwei Rechnungen erfasst.

Der Vorteil bei dieser Vorgehensweise ist, dass Sie die Übersicht aller eingegangenen Fremdlaborrechnungen mit der Monatsaufstellung des Fremdlabors vergleichen können. Ausführliche Informationen finden in Abschnitt 10 "Kontrollbücher, hilfreiche Instrumente zur Filterung".

Stellen Sie in den Grunddaten ein, ob die Rechnung an das Abrechnungsbüro geschickt werden soll ��.

Die Rechnung wird nach Ausdruck in die "PatInfo/Kartei" eingetragen und kann bei Bedarf per Doppelklick angezeigt oder erneut gedruckt werden.

# **7. Private Heil- und Kostenpläne**

## **7.4. Verlangensleistung §2. Abs. 3**

Wenn Sie das Formular §2, Ab. 3 "Leistung auf Verlangen" benötigen, markieren Sie bei der Privatplanung die Kennzeichnung für "Verl. Lstg."<mark>(J</mark>). Diese Markierung ist bei herkömmlicher Planerstellung im Register "HKP" ebenfalls zu finden.

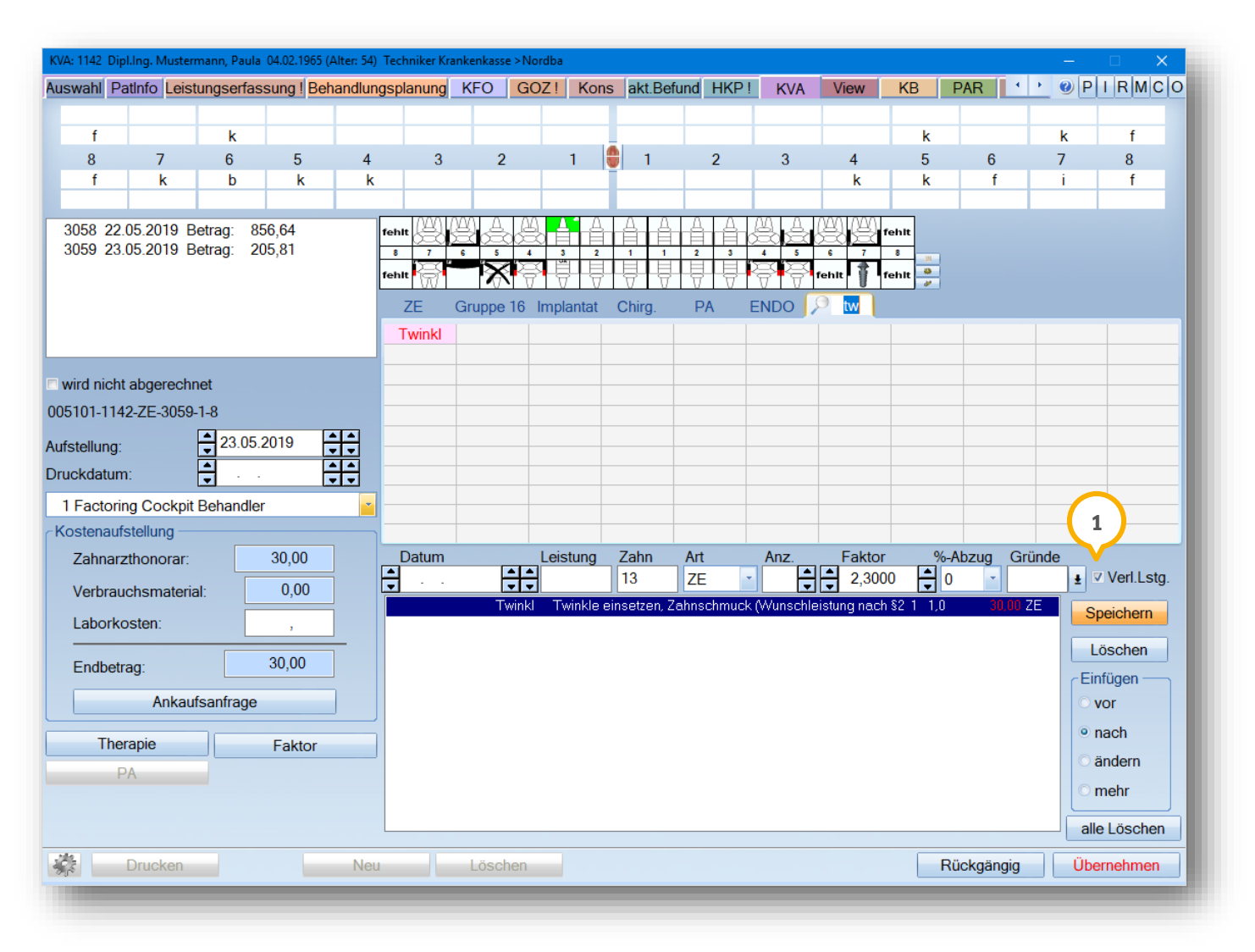

Sie erkennen "Verlangensleistungen" an dem rot dargestellten Betrag.

# **7. Private Heil- und Kostenpläne**

**DAMPSOFT [Version:](#page-0-0)** 1.3

Kostenvoranschlag  $\times$ KVA/MK Kasse Labor **Briefe** Sammeldruck ā  $912$ Vereinbarung nach §2 Abs. 1-2  $\Box$ ë **2**  $\overline{\mathbf{v}}$ Vereinbarung nach §2 Abs. 3  $|\mathcal{L}|$ Voreinstellungen 固  $\overline{\diamond}$ Vereinbarung Privatbehandlung  $412$  $\Box$ Vorbereitung ã. Kostenvoranschlag (Kasse) Ó.  $|Q|$  $\Box$ 固 Kostenvoranschlag (Privat)  $| \mathbb{S} |$  |  $\mathbb{S}$  |  $\overline{\mathbf{v}}$ ë  $| \mathfrak{S} |$  Q Muster 1 vdek  $\Box$  $\Rightarrow$ G  $\mathbb{R}^2$ Voreinstellungen Muster 2 vdek  $|C_2|$  | 0 |  $\Box$ ë Muster 3 vdek  $|\mathbf{B}|\mathbf{R}|$  $\Box$ ë  $900$ Voreinstellungen Mehrkostenvereinbarung  $\Box$  $\overline{\mathrm{D}}$ ₿  $90 - 10$ Vorbereitung MKV § 28 SGB V  $\Box$ G Zusammenfassung  $| \mathfrak{S} |$  R  $\overline{\mathbf{v}}$ Voreinstellungen  $\overline{\mathrm{D}}$ G Sammeldruck  $\mathbf{A}$  $\mathbb{Z}$ HKP-Gegenüberstellung Voreinstellungen ♪  $\mathbf{x}$ Abbrechen

lm HKP-Druckmenü finden Sie die entsprechende Vereinbarung nach §2 Abs. 3 �� im Bereich "KVA/MK":

Bei typischen Verlangensleistungen, wie z. B. "Bleaching", kann im GOZ-Verzeichnis eine permanente Einstellung vorgenommen werden.

Die Ausweisung für "Verlangens-Leistung" (3) auf dem KVA wird folgendermaßen dargestellt:

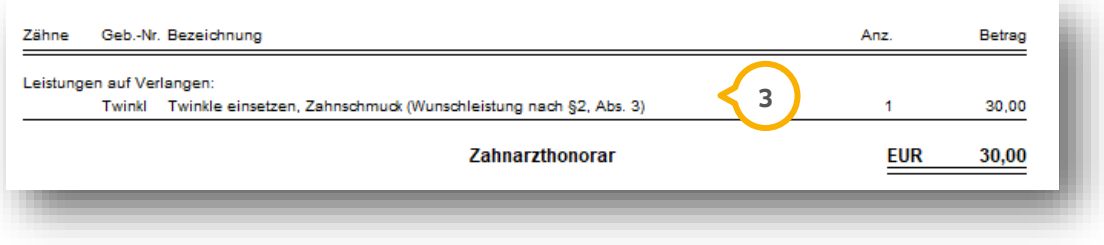

# **8. Tipps und Tricks bei Planung und Abrechnung 8.**

**Seite 74/103**

# **8.1. Kopie-Funktion nutzen bei Alternativplanungen**

Wenn Sie einen Heil- und Kostenplan kopieren oder die gleiche Planung neu abspeichern möchten, können Sie einen bestehenden Plan ein weiteres Mal abspeichern.

Wählen Sie den HKP an und klicken Sie auf >>Bearbeiten<<. Wenn eine Kopie angelegt werden soll, gehen Sie zunächst mit >>Weiter<< durch den Plan. Nehmen Sie eventuelle Änderungen vor. Abschließend erhalten Sie die folgende Meldung:

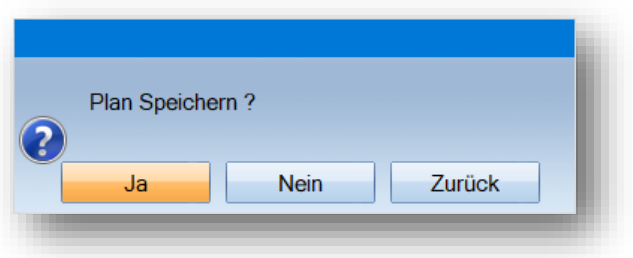

Wählen Sie hier >>Ja<< an. Sie erhalten eine weitere Meldung:

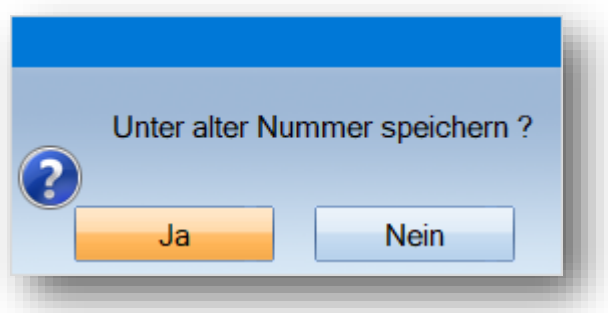

Wählen Sie hier >>Nein<< an und es wird eine Kopie angelegt.

Sie erhalten einen weiteren HKP mit neuer Plannummer und der jeweiligen Änderung, die Sie berücksichtigt haben.

### **8.2. Begonnene HKPs kennzeichnen**

Sie haben die Möglichkeit, Heil- und Kostenpläne als "begonnen" zu kennzeichnen und im HKP-Kontrollbuch nach dieser Kennzeichnung zu filtern.

Es kann vorkommen, dass bei Kassenpatienten HKP-Leistungen, z. B. Stiftaufbauten, erbracht werden, bevor der Patient zur Präparation in die Praxis kommt. Nutzen Sie die neue Möglichkeit, um diese Pläne im Kontrollbuch zu finden.

**Ö**ffnen Sie den gewünschten Patienten und wechseln Sie in den Reiter "HKP" (1).

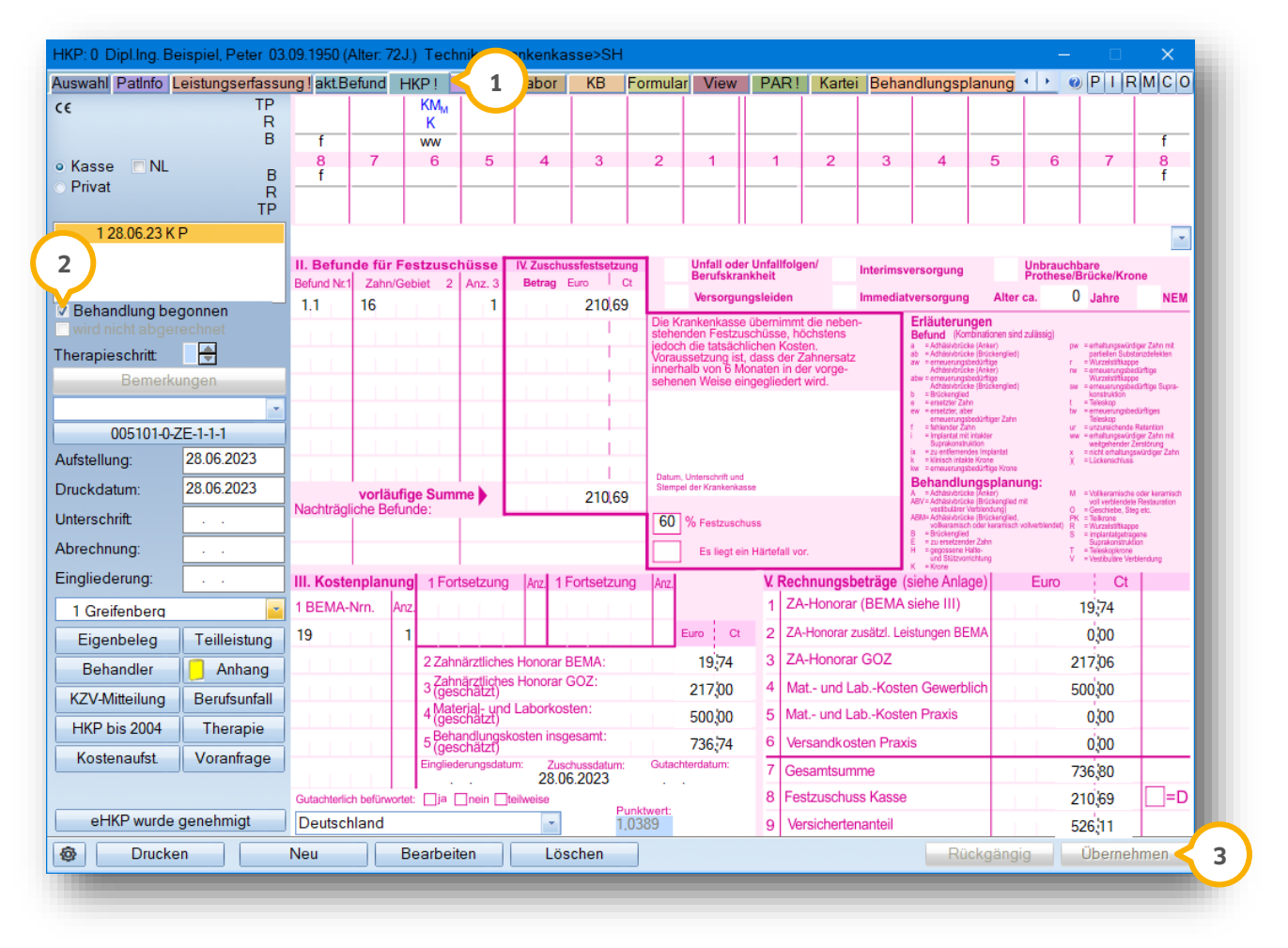

Setzen Sie die Auswahl bei "Behandlung begonnen" (2).

**Ein Tipp für Sie:** Wenn Sie die Auswahl bei "Behandlung begonnen" gesetzt haben, wird die Auswahl "wird nicht abgerechnet" inaktiv. Um einen HKP als "wird nicht abgerechnet" zu markieren, entfernen Sie die Auswahl bei "Behandlung begonnen".

Klicken Sie auf >>Übernehmen<< (3).

In der PatInfo wird automatisch ein Karteieintrag generiert, sobald Sie die Einstellung aktivieren bzw. deaktivieren.

**Ein Tipp für Sie:** Zusätzlich wird die Auswahl bei "Behandlung begonnen" automatisch gesetzt, wenn Sie eine Leistung übernehmen.

# **8. Tipps und Tricks bei Planung und Abrechnung**

**DAMPSOFT [Version:](#page-0-0)** 1.3

**Seite 76/103**

## **8.3. Sonderpreise für Leistungen berechnen**

Bei der HKP-Planung gibt es die Möglichkeit, für die Gesamtplanung oder einem Teil von Leistungen Wunschbeträge zu berücksichtigen. Rufen Sie hierzu Ihren HKP auf und gehen über >>Bearbeiten<< in die Privatplanung. Für Änderungen von Teilen einer Planung, wählen Sie zuerst die Funktion "mehr" (1) aus.

Markieren Sie im Anschluss die Leistungen und klicken Sie auf die Schaltfläche >>Faktor<< **(2)**.

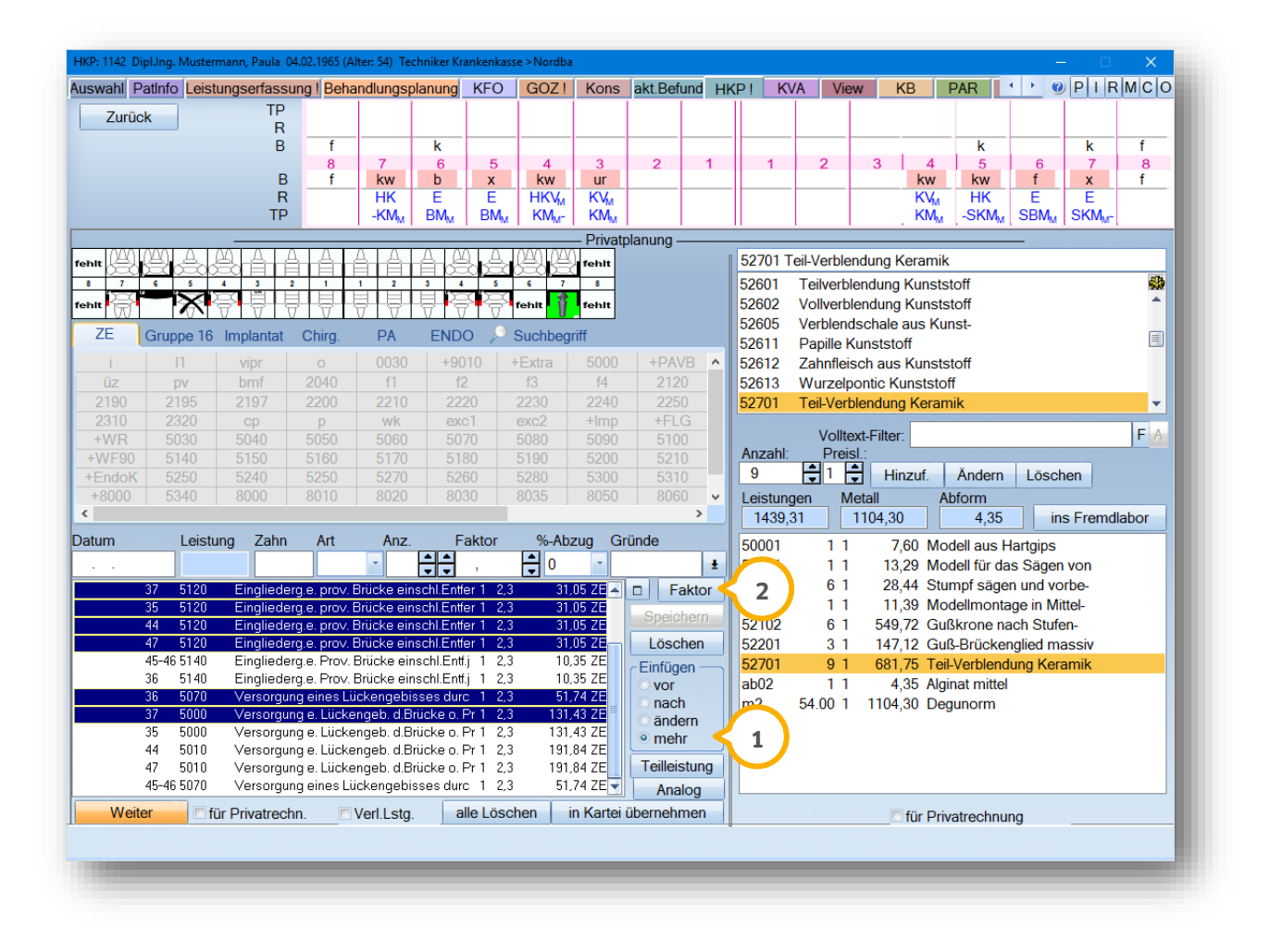

Es öffnet sich das Dialogfenster "Faktoranpassung für eine Gruppe von Leistungen".

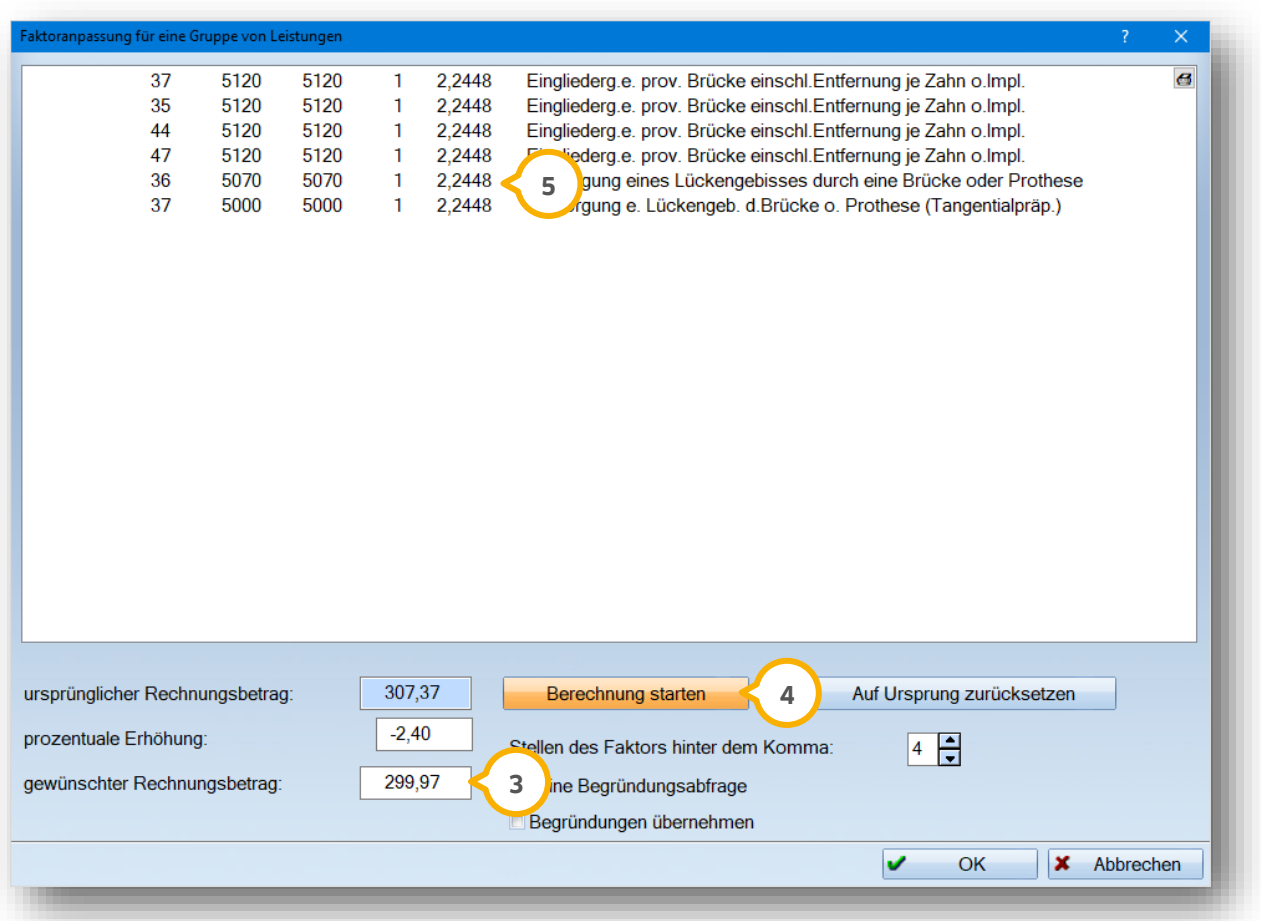

Geben Sie unten den gewünschten Betrag ein (3) und klicken Sie die Schaltfläche >>Berechnung starten<< an (4). Unter Umständen wird der gewünschte Rechnungsbetrag vom Programm gerundet. Das Ändern von Teilen der Gesamtplanung führt zu einem Einheitsfaktor (5).

# **8. Tipps und Tricks bei Planung und Abrechnung**

# 8.4. Statistikberücksichtigung Leistungsart "IMP"

Für eine spätere Rechnungslegung kann bei HKP/KVA-Erstellung schon die korrekte "Leistungsart" berücksichtigt werden. Für alle HKPs wird die Art "ZE" hinterlegt. Wenn Sie die Differenzierung zwischen "ZE" und "IMP" für den Eintrag in die Umsatzstatistik erhalten möchten, stellen Sie bereits in der Planungsphase die Leistungsart auf "IMP" um. **1**

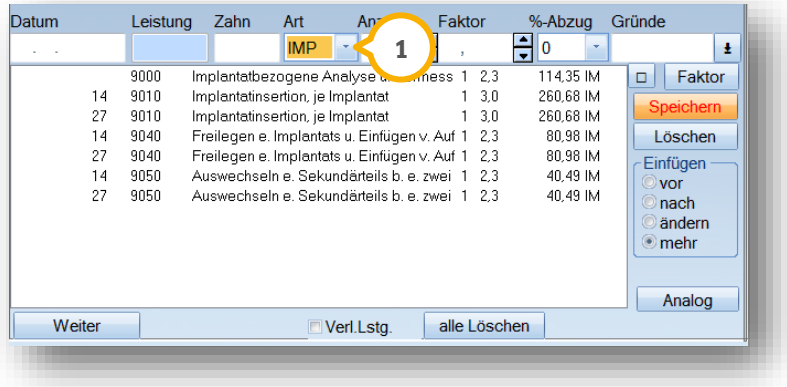

# **8.5. Sortieren von Leistungen**

Möchten Sie bei umfangreichen Planungen die Leistungen chronologisch umsortieren, halten Sie die Leistung mit der gedrückten linken Maustaste fest (1) und ziehen diese an die gewünschte Stelle.

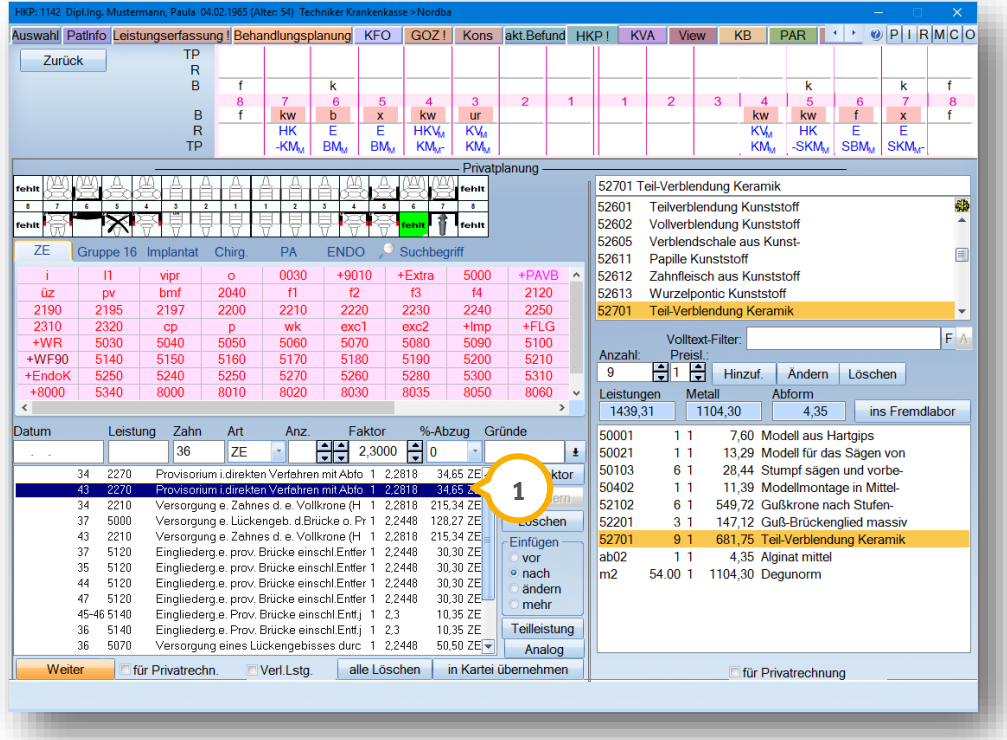

Diese Sortierung gilt für alle zahnärztlichen Leistungen in Regelversorgungen, gleich- und andersartigen Versorgungen.

**Seite 79/103**

## **8.6. HKP-Gegenüberstellung**

Für eine bessere Übersicht können Sie für die HKPs und zugehörigen Alternativplanungen (1) Namen vergeben. Dies ist auch nützlich für eine Gegenüberstellung verschiedener Planungen, die Sie Ihrem Patienten zur Verfügung stellen können.

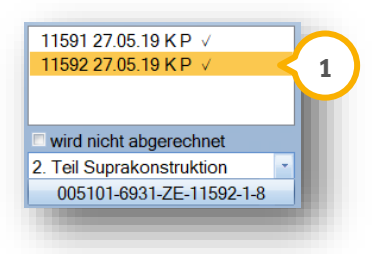

Die Bezeichnung wird automatisch in die Karteikarte übertragen. Zusätzlich ist eine farbliche Markierung mit Hilfe der Strg-Taste und gedrückter linker Maustaste in der "PatInfo" möglich.

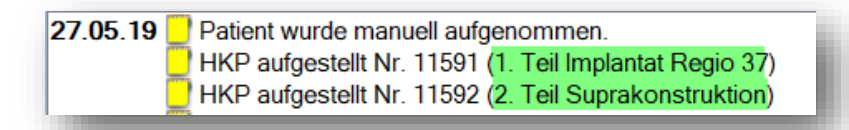

Damit für den Patienten bei alternativen Planungen nicht jeder KVA mit mehreren Seiten ausgedruckt werden muss, gibt es die >>HKP-Gegenüberstellung<< (2) ganz unten im HKP-Druckmenü unter dem Reiter "KVA/MK".

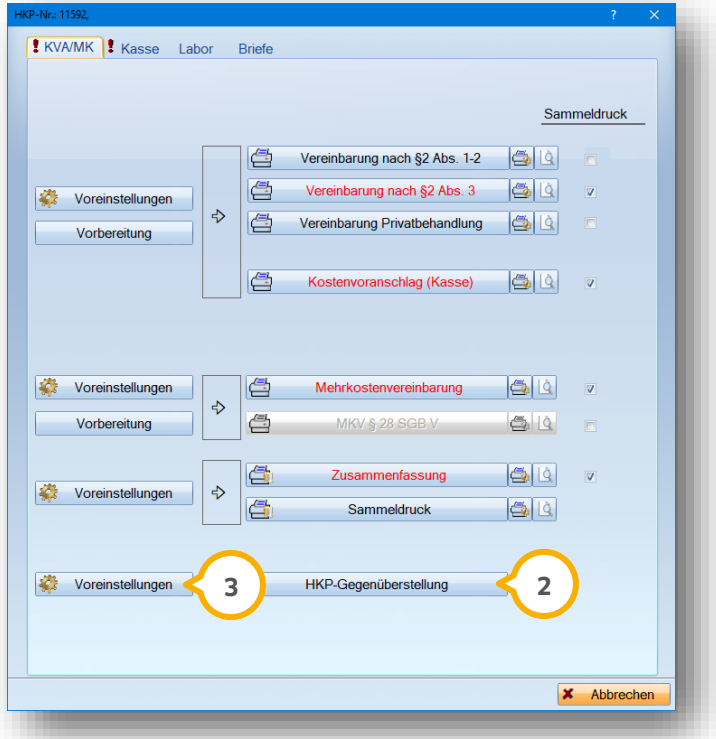

Stellen Sie verschiedene Pläne gegenüber oder nutzen Sie diesen Ausdruck für eine Zusammenstellung der Kosten aufeinander aufbauender HKPs. Sie können beliebig viele Pläne, auch verschiedenster Planungsarten, einbinden.

**Seite 80/103**

Über >>Voreinstellungen<< hinterlegen Sie Ihren Einleitungstext. Ab Seite zwei sehen Sie die Auflistung der zu **3** erwartenden Kosten:

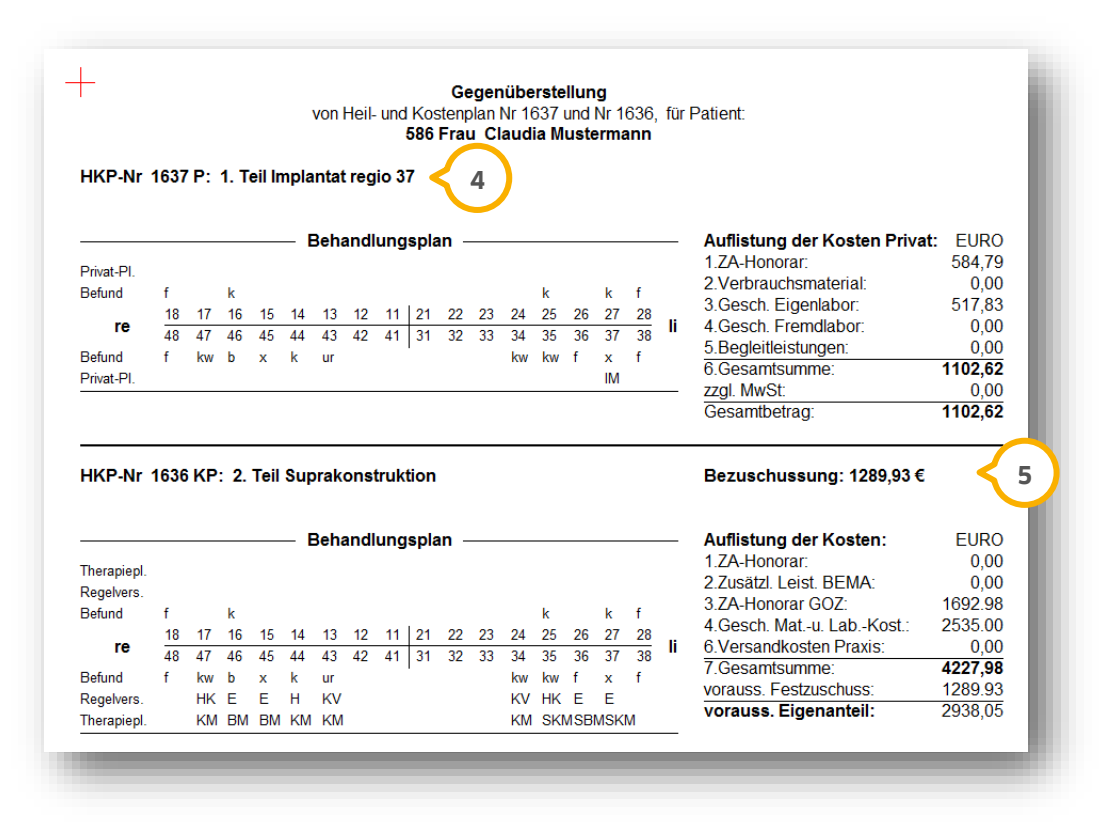

Die Bezeichnungen (4), die Sie vorab im Plan eingetragen haben, werden zu dem jeweiligen HKP angezeigt. Für die Kassenpläne wird immer die mögliche Bezuschussung (5) angezeigt. Bei einer Implantat-Planung ist kein Zuschuss seitens der Kasse für den Patienten zu sehen.

# 8.7. **Dokumentation bei alternativer Planung ("wird nicht abgerechnet")**

Stellen Sie verschiedene Planungen auf und der Patient entscheidet sich für eine Lösung, ist die nachträgliche Kennzeichnung "wird nicht abgerechnet" sinnvoll. Damit kommen Sie Ihrer Dokumentationsverpflichtung nach und die Pläne tauchen in keiner Statistik und keiner monatlichen Abrechnung auf.

Setzen Sie im HKP links oben nach Markierung des Plans einmalig das Häkchen bei "wird nicht abgerechnet".

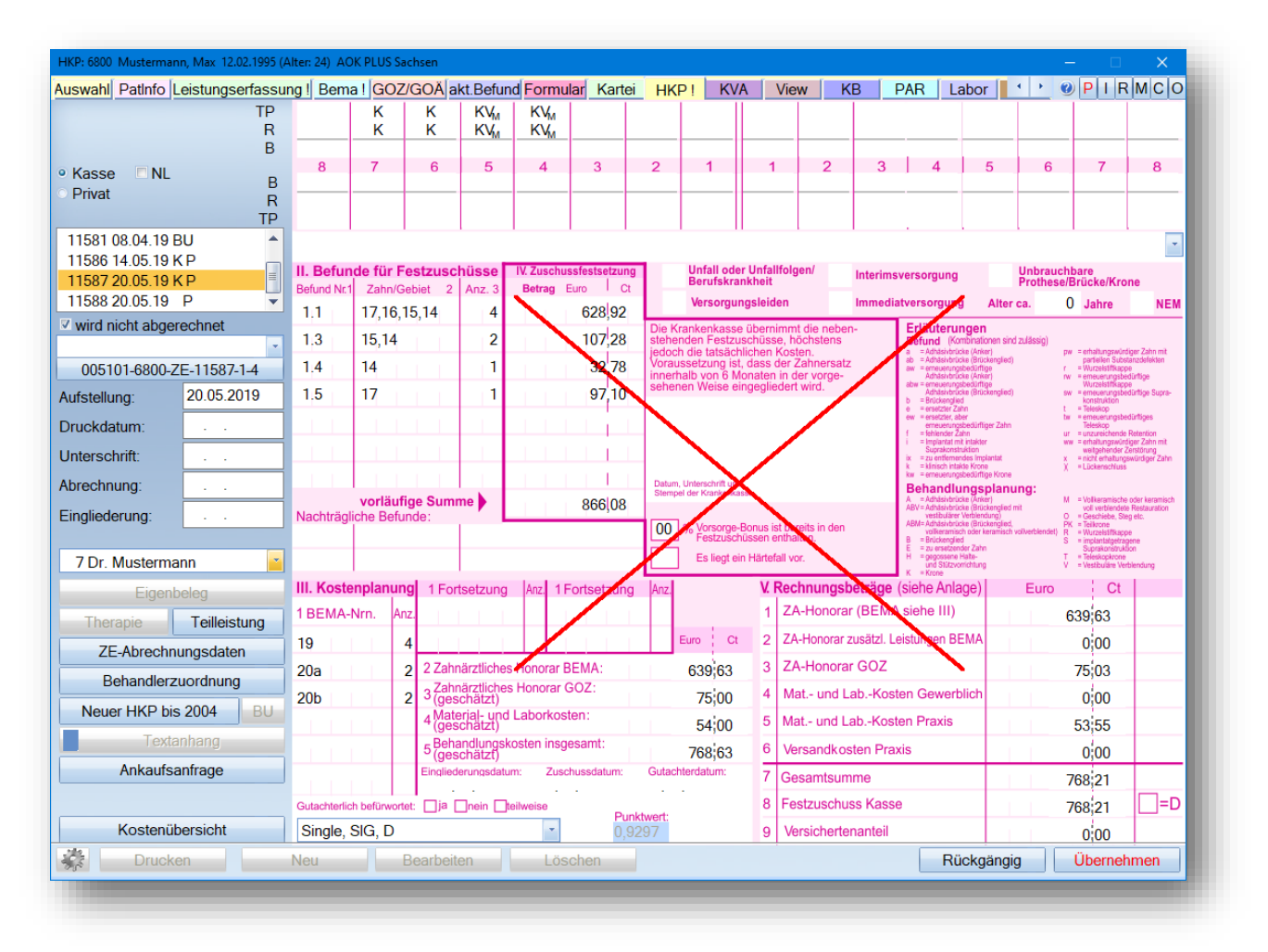

Der Plan wird dann mit einem roten X als ausgetragen markiert.

### **Hinweis!**

**Diese Kennung kann direkt während der prothetischen Monatsabrechnung gesetzt werden. Klicken Sie dazu, sofern der Patient noch in der Fehlerseite steht, im Fehlerassistenten auf die Schaltfläche >>wird nicht abgerechnet<<.**

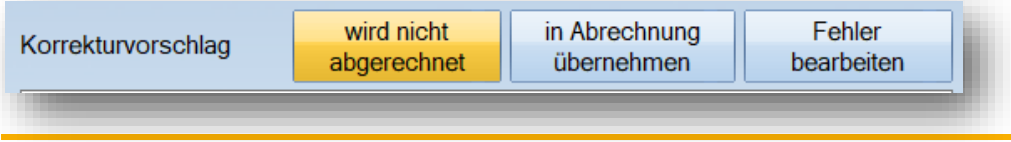

## **8.8. Festzuschuss auf alten oder neuen Zuschuss ändern, Punktwertaktualisierung**

Nach einer Festzuschussaktualisierung oder HKP-Punktwertänderung, gibt es im Programm einen Automatismus zur Aktualisierung. Sofern für einen HKP noch kein Eintrag eines Druckdatums erfolgt ist oder eine Änderung des Druckdatums vorgenommen wurde, erfolgt automatisch die Abfrage der Punktwertanpassung:

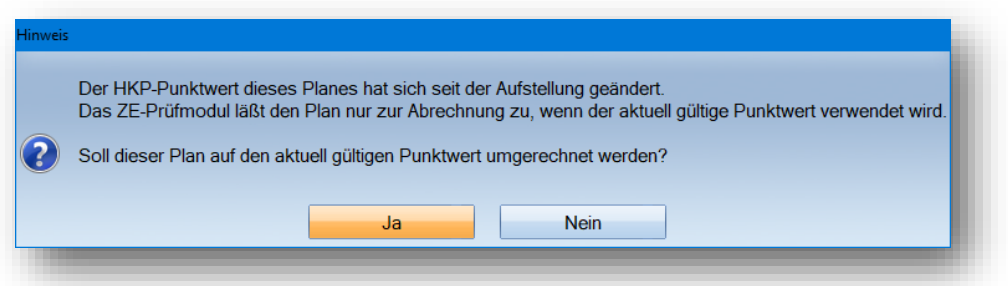

Mit >>Ja<< wird der Punktwert aktualisiert und erscheint eine Abfrage nach der Aktualisierung des Festzuschusses. Wenn Sie >>Nein<< auswählen, ändert sich der Punktwert nicht, die Abfrage nach der Aktualisierung des Festzuschusses erhalten Sie dennoch.

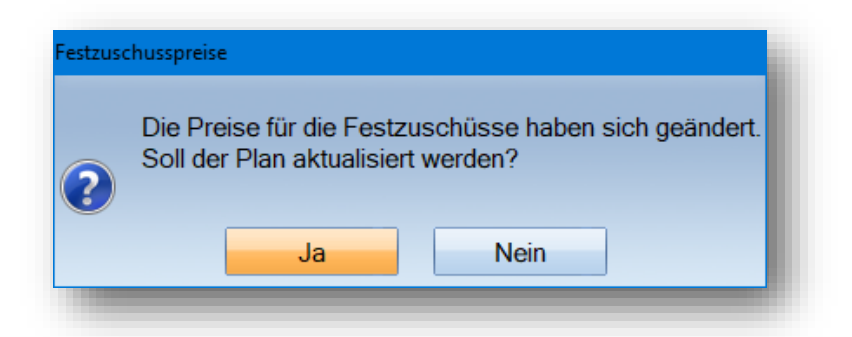

Für nachträgliche Änderungen, sei es durch Verlängerungen und ggf. neuen Festzuschuss, ist eine entsprechende Abfrage möglich. Dies ist immer dann der Fall, wenn Sie im HKP-Programm rechts oben das "Druckdatum" für den betroffen Zeitraum ändern und >>Übernehmen<< klicken.

# **8.9. Bedeutung "Druckdatum löschen", "Fertigstellungsdatum"**

Wenn ein Plan erneut mit >>Bearbeiten<< aktualisiert oder über den Reiter "Privat" und hier mit Klick auf >>Leistungen bearbeiten<< verändert wird, dann erfolgt die Abfrage "Druckdatum löschen ja/nein". Wird mit >>Nein<< gearbeitet, ist eine Änderung nur im Bereich der zahnärztlichen Leistungen möglich. Die Eigenlaborleistungen sind geschützt. Wenn Änderungen im Laborbereich vorgenommen werden sollen, wählen Sie bei der Abfrage >>Ja<< an.

Im Eigenbeleg des HKPs wird unten rechts das "Fertigstellungsdatum im Labor" (1) gezeigt. Dieses wird nur ausgefüllt, wenn eine Preisaktualisierung im Laborverzeichnis berücksichtigt werden soll.

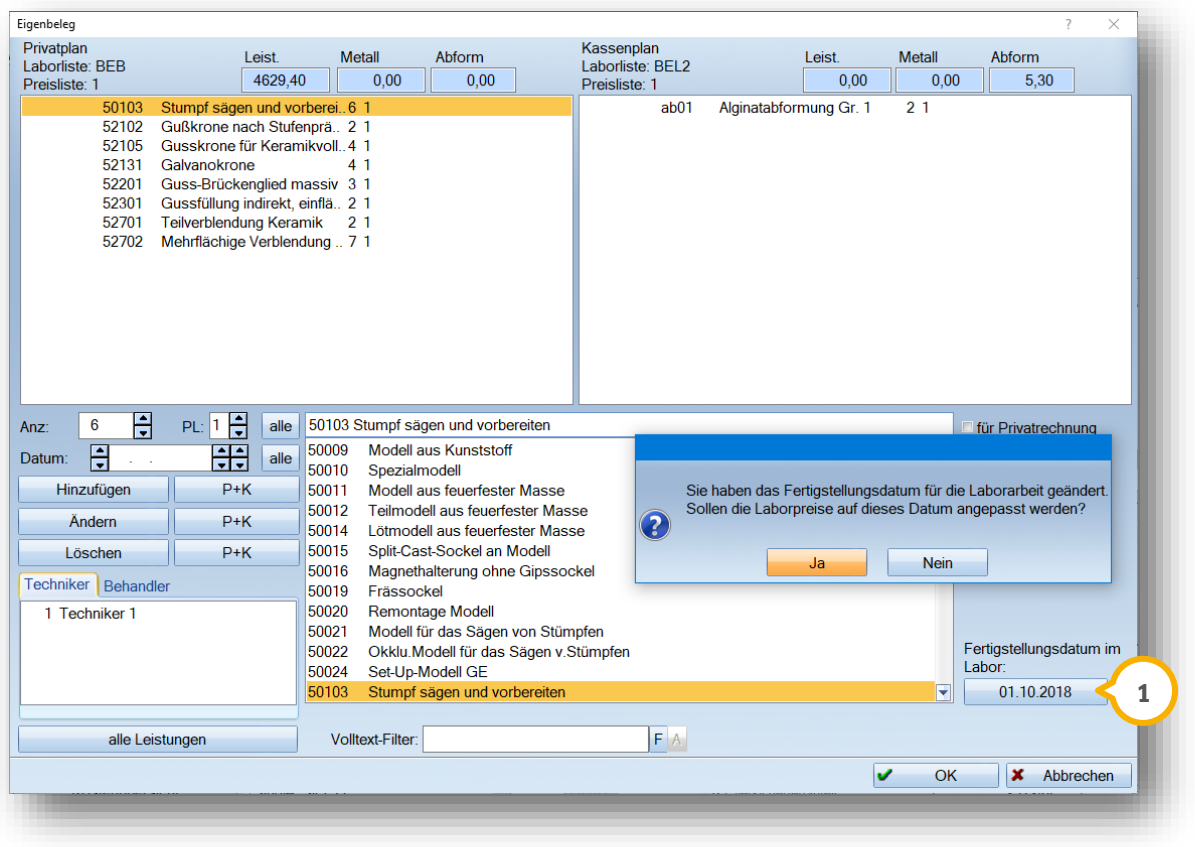

## **8.10. Abschlagsrechnung z. B. für Fremdlaborkosten oder Vorkasse**

Eine detaillierte Anleitung zum Thema "Abschlagsrechnung erstellen/Allgemeiner Umgang mit dem Kassenbuch" finden Sie auf unserer Internetseite [www.dampsoft.de](http://www.dampsoft.de/) im Bereich "Service" unter "Anleitungen & Downloads". Wir haben zudem ein Hilfevideo "Erstellen einer Abschlagsrechnung im DS-Win" im Bereich "Service" unter "Hilfevideos" bereitgestellt.

# **8.11. Abrechnung eines Teilleistungs-HKPs**

Auf unserer Internetseite finden Sie im Bereich "Service" unter "Anleitungen & Downloads" und hier unter "Abrechnung" die Anleitung "Vorgehensweise bei einer HKP-Teilabrechnung" mit vielen Tipps und Tricks zu diesem Thema.

Die prothetische Monatsabrechnung rufen Sie über Ihre Multifunktionsleiste über den Pfad "Abrechnung/ZE" auf. Je nach KZV-Bereich ist ein- oder zweimal im Monat eine Zusammenstellung der Pläne zu erstellen. Die Dateien für die Abrechnung können für die Onlineübermittlung erstellt werden, die zugehörigen XML-Dateien werden automatisch übergeben.

### **9.1. Voreinstellung für die prothetische Monatsabrechnung**

Unten links in der ZE-Abrechnung werden über das Einstellungsrädchen die KZV-spezifischen und die praxisindividuellen Einstellungen vorgenommen. Wichtig ist vor allem die Einstellung, ob die "Kategorienummer" **(J)** bei der Online-Abrechnung übergeben werden soll. Ob diese Einstellung gesetzt werden muss, erfragen Sie bitte direkt bei Ihrer zuständigen KZV.

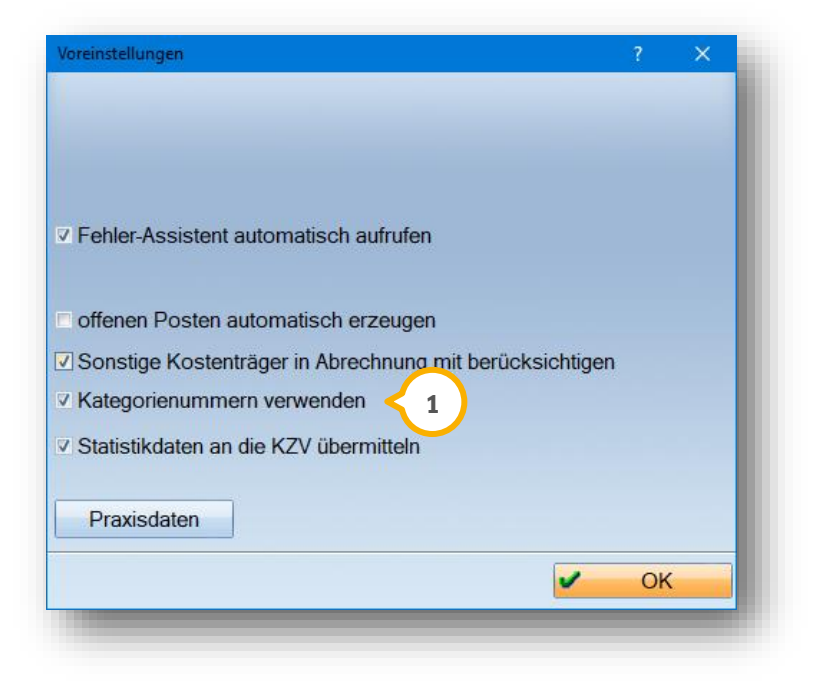

## **9.2. Wann gelangt ein HKP in die Abrechnung?**

Nach Ausdruck der HKP-Abrechnung wird ein "Abrechnungsdatum" (2) eingetragen. Damit ist der Eintritt in die prothetische Monatsabrechnung gesichert, der Plan wird mit in die Vorbereitung aufgenommen.

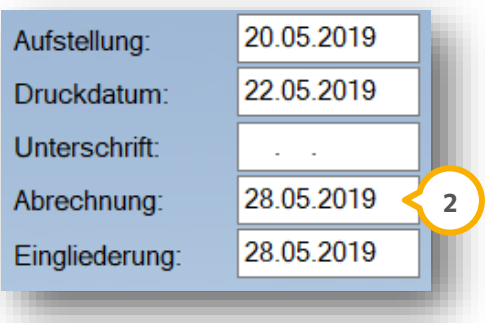

## 9.2.1. Warum fehlen HKPs in der Monatsabrechnung?

Grundsätzlich sind Direktabrechnungsfälle, also andersartige Fälle mit der Kennzeichnung "D" für Direktabrechnung, nicht in der prothetischen Monatsabrechnung aufgeführt.

Ein weiterer Grund kann sein, dass ein HKP bereits versehentlich in einer vorherigen Abrechnung vorbereitet wurde. Sie können im Reiter "HKP" links oben das Datum �������� der letzten prothetischen Monatsabrechnung sehen.

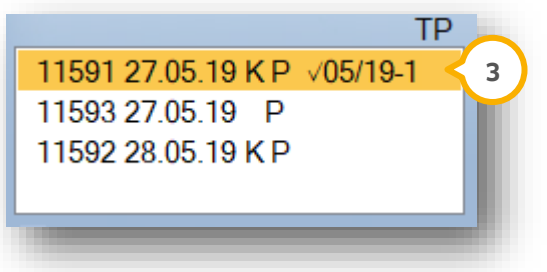

Löschen Sie dieses Datum, um den Plan für die aktuelle Abrechnung wieder zur Verfügung zu stellen. Dafür klicken Sie die Zeile mit dem Datum der PMA (Prothetische Monatsabrechnung) mit der rechten Maustaste an. Es erscheint die folgende Anzeige:

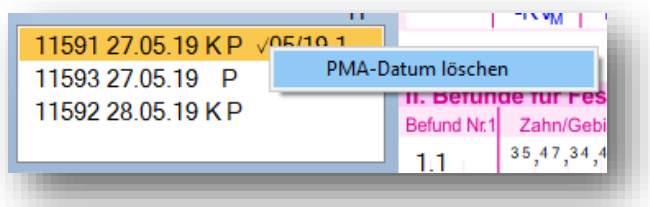

Anschließend wird das Datum hier entfernt und der HKP bei der nächsten Vorbereitung mit aufgeführt.

#### **Hinweis!**

**Im HKP-Kontrollbuch können Sie ebenfalls einen HKP suchen, um die Kennzeichnung für die prothetische Monatsabrechnung zu entfernen. Am Ende der Zeile sehen Sie das Datum der prothetischen Monatsabrechnung . 1**

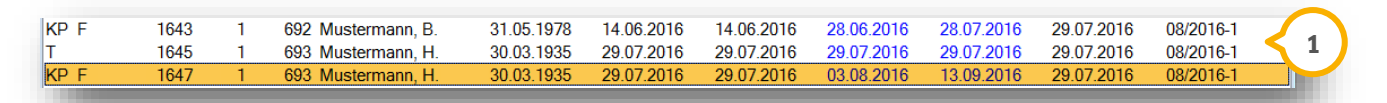

**Dieses Datum entfernen Sie im Kontrollbuch unten links über diese Schaltfläche:**

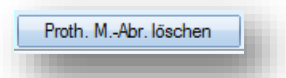

# **9.3. Korrigierte Pläne/veraltete Pläne als abgerechnet kennzeichnen**

Wenn seitens Ihrer KZV ein Plan intern korrigiert wurde und aufgrund der Rechnungskorrektur der HKP nun ständig als neuer Fall in der Abrechnung angezeigt wird oder wenn in Ihrer Abrechnung veraltete Pläne angezeigt werden, können Sie diese als "abgerechnet" kennzeichnen.

Rufen Sie das HKP-Kontrollbuch mit "Strg+Shift" auf. Sie können jetzt unten links die Schaltfläche >>PMA eintragen<< sehen: **1**

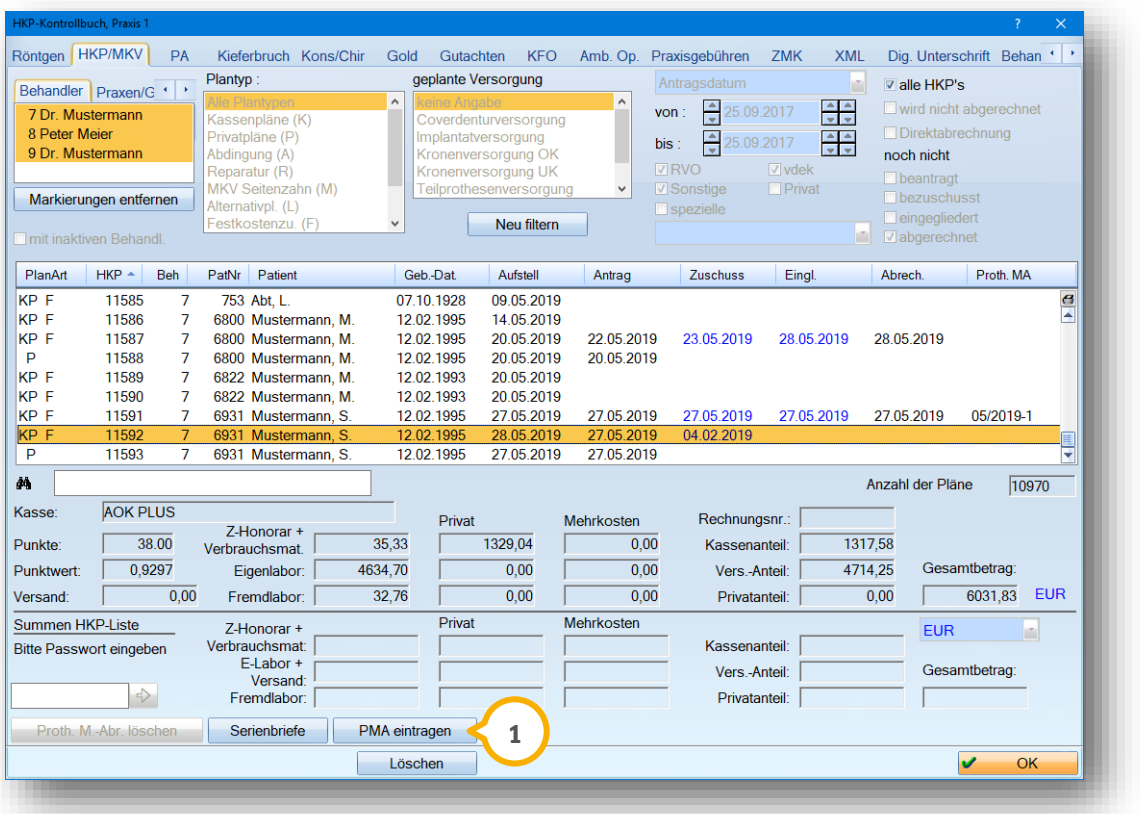

So tragen Sie erneut den Monat der damaligen Abrechnung ein und der HKP taucht nicht wieder in der aktuellen Abrechnung auf.

#### **Hinweis!**

**Im Fehlerassistenten der ZE-Abrechnung können Sie ebenfalls einen HKP als abgerechnet kennzeichnen. Dies setzt allerdings voraus, dass dieser HKP auf der rechten Seite als "Fehlerbehaftet" aufgeführt wird. Ist dies der Fall, gibt es im Fehlerassistenten die Schaltfläche >>PMA eintragen<< . 2**

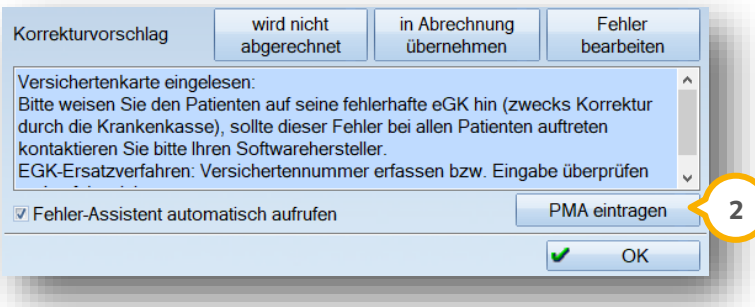

# **9. Prothetische Monatsabrechnung**

**Seite 87/103**

# **9.4. Abrechnung vorbereiten und Prüflauf starten**

Wählen Sie im Hauptmenü den Punkt "Abrechnung/ZE" an. Sie sehen auf der linken oberen Seite nach Monaten sortiert die bisher erzeugten Abrechnungen.

Klicken Sie zunächst auf die Schaltfläche >>Neue Abrechnung<< (1), um den aktuellen Monat voreinzustellen.

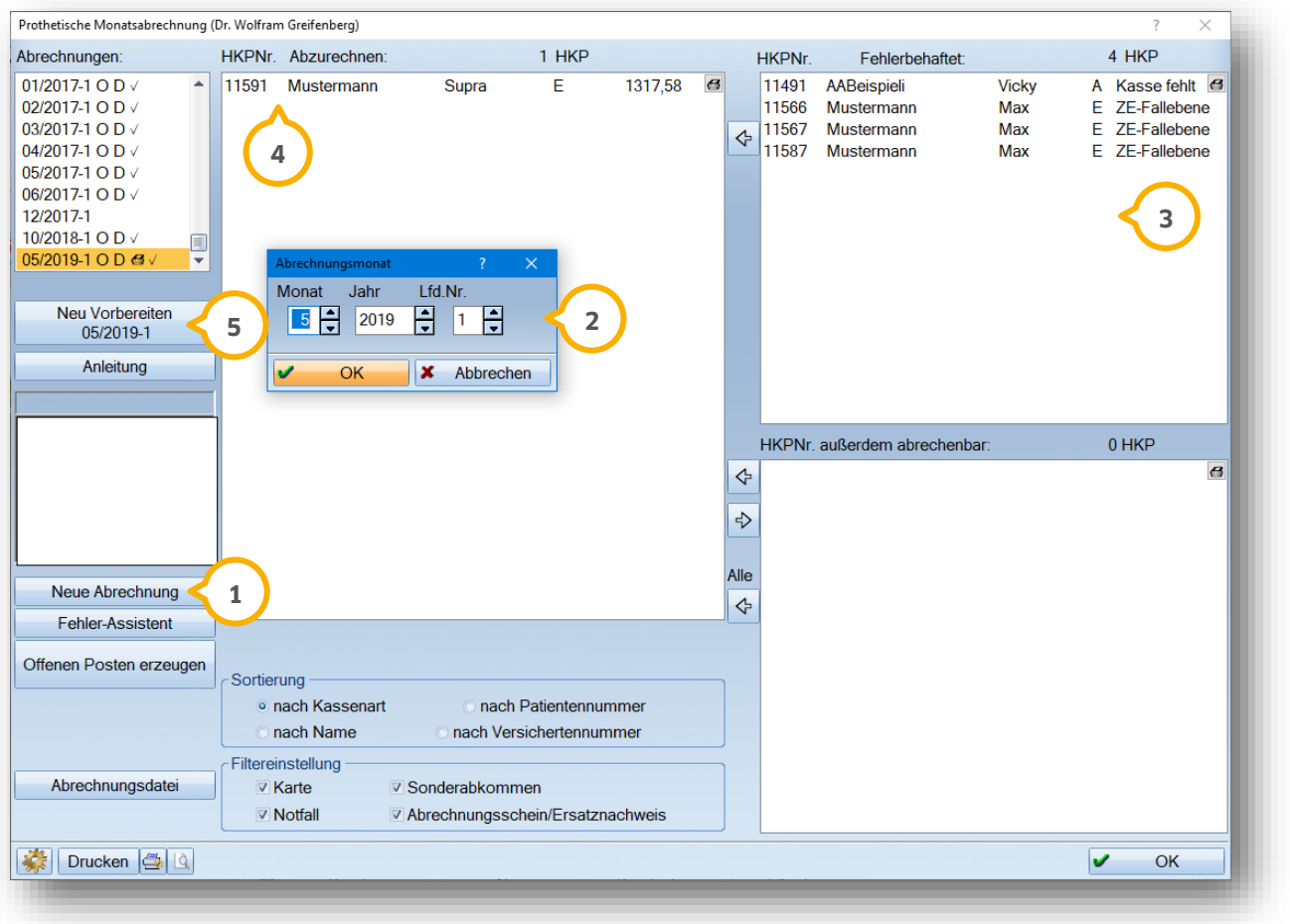

Es öffnet sich ein neues Dialogfenster zur Eingabe des Abrechnungsmonats (2).

In der Regel ist die "Lfd.Nr." (laufende Nummer) 1 korrekt. In Ausnahmefällen kommt es vor, dass zweimal im Monat eine Abrechnung übermittelt wird. In einem solchen Fall ist die laufende Nummer zu ändern.

Anschließend listet das Programm alle HKP-Fälle auf, die abzurechnen sind. Die fehlerhaften Patienten (3) werden rechts oben geführt. Alle korrekten Fälle werden automatisch oben links (4) gesetzt.

Haben Sie bereits den aktuellen Monat angelegt und möchten weitere, abgerechnete HKPs mit in die aktuelle Abrechnung nehmen, klicken Sie die Schaltfläche >>Neu vorbereiten<< (5) an. Alle bis dahin abgerechneten HKPs werden hinzugefügt.

# **9. Prothetische Monatsabrechnung**

**DAMPSOFT [Version:](#page-0-0)** 1.3

**Seite 88/103**

Nach einer Vorbereitung öffnet sich automatisch der "Fehlerassistent", um die oben rechts angezeigten Fehler zu erläutern.

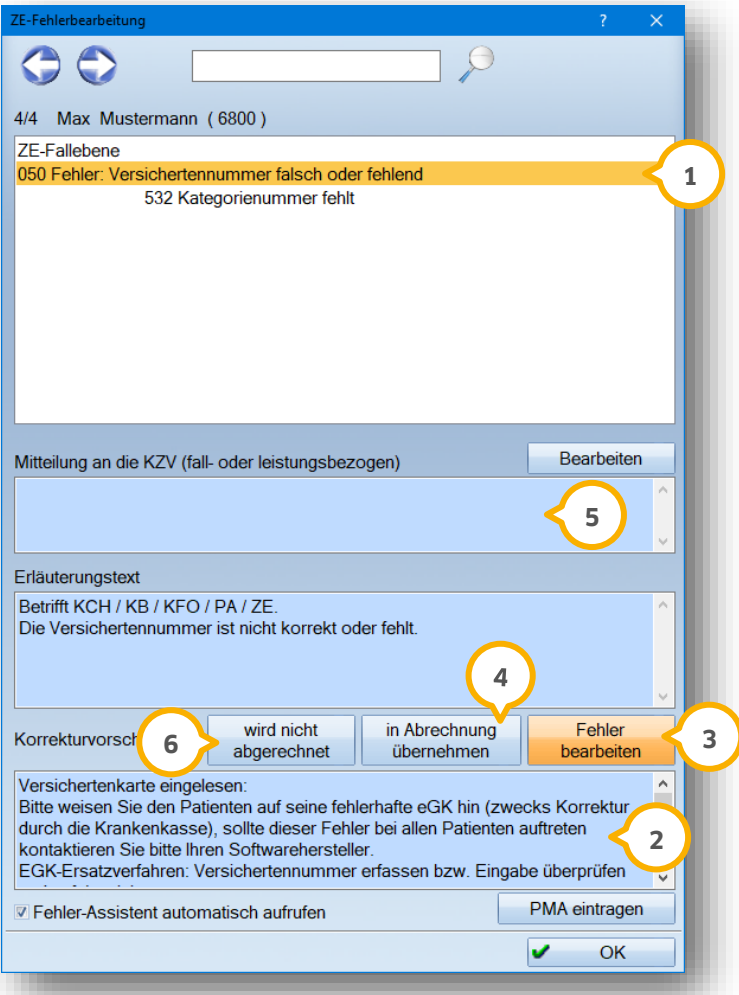

Dieses Beispiel zeigt eine detaillierte Fehlerbeschreibung. Es können auch mehrere Fehler aufgeführt werden . **1** Ggf. werden Ihnen auch bereits Korrekturvorschläge angezeigt (2).

Über >>Fehler bearbeiten<< gelangen Sie zur Bearbeitung in den Patienten. Je nach Fehlerart gelangen Sie in **3** die Stammdaten (Karte fehlt, Versicherungsnummer fehlend, etc.) oder direkt in den HKP.

Wenn ein Fehler ohne Korrektur übernommen werden soll, wählen Sie >>in Abrechnung übernehmen<< an. **4** Sie können außerdem Texte an die KZV übermitteln (5).

Wollen Sie einen fehlerbehafteten HKP generell nicht abrechnen, bietet sich die Schaltfläche >>wird nicht abgerechnet<< (6) an.

#### **Hinweis!**

**Wenn der Fehler-Assistent ausgeschaltet (über das Voreinstellungsrädchen) oder geschlossen wird, kann bei den fehlerbehafteten Patienten mit der rechten Maustaste jederzeit die aktuelle Fehlermeldung und Beschreibung geöffnet werden.**

**Meldungen mit "kein DTA möglich" werden ohne Korrektur nicht abgerechnet.**

# 9.4.1. HKP-Bemerkung setzen für die Onlineübergabe

Ist der HKP trotz Anzeige eines Fehlers im Fehlerassistenten für die Abrechnung freigeschaltet, kann eine Bemerkung für die KZV direkt im HKP eingetragen werden. Sie finden unten links im HKP-Plan verschiedene Bedienelemente.

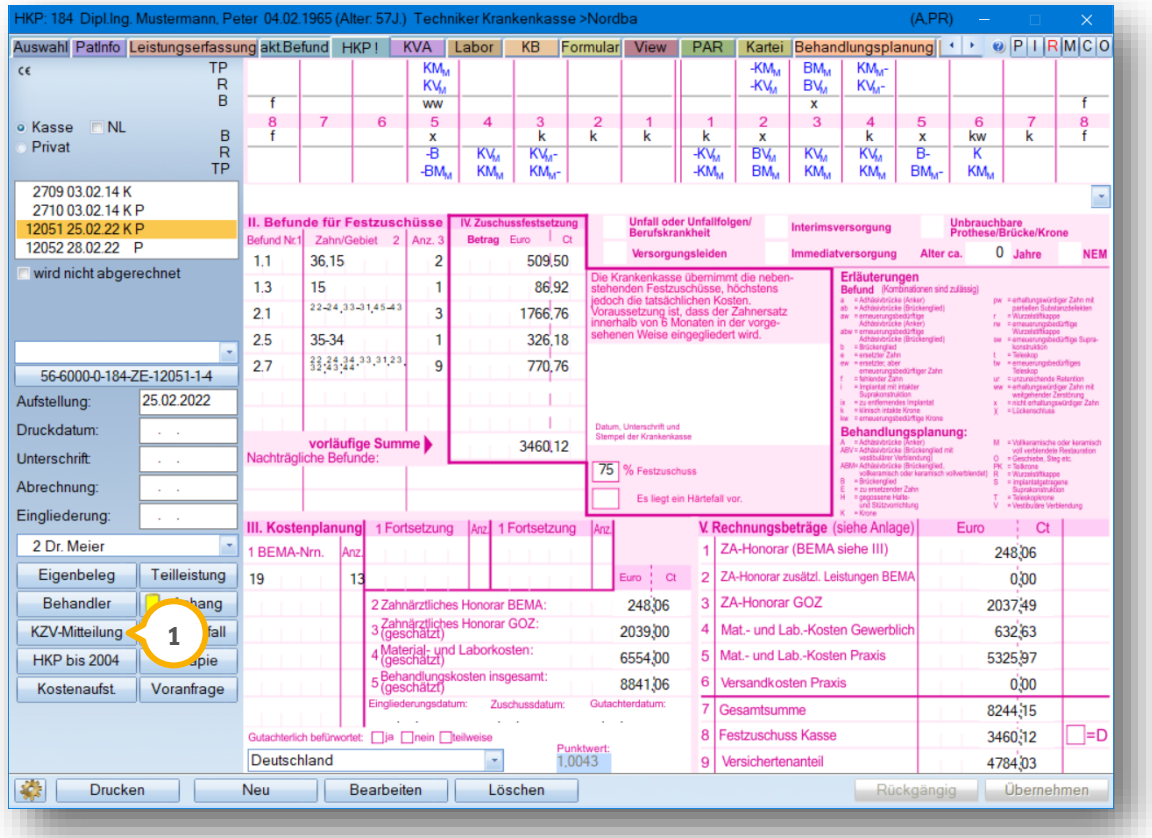

Sie können in der Spalte "KZV-Mitteilung" (1) eine Bemerkung für die KZV eintragen, z. B. wenn Sie bei erneuter Einreichung eines korrigierten Planes die KZV eine Bemerkung machen möchten. Sonderberechnungs-HKPs oder Teilleistungs-HKPs kommen nur in Ausnahmesituationen vor (z. B. bei Abrechnungen in Kliniken).

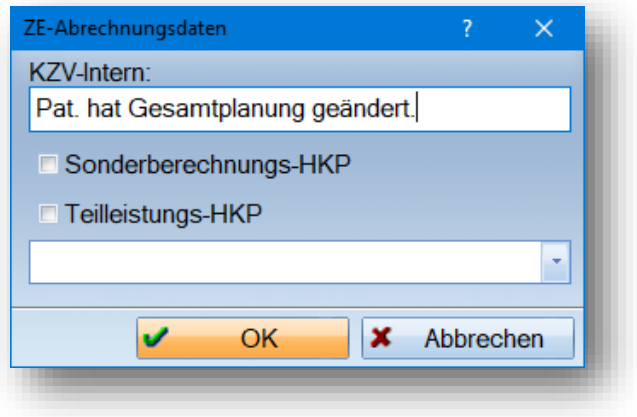

# **9. Prothetische Monatsabrechnung**

# **9.5. Abrechnungsdatei erstellen für die Onlineabrechnung**

Wenn alle Fehler bearbeitet sind, können Sie die Abrechnungsdatei erstellen. Wählen Sie dazu unten links die Schaltfläche >>Abrechnungsdatei<< (1) an.

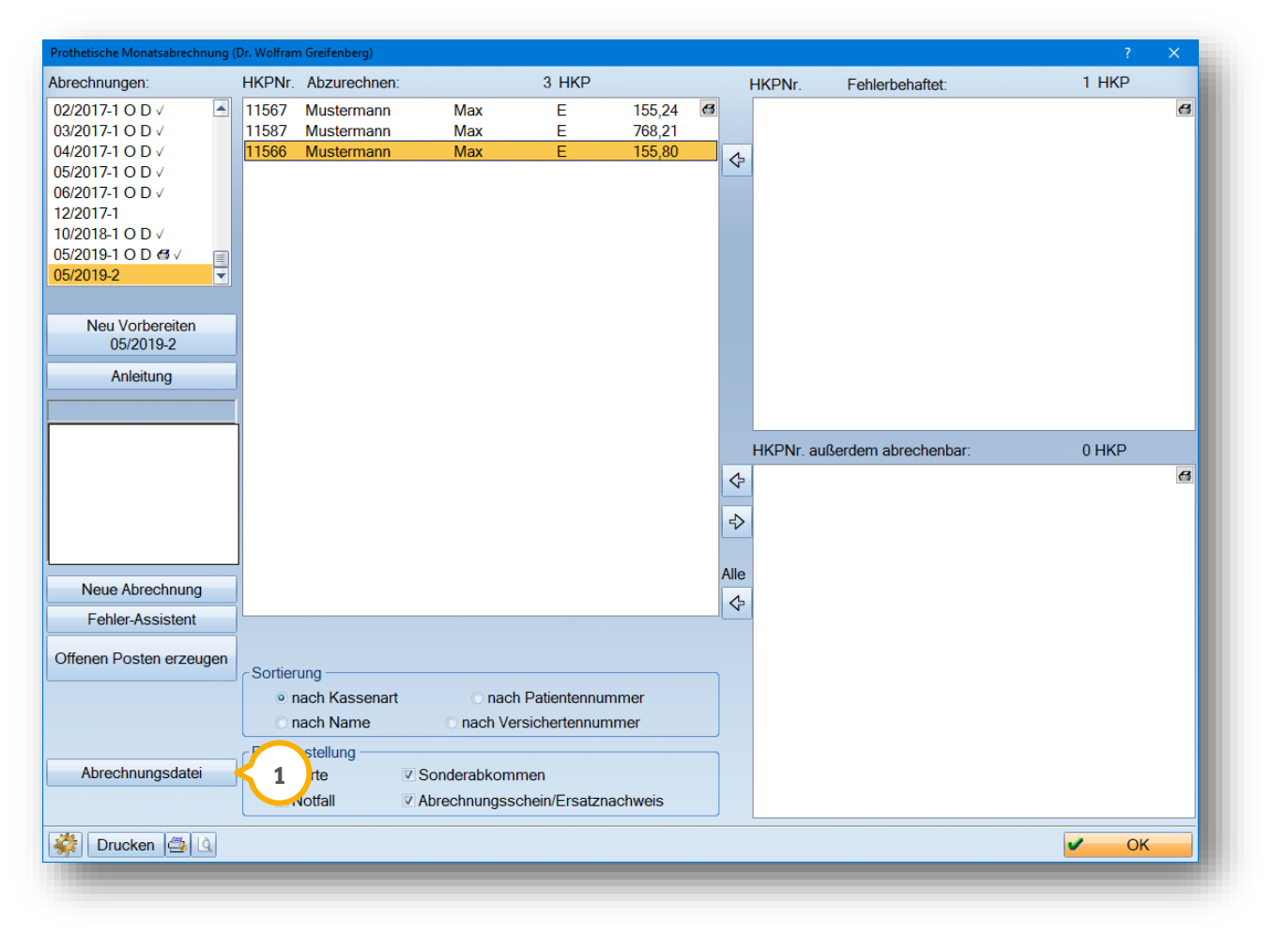

Für die Übergabe der Dateien an die KZV ist entscheidend, ob Sie einen Datenträger (Diskette, USB-Stick je nach KZV-Info) an die KZV übersenden oder die Dateien online übergeben werden.

Bei der Onlineübergabe ist außerdem wichtig, ob der Rechner direkt mit dem Internet verbunden werden kann oder ob eine Zwischenspeicherung auf einen USB-Stick für den internetfähigen Rechner notwendig ist. Je nach Vorgehensweise sollten Sie sich z. B. einen Ordner auf dem Desktop für die ZE-Abrechnung anlegen. Dieser Ordner wird innerhalb des Fensters für die Abrechnungsdatei einmalig eingestellt.

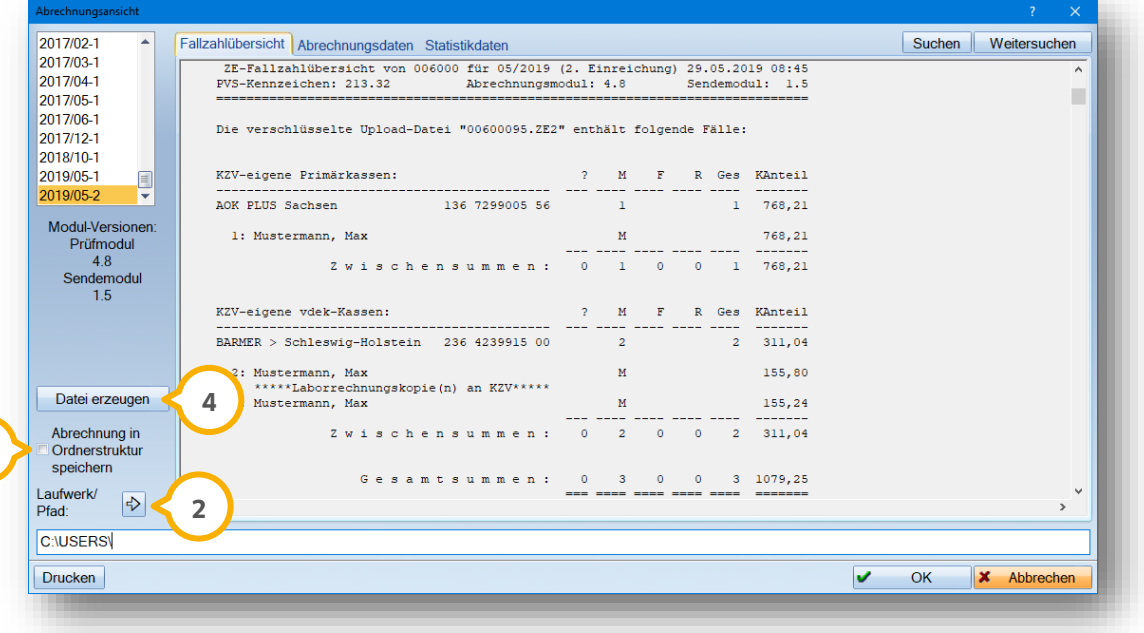

Wählen Sie zur Auswahl des Ordners den Pfeil (2) an, um den Windows-Explorer zu öffnen. Lassen Sie das Programm eine sinnvolle Sortierung innerhalb Ihres erstellten Ordners aufbauen, indem Sie die Funktion "in Ordnerstruktur speichern" (3) markieren.

Die Dateien werden über die Schaltfläche >>Datei erzeugen<< (4) erstellt. Der Druck eines Begleitzettels für die KZV wird angeboten. Dabei wird zwischen "Online-Übertragung" oder "Datenträger-Versand" unterschieden.

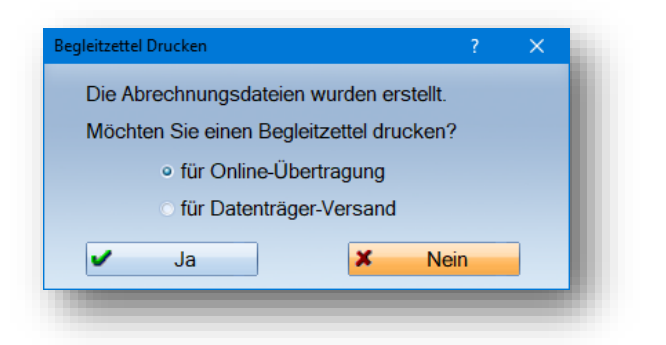

**3**

Danach wird das >>Prüfen<< der Dateien angeboten.

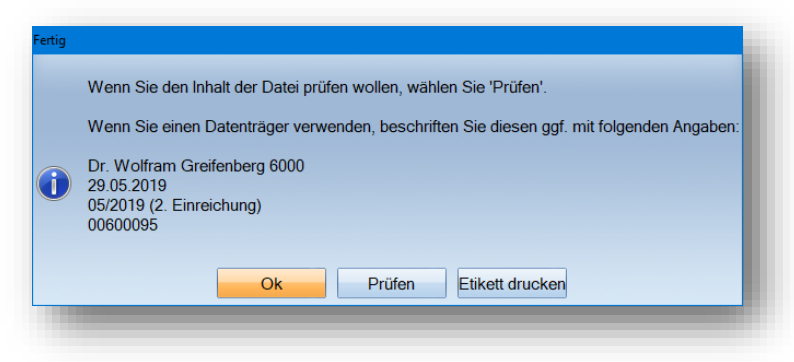

Nach Erstellung der Dateien wird der aktuellen Abrechnung der Buchstabe "D" für Dateierstellung zugewiesen. Über die Schaltfläche >>Offenen Posten erzeugen<< erhält die aktuelle Abrechnung zusätzlich den Buchstaben "O" für offenen Posten und wird mit einem Häkchen versehen. Über >>Drucken<< in der ZE-Monatsabrechnung können Sie zusätzlich die Gesamtfallzahl ausdrucken. Es erscheint dann hinter dem "OD" ein kleines Druckersymbol.

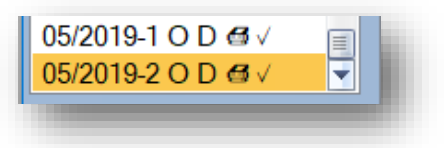

## **9.6. Erzeugung offener Posten für den KZV-Anteil**

Für den zu erwartenden KZV-Anteil, der durch die Festzuschüsse entsteht, kann in der Offene-Posten-Liste ein Rechnungseintrag erzeugt werden. Sie können später in der Rechnungsliste den KZV-Eingang für den ZE-Anteil verbuchen. Es wurde mit Anwahl der Schaltfläche >>Offenen Posten erzeugen<< eine Rechnungsnummer **1** angelegt.

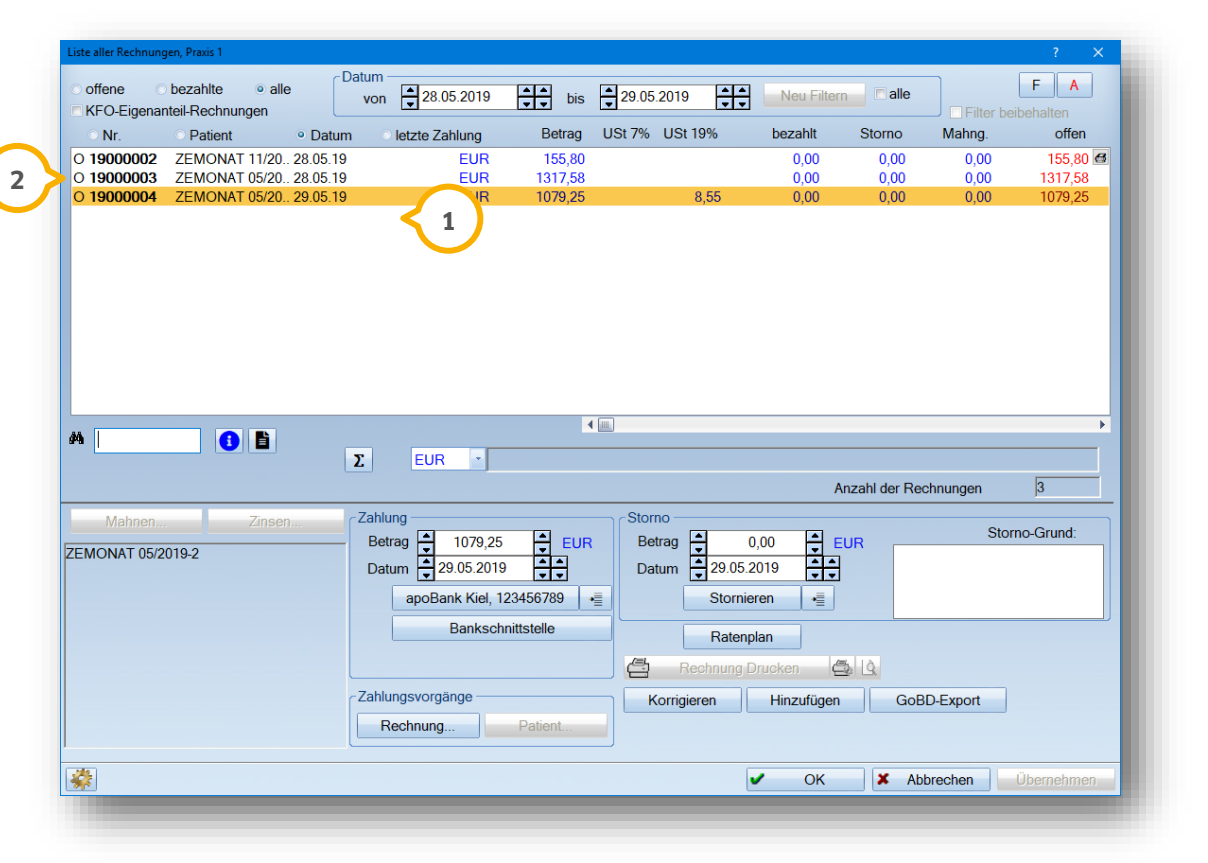

Die Rechnungskennung "O" (2) ist generell den Monatsabrechnungen vorbehalten und steht für "offener Posten".

#### **Hinweis!**

**Für Praxen, die ein mehrwertsteuerpflichtiges Eigenlabor haben, ist die Erzeugung eines Rechnungseintrags als "Offener Posten" Pflicht. Damit die Umsatzsteuervoranmeldung (zu finden unter dem Pfad "Rechnungen/ Umsatzsteuer-voranmeldung") korrekt ausgewertet werden kann.**

Mit der Erstellung und Abrechnung von HKPs (bzw. PA- und KB-Plänen) werden die entsprechenden Kontrollbücher befüllt.

Im Praxisalltag sind diese Kontrollbücher sinnvolle Hilfsmittel, um z. B. abgelaufene HKPs oder Sammelrechnungen von Fremdlaboren zu prüfen. Die Kontrollbücher rufen Sie in der Multifunktionsleiste über den Pfad "Verwaltung/Kontrollbücher" auf.

# **10.1. Filterung im HKP-Kontrollbuch**

Das HKP-Kontrollbuch wird bei Erstellen eines HKPs und nach Speicherung des Plans sofort befüllt. Für eine Filterung der genehmigten HKPs geben Sie folgende Filterkriterien ein:

Wählen Sie das "Zuschussdatum" **①** aus. Schränken Sie die Filterung zusätzlich mit der Angabe "noch nicht  $\Omega$  abgerechnet" oder "eingegliedert" ein. Über >>Neu filtern<<  $\Omega$  lösen Sie die Suche aus. Im mittleren Feld (4) sehn Sie die Auswahl der Patienten.

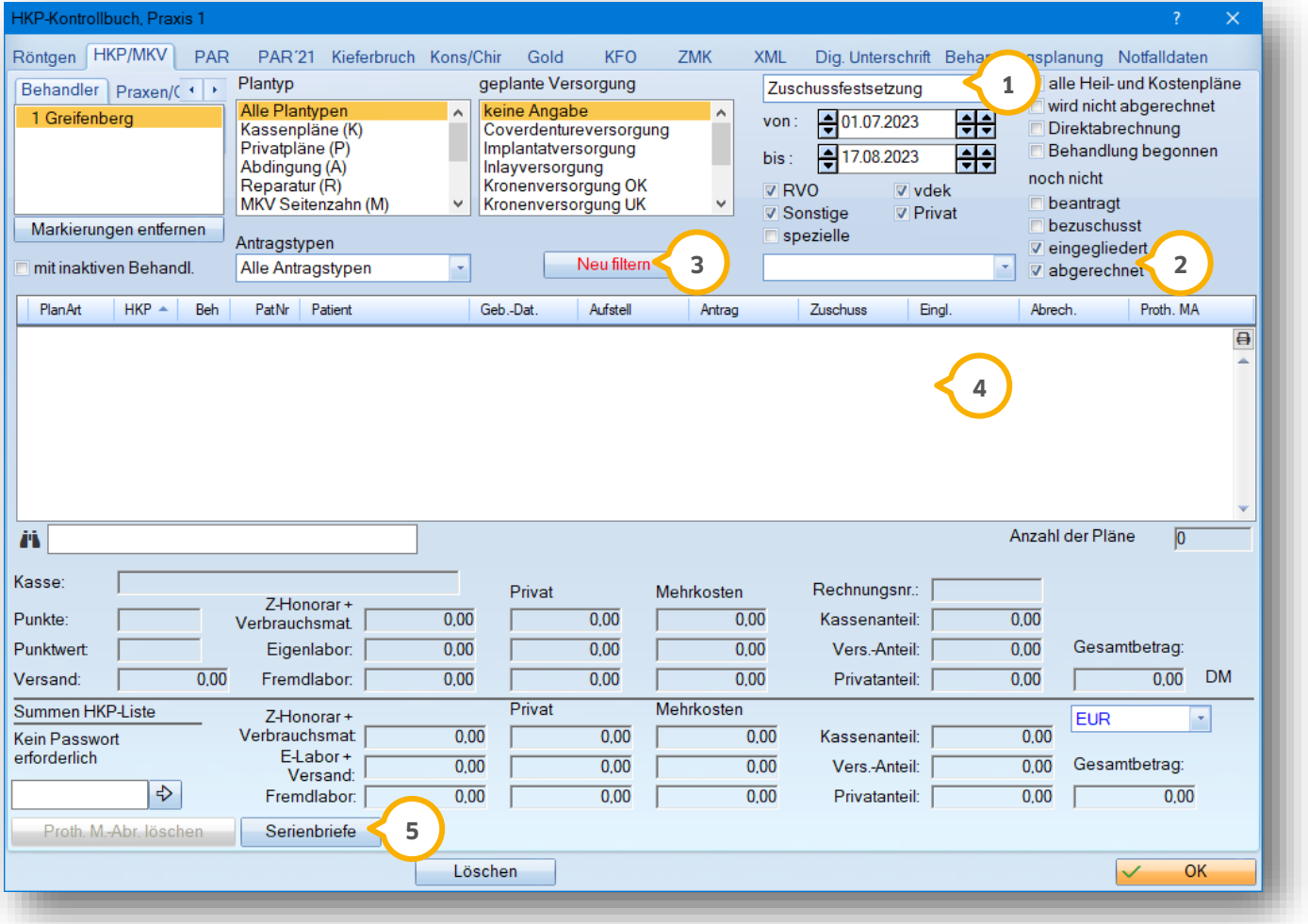

Wollen Sie allen gefilterten Patienten einen Brief zukommen lassen, bietet sich unten im HKP-Kontrollbuch die Schaltfläche >>Serienbriefe<< (5) an. Mit dieser verzweigen Sie sofort in die Textverarbeitung.

**Seite 94/103**

# 10.1.1. Filterung nach bereits begonnenen Behandlungen

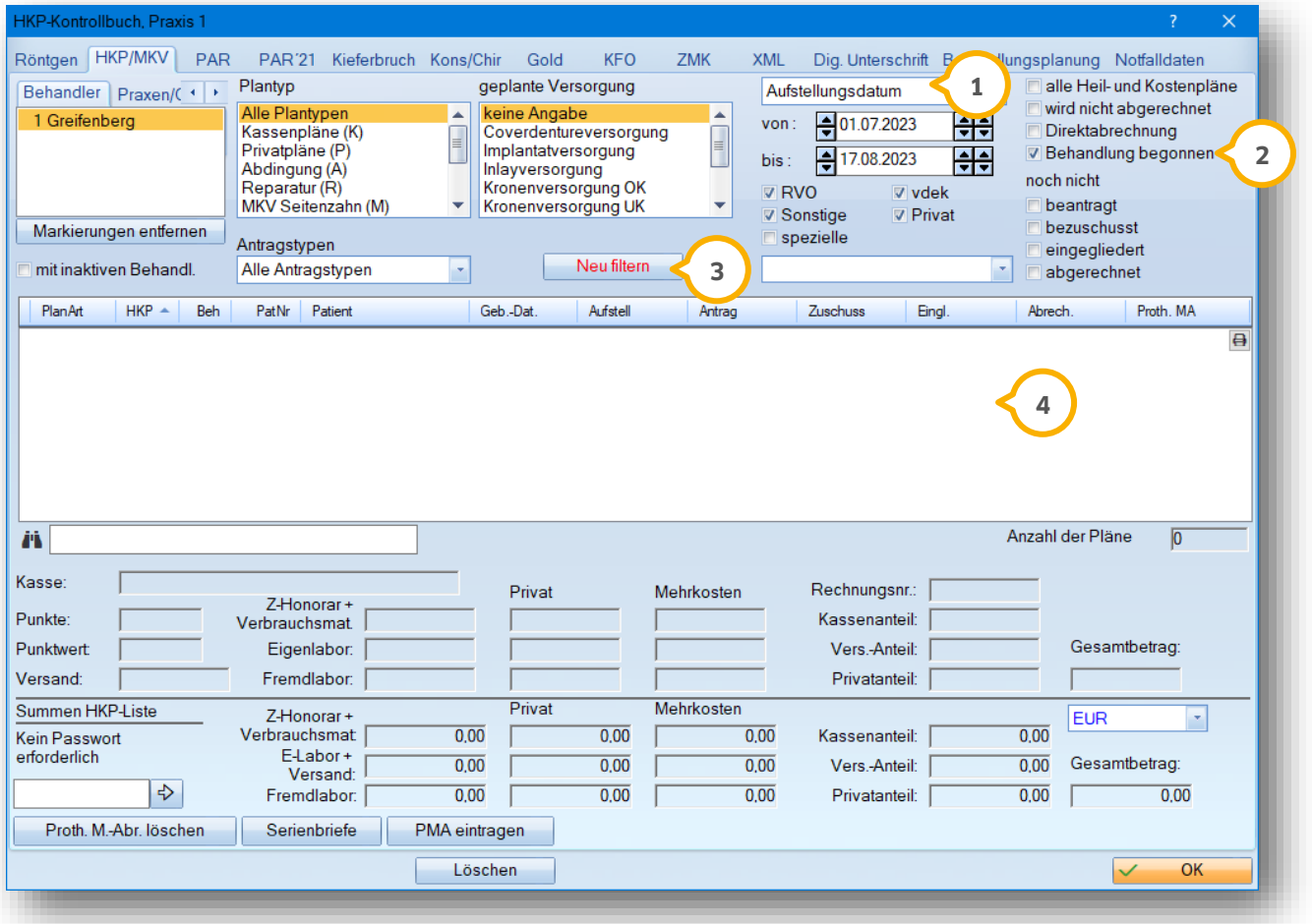

Wählen Sie das Aufstellungsdatum (<mark>J</mark>) aus. Schränken Sie die Filterung mit der Angabe "Behandlung begonnen" (3 ein und lösen über >>Neu filtern<< (3) die Suche aus.

Im mittleren Feld (4) sehen Sie die Auswahl der Patienten.

# **10. Kontrollbücher: Hilfreiche Instrumente**

**DAMPSOFT [Version:](#page-0-0)** 1.3

### 10.1.2. Filterung nach HKP Bezeichnungen

Alle HKP-Bezeichnungen ��, die einem einzelnen HKP zugewiesen wurden, sind im HKP-Kontrollbuch filterbar.

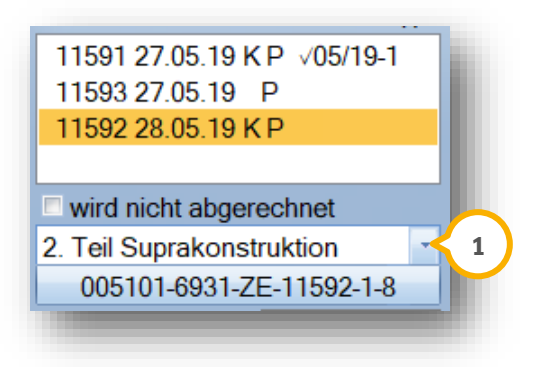

Voraussetzung ist, dass immer wiederkehrende Bezeichnungen in der Auswahlliste gespeichert sind. Es gibt bereits einen Standard von Dampsoft. Diesen können Sie im HKP-Kontrollbuch unter "geplante Versorgung" auswählen.

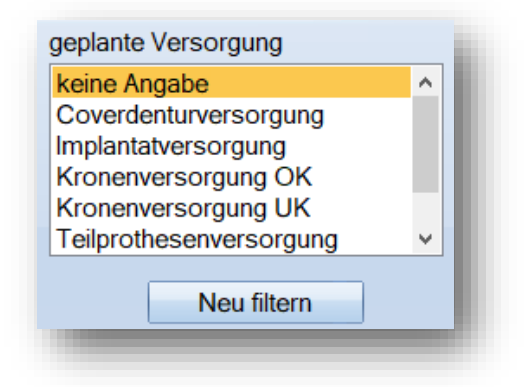

#### **Hinweis!**

**Die Statistikauswertungen für den ZE-Anteil für Kassen- und Privatpatienten im DS-Win beinhalten ausschließlich den Zahnarzthonoraranteil und den Eigenlaboranteil.**

### **11.1. Wann gelangt ein HKP in die Umsatzstatistik?**

Ein Kassen-HKP gelangt mit Eintrag des Eingliederungsdatums in die Statistik. Das gilt für die Zahnarzthonorarleistungen und Eigenlaborleistungen des HKPs.

Ein Privat-HKP taucht in der Umsatzstatistik nach Übernahme seiner Leistungen über die Schaltfläche >>HKP<< in die Leistungserfassung auf.

Alle GOZ-Leistungen, die in der Leistungserfassung oder über Reiter "GOZ" eingegeben werden, tauchen mit Eingabedatum auf. Voraussetzung ist unter "ZE" die Berücksichtigung der "Leistungsart ZE" bei der Eingabe.

#### **Hinweis!**

**Alle Implantat-Leistungen wie z. B. 9000, 9010 etc. werden bei Eingabe in der GOZ/Leistungserfassung**  automatisch der Leistungsart "Imp" zugeordnet.

**Übernehmen Sie die Leistungen eines Privatplans für Implantate, berücksichten Sie die Leistungsartumstellung**  auf "IMP". Annderfalls erhalten Sie die Auswertung in der Umsatzstatistik unter "ZE".

### **11.2. Umsatzstatistik ZE: Wie setzen sich die Beträge zusammen?**

Klicken Sie für Details direkt auf die Schaltfläche >>ZE<< (1). Über die Schaltfläche >>Lab<< (2) werden die Eigenlaborumsätze angezeigt. Hier ist wichtig zu wissen, dass der angezeigte Betrag ohne Mehrwertsteuer dargestellt wird.

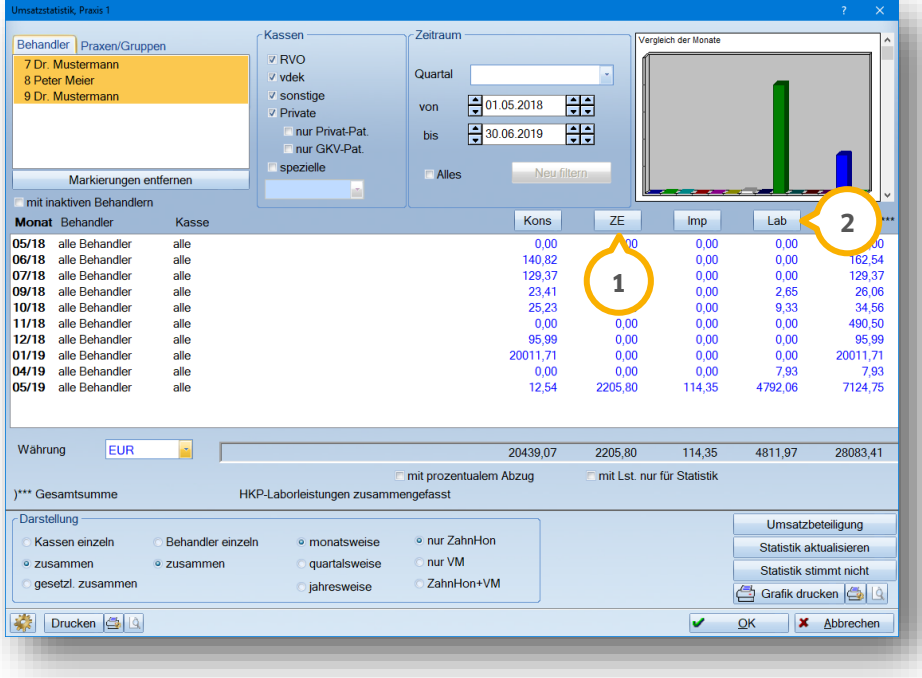

Nach Anwahl der Schaltfläche >>ZE<< öffnet sich folgender Dialog:

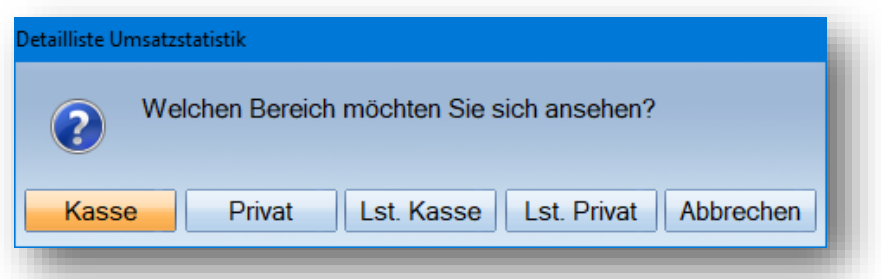

Im Folgenden erläutern wir Ihnen die Schaltflächen:

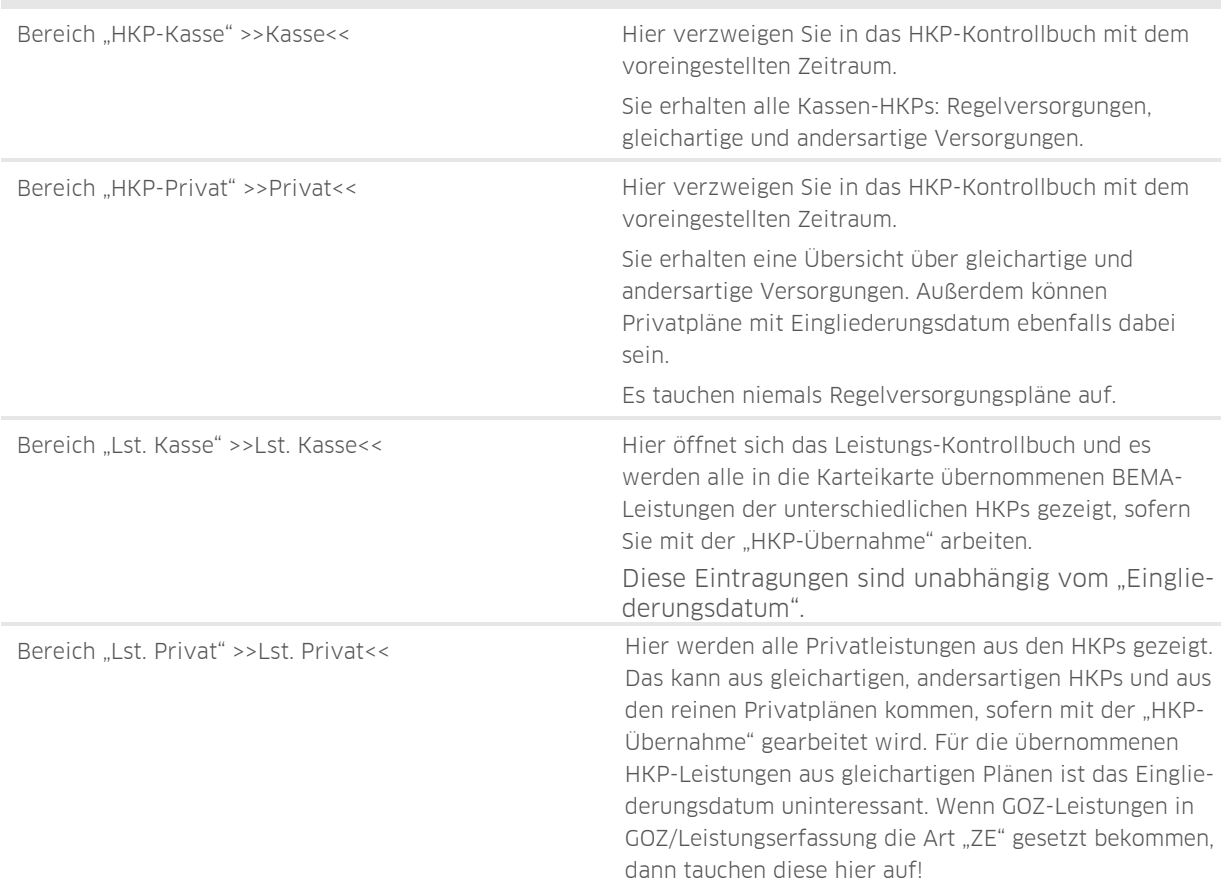

Mit >>Abbrechen<< schließen Sie das Fenster.

#### **Seite 98/103**

### 11.2.1. Ausweisung Eigenlabor in der Umsatzstatistik

Möchten Sie zusätzlich in der Umsatzstatistik den Umsatz Ihres Eigenlabors anzeigen, ist dies links unten über das Einstellungsrädchen möglich.

#### **Hinweis!**

**Der Betrag der Eigenlaborumsätze wird in der Umsatzstatistik ohne Mehrwertsteuer dargestellt. Wechseln Sie über die schaltfläche >>Lab<< in die Laborstatistik, werde Ihnen die Mehrwertsteueranteile aufaddiert dargestellt.**

### **11.3. Getrennte Statistikauswertung bei geteilten ZE-Arbeiten**

Generell wird der HKP-Honorarumsatz dem Behandler zugewiesen, dessen Name im HKP hinterlegt (1) ist.

#### **Hinweis!**

**Wählen Sie vor dem Rechnungsdruck den richtigen Behandler aus, da dieser nach der Rechnungslegung (ohne eine Korrektur) nicht mehr geändert werden kann.** 

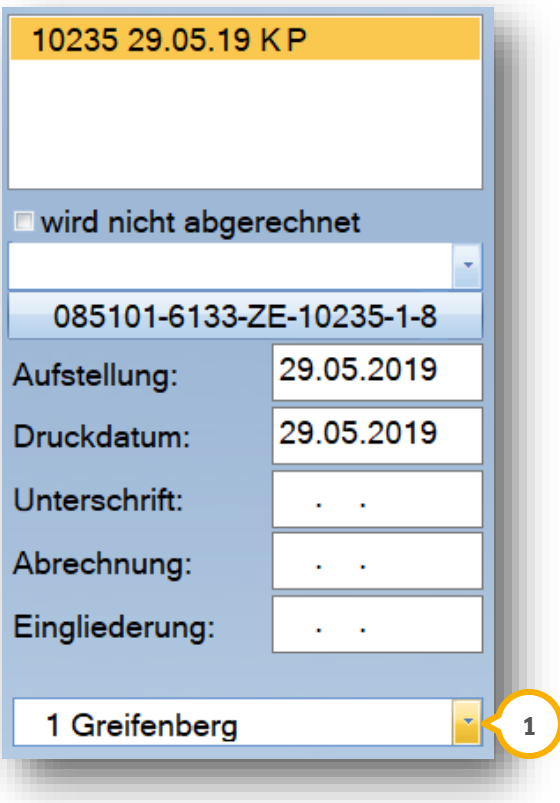

Sind mehrere Behandler mit einem Patienten beschäftigt, können die einzelnen Leistungen zugewiesen werden. Für eine umsatzorientierte Beteiligung werden die Beträge getrennt nach Behandlern ausgewiesen.

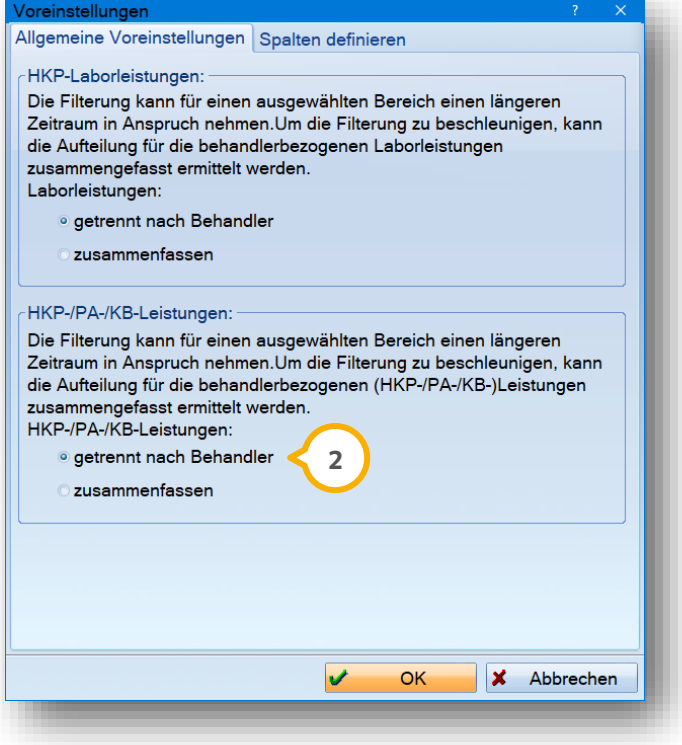

Ändern Sie dafür die Voreinstellung in der Umsatzstatistik auf "getrennt nach Behandler" **(2)** ab.

Danach werden die Beträge des HKPs für die einzelnen Behandler aufgelistet. Bei der "zusammengefassten" Darstellung wäre der HKP-Wert dem Stammbehandler aus dem HKP zugewiesen worden.

Die Anzeige der Beträge wird jetzt auf die beteiligten Behandler aufgeteilt. Für Details klicken Sie auf die Schaltfläche >>ZE<<.

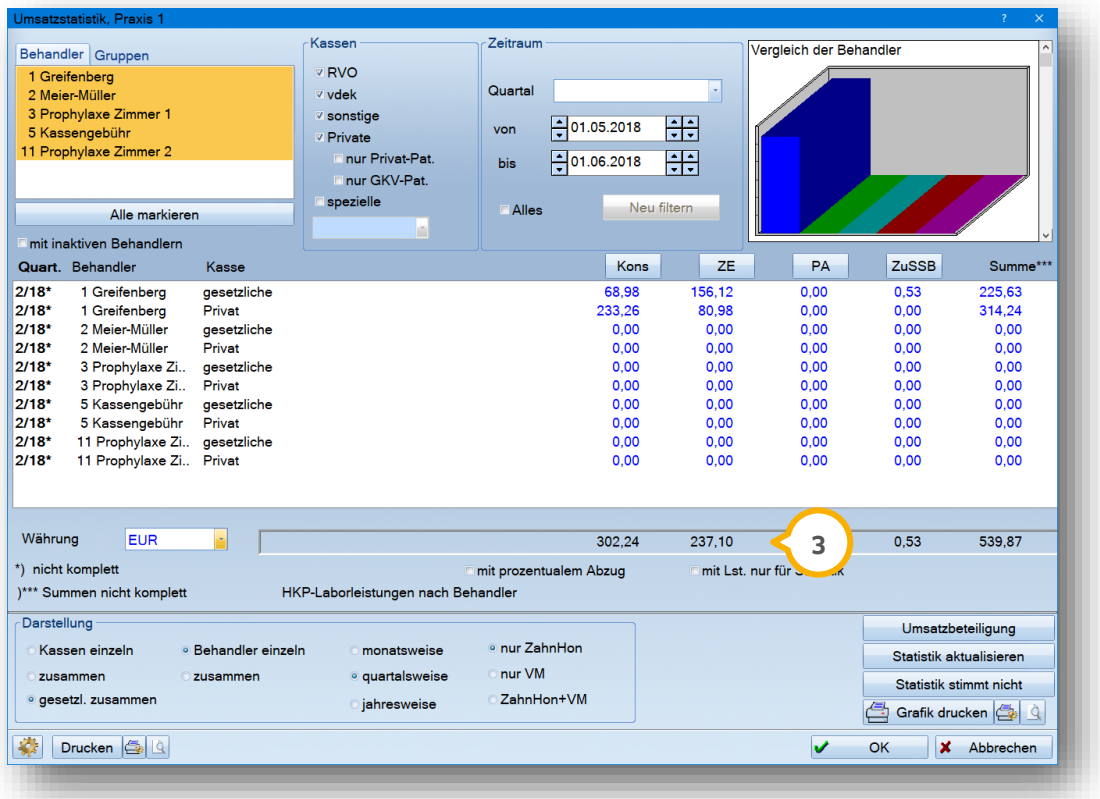

Dieser Betrag (3) wird Ihnen anhand der Schaltfläche >>ZE<< im Folgenden erläutert:

Es gibt einen Unterschied in der Anzeige bei der Einstellung "getrennt nach Behandler": Hier ist die Schaltfläche >>HKP-Leist.<< verfügbar. **4**

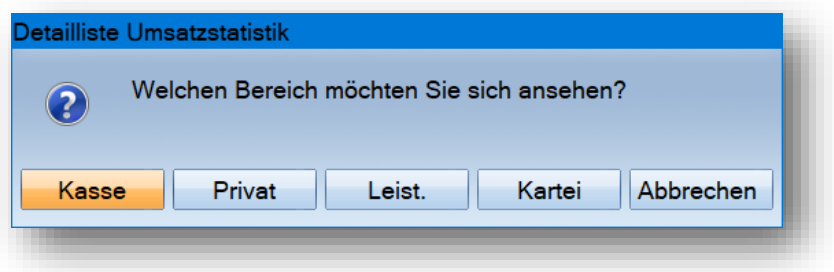

Über diese Schaltfläche erhalten Sie einen kompletten Überblick aller übernommenen Leistungen.

Dies bedeutet, dass der gleichartige Plan mit allen Leistungen (BEMA- und GOZ-Leistungen) angezeigt wird. Damit entfällt das Hin- und Herschalten zwischen BEMA-Karteieinträgen und GOZ-Karteieinträgen. Der Betrag (5) ist identisch mit der Anzeige im Startbild der Umsatzstatistik.

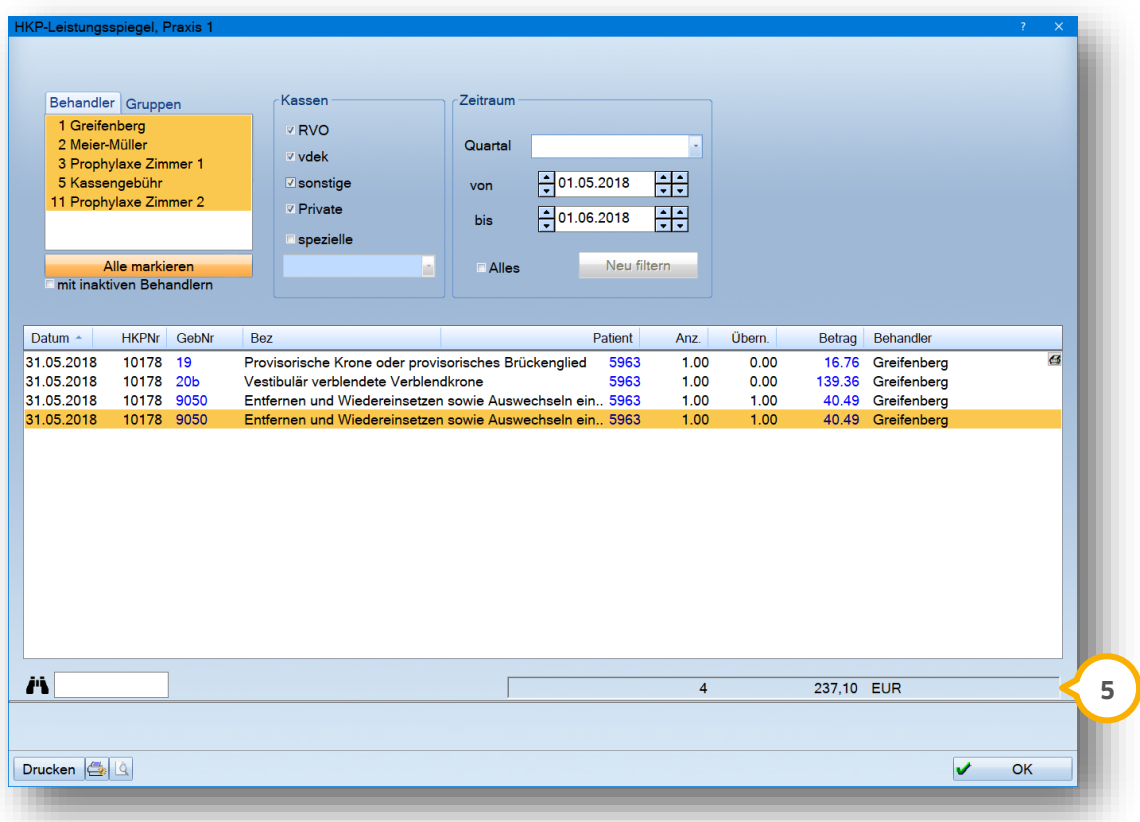

#### **Hinweis!**

**Damit diese Aufteilung im Programm vollzogen werden kann, muss die HKP-Übernahme der Leistungen erfolgen oder über die Schaltfläche >>Behandlerzuordnung<< im HKP gearbeitet werden.**

# 11.3.1. Behandlerzuordnung im HKP

Innerhalb des HKPs finden Sie unten links die Schaltfläche >>Behandler<< (1). Diese Funktion nutzen Sie anstelle einer HKP-Leistungsübernahme, wenn die Umsätze nach Behandlern aufgeteilt werden sollen.

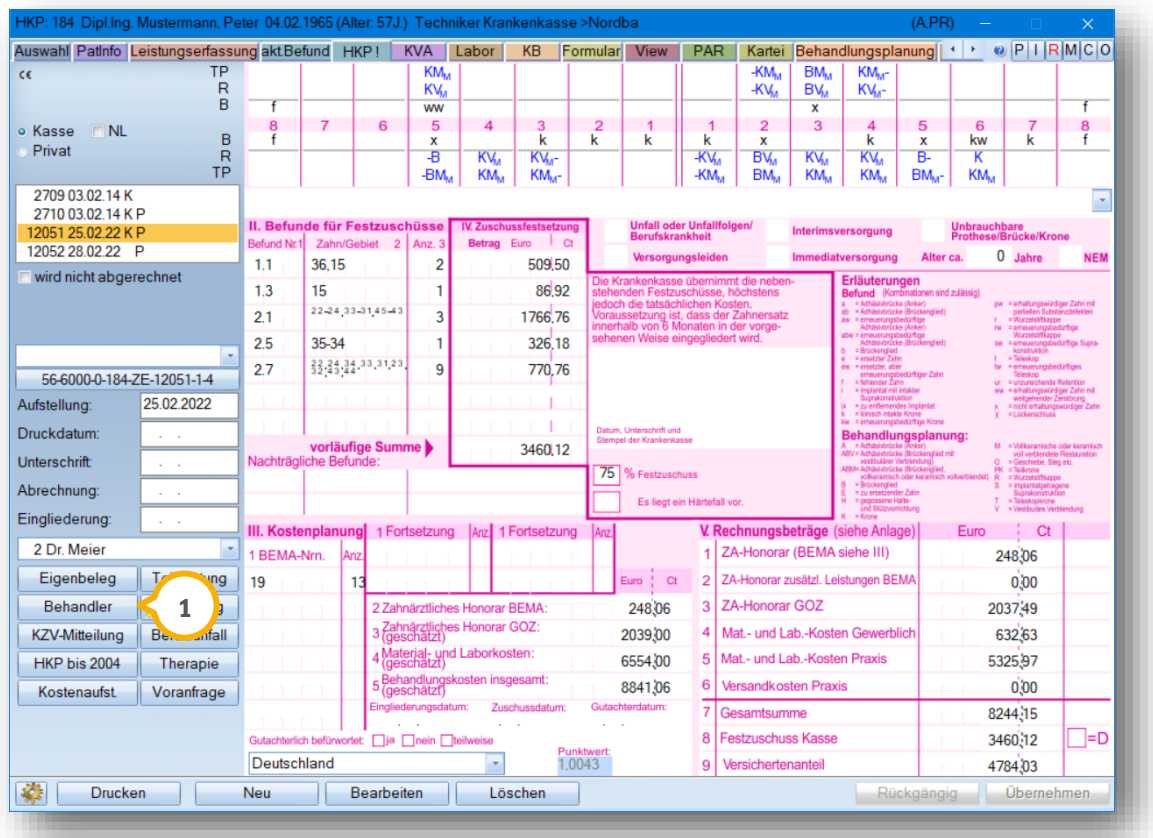

Im nachfolgenden Bild sehen Sie die geplanten Leistungen des HKPs mit dem standardmäßig zugewiesenen Stammbehandler:

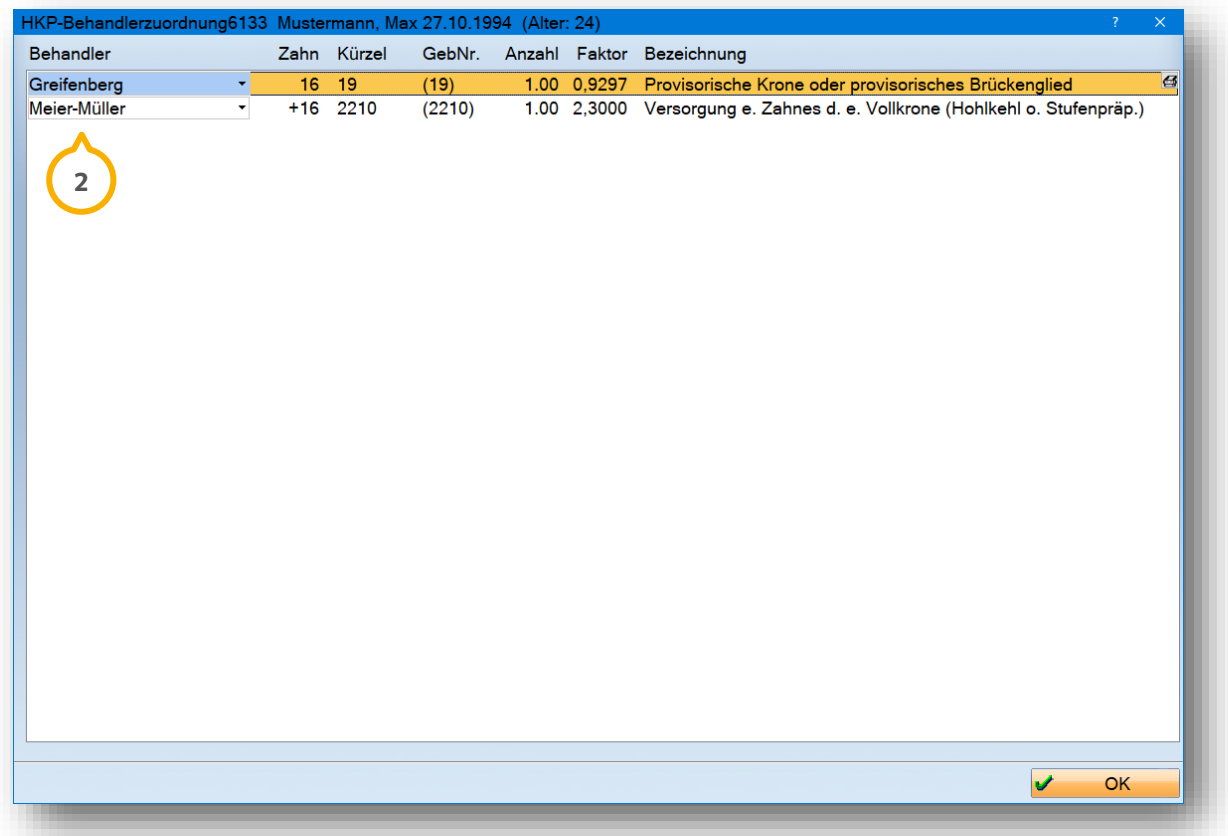

Klicken Sie direkt auf den Behandler-Namen. Eine Auswahl (2) öffnet sich, in der der korrekte Behandler auszuwählt werden kann. Die Anzeige beinhaltet nur die geplanten Leistungen. Nachträgliche Leistungen werden in diesem Fenster nicht angezeigt.

Eine detaillierte Anleitung rund um das Thema mit dem Titel "Abrechnung eines BU-Falls" finden Sie auf unserer Internetseite [www.dampsoft.de](http://www.dampsoft.de/) im Bereich "Service" unter "Anleitungen & Downloads" und hier unter "Abrechnung".

**DAMPSOFT** GmbH Vogelsang 1 / 24351 Damp